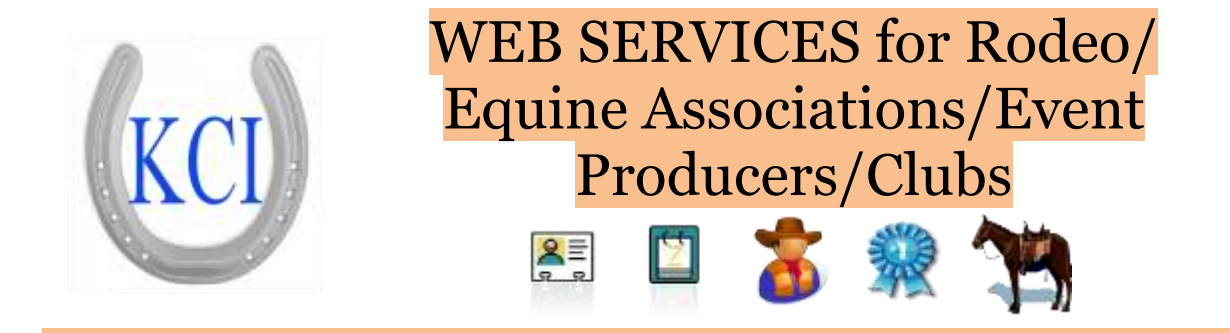

# **Administrative Guide for**

### KCI / Association / Producer Manager

Now with MEMBER CONTACT Individual and Group email services

### KCI / Online Entry Services

RODEO SYNC for uploading results, downloading entries, and getting member data

to producers

**KCI / Rodeo Entry (ONLINEAND CALL CENTER)** 

### KCI / High School / Jr Rodeo Entry

**Association Members Web Services** 

### KCI/Rodeo Central Entry

Now with Entered Contestant Contact Individual and Group email services for emailing

#### draws, and special Event notices

**ALL SERVICES ARE: Cloud based – reachable anywhere, anytime via web or mobile interfaces, High availability – to ensure the best availability for customers Load Balanced – for increased performance, 99.95% Uptime – High uptime for system reliability**

**A word from us:**

**As you will see in this guide, the KCI collection of software services covers a multitude of association/producer equine disciplines, including but not limited to Jr/High School Rodeo, Amateur Rodeo, Barrel Racing, Team Penning/Sorting, Gymkhanas.** 

**The KCI suite provides the Association or Producer to have an effective affordable tool to manage the operation of both production and association activities, and provide integrated online components. The software services include an outward facing web interface for publishing draws, results, and standings by event, and all-round, by either points or money earned. It lets you provide a "member portal" for your member's personal performanc<sup>e</sup> records, which builds your brand, and enhances contestant loyalty to your venues. The suite allows you to pick and choose the components that you need, and all of the components are able to stand alone, or work with our KCI / Arena Management Software which has been used across the industry for over 16 years by associations and producers, large and small.**

**We hope you will find our services to be the most affordable, robust software for your production/association /club management needs.**

**If your discipline is not included in this guide, or you have specific issues unique to your discipline, please give us a call to let us answer your questions. KCI OFFICE/SUPPORT 509-826-3668**

# Table of Contents

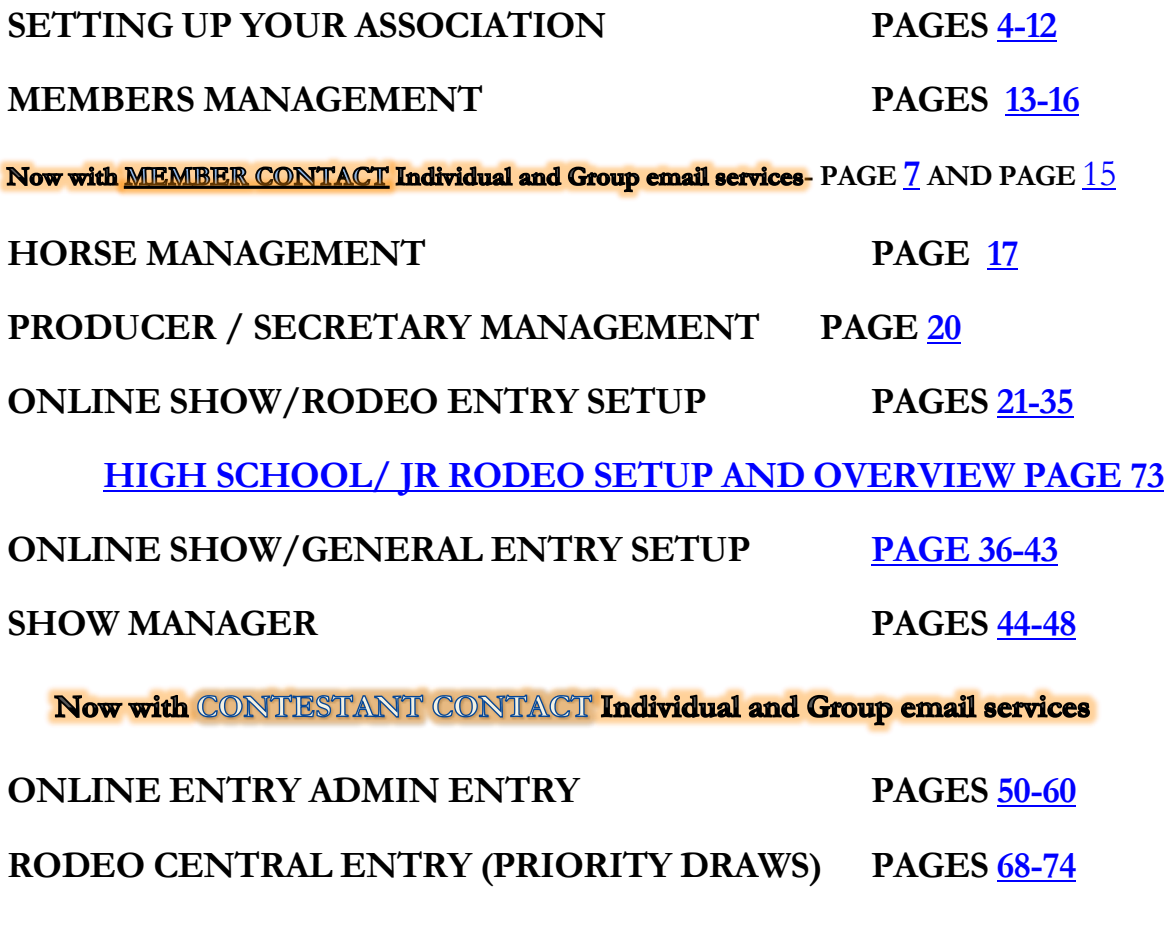

# **[RODEO SYNC](#page-63-0) [PAGES 61-62](#page-63-0)**

**Rodeo Sync will replace the download/upload functions below as we move existing users to the cloud based management tools.**

**[Download to Arena Management Direct](#page-65-0)** / Use this if NOT using the KCI/Rodeo Central Entry **system, this is typically used for non-priority draw rodeos, most Junior/High School Rodeo, and smaller 1 day open rodeos where a random priority draw is not required.**

**Download to KCI/Rodeo Central Entry system / Use this for using Central Entry V.1.23 – Note: Central Entry V1.23 is approaching End of life cycle, NEW USERS WILL use the RODEO CENTRAL ENTRY (PRIORITY DRAWS[\) Pages 63-70](#page-70-0) Existing USERS will be transitioned to web/cloud based RODEO CENTRAL ENTRY (PRIORITY DRAWS) at an appropriate time for their schedule Links for representative web display pages for:**

**[Results](http://www.kcranchweb.com/KCI/ResultsByShow.aspx?AssocId=AJRA) - [High School Rodeo Entries](http://www.kcranchweb.com/KCI/entry/std/Entryform.aspx?Association=MNHSRA&Show=St%20201431) - [Jr Division Rodeo Entries](http://www.kcranchweb.com/KCI/entry/std/Entryform.aspx?Association=MNJDRA&Show=Bra201425)** 

**[Online Rodeo Entries](http://www.kcranchweb.com/KCI/entry/std/Entryform.aspx?Association=BCRA&Show=Ash201418) - [Barrel Race Entries](http://www.kcranchweb.com/KCI/entry/std/Entryform.aspx?Association=Xtreme&Show=Xtr20143)** 

# Setting up your Association Information

<span id="page-3-0"></span>**Log in to the administration site typically it will be www.kcranchweb.com/kciadmin**

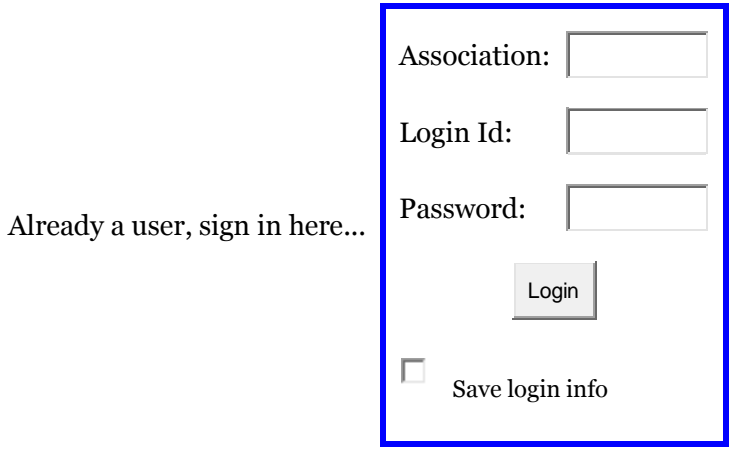

**Enter the Assoc information, usually the initials of your association**

**Enter the LoginID, and the password. These were created by you when you purchased and setup your association account, or were assigned by KCI support, or your association administrator.**

### **This will bring up the main menu bar.**

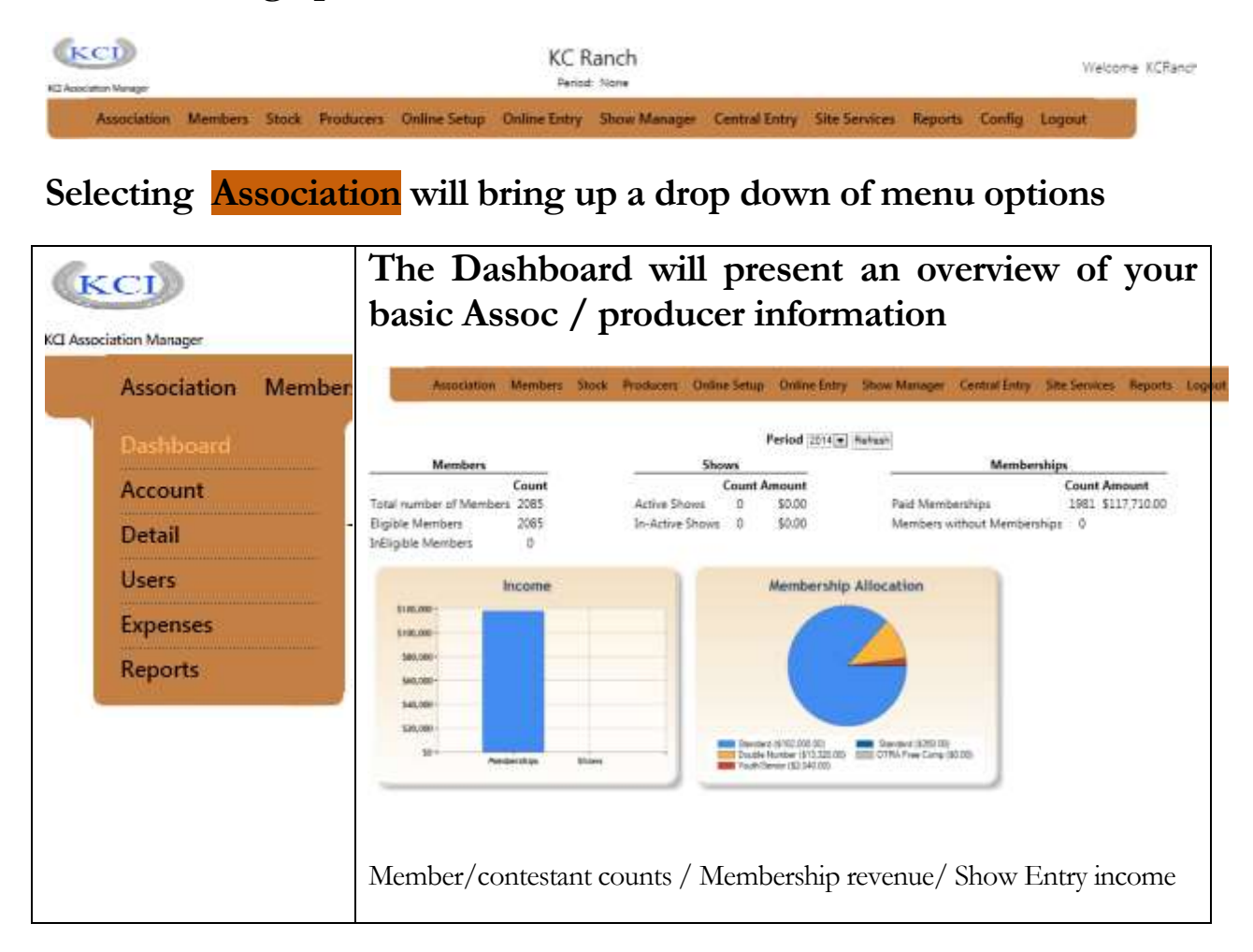

**Account Displays the purchased options, allows to purchase add'l options and services, and allows an interface to pay your charges with a credit card.**

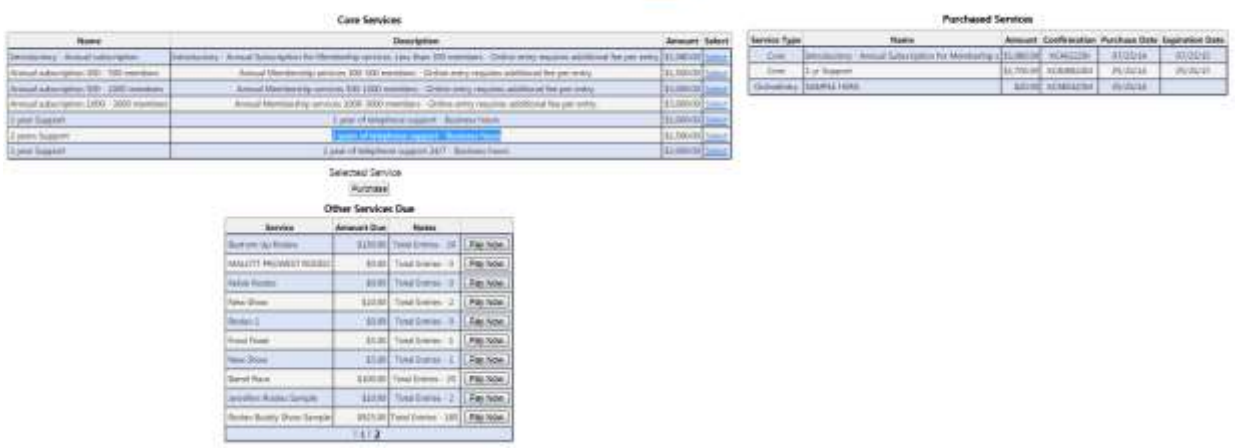

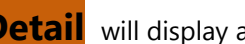

**Detail** will display and allow for editing the information for your association

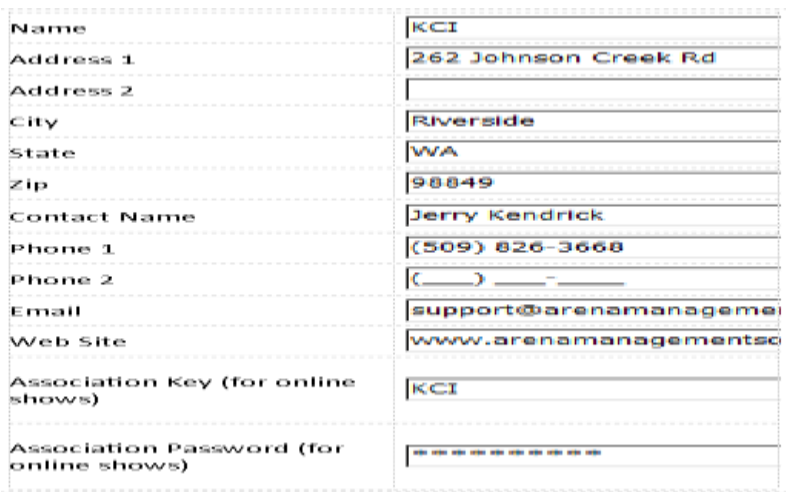

#### **Users**

Allows administrator to add users and allow/limit access to various sections for individual users

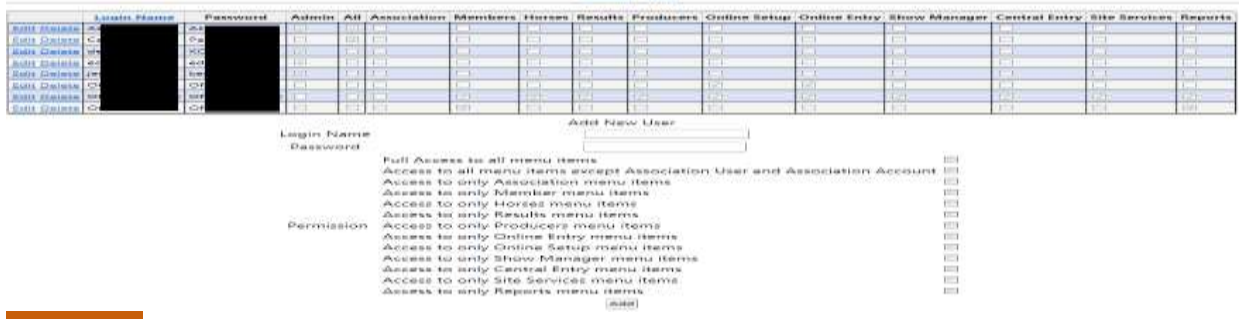

#### **Expenses**

Allows for the entry of expenses for a Show/Rodeo, and a basic recap and total expenses of for the associations Shows/Rodeos

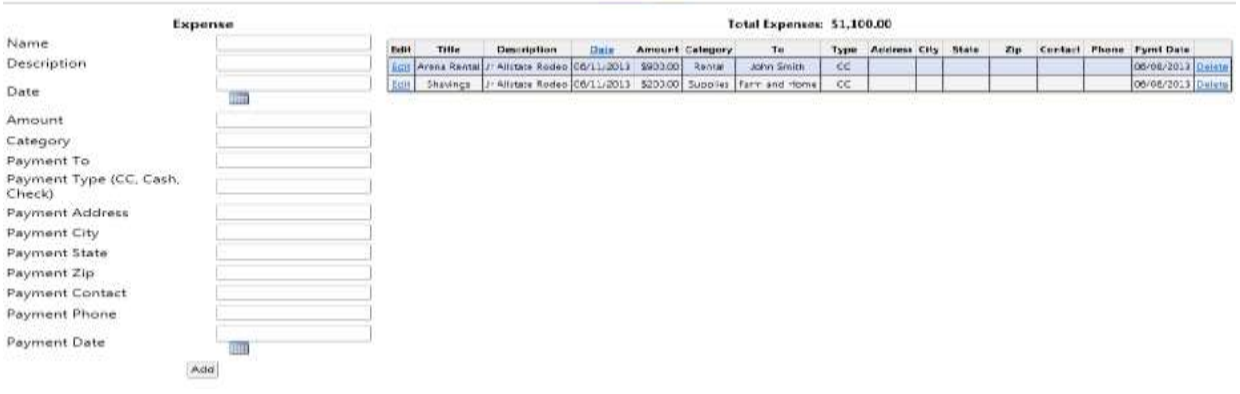

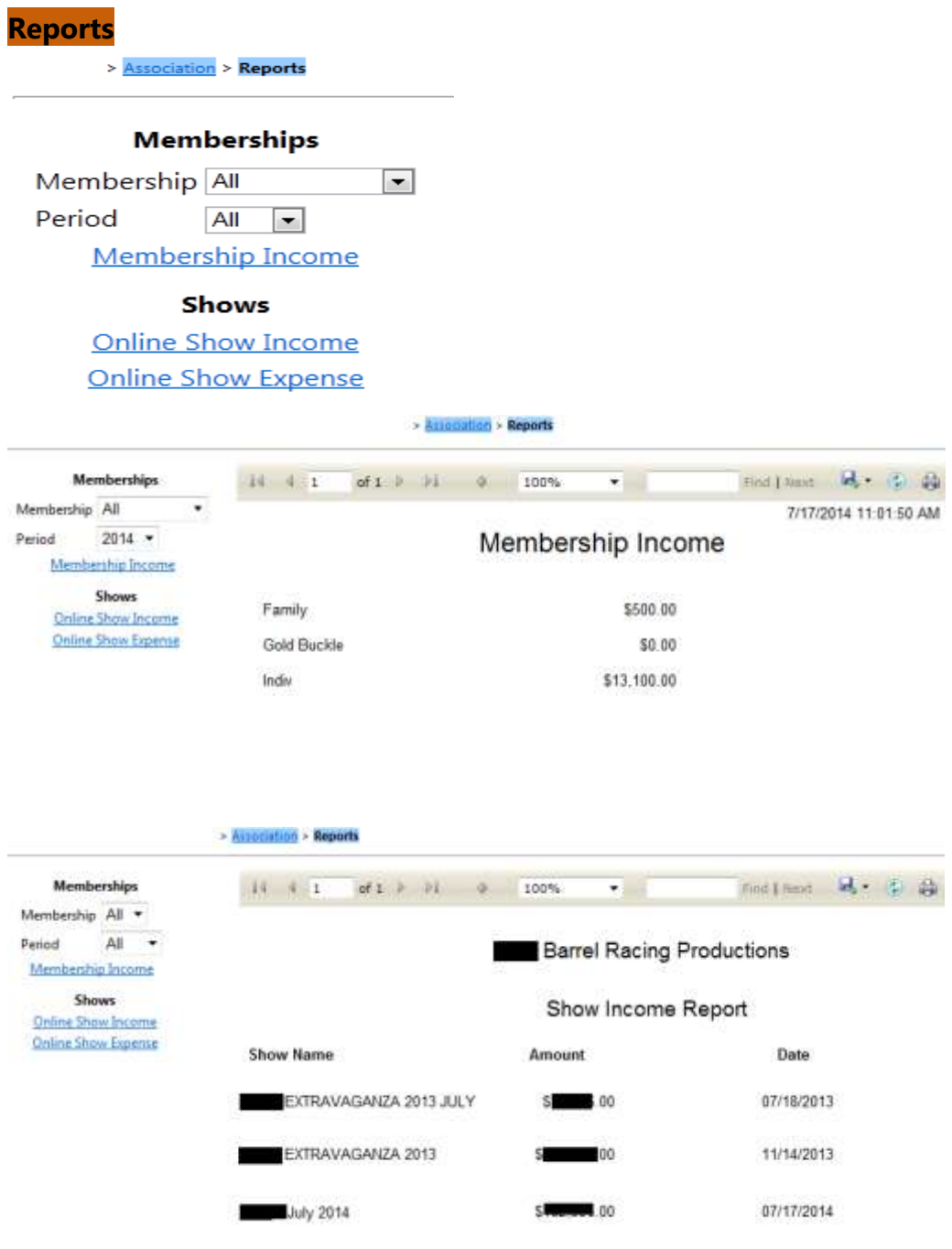

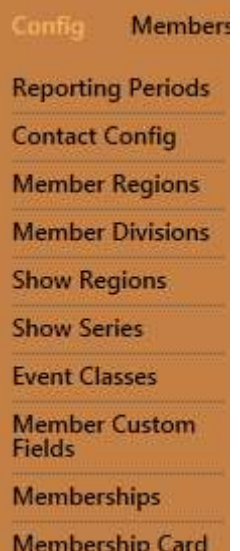

<span id="page-7-0"></span>**CONFIG The Config menu options will allow for the user to set reporting periods, Contact Configuration ( email settings, build standard templates for communicating with your members), Establish member Regions, Establish Member Divisions, Show Regions, Show Series, Event Classes, Custom member fields, and Lay out for Membership Cards, for your association.**

#### **Reporting Periods**

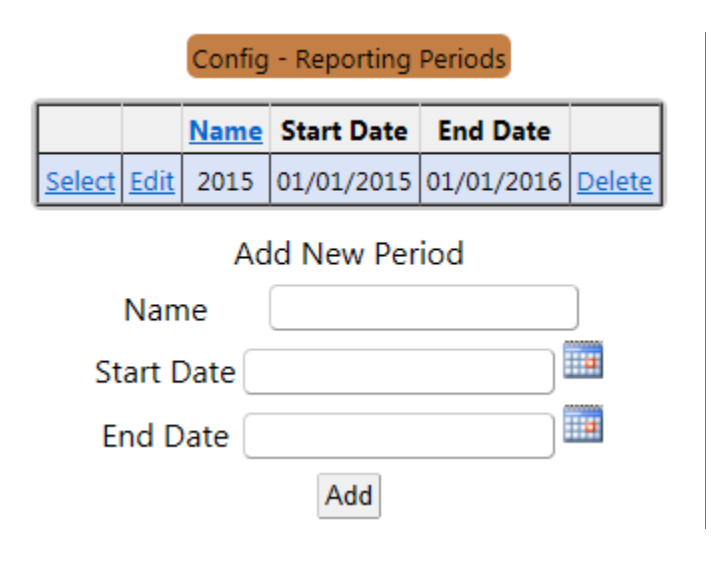

#### **CONTACT CONFIG**

**Allows the user to setup and configure their email setting for using the email functions of the application. Allows the user to build and save template email forms for use in emailing the members/contestant in the database. The user writes the email , and copy /paste the Member or Association fields in to the template where they will be inserted into the individual emails that get sent. If you insert the [FirstName] in after your greeting of Hi, each email would go out with the 1st name of the recipient in the body of the email** 

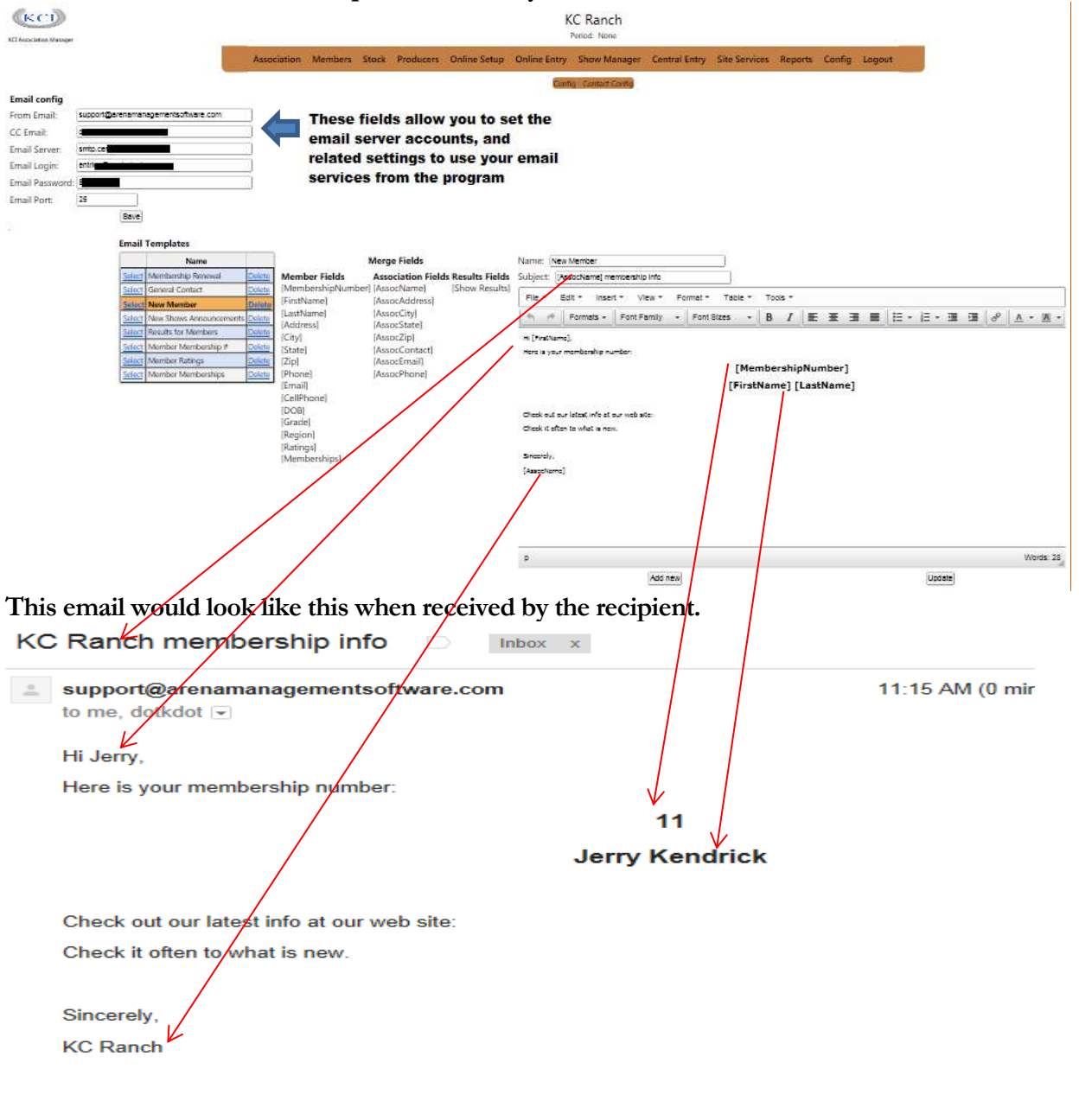

### **MEMBER Region** Allows for making regions to assign **members** to for reporting purposes

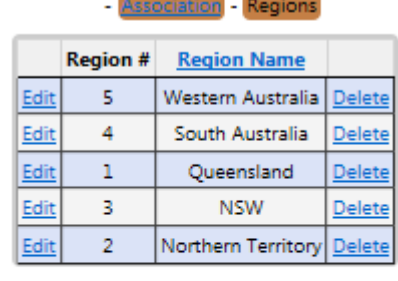

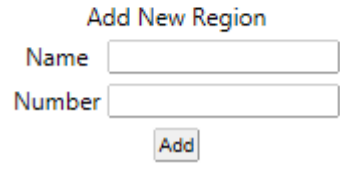

#### **Divisions**

Will be used to assign member/contestants to a "division" for points and earning reports

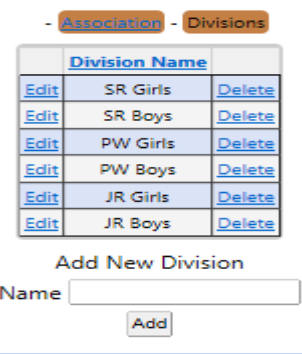

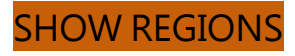

Allows for building regions to assign rodeos/shows to regions for reporting purposes

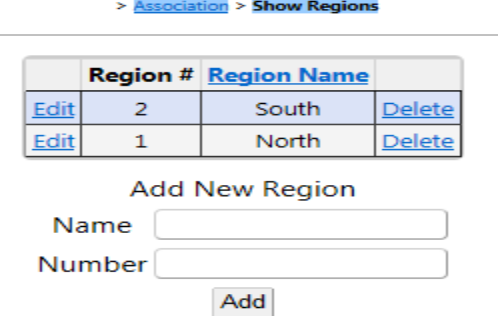

**Series** build "series" to assign "shows/rodeos to manage series points and earnings reports/standing. Are used to assign "Shows/Rodeos" to a series, to better able filter your earning and points reports for the association.

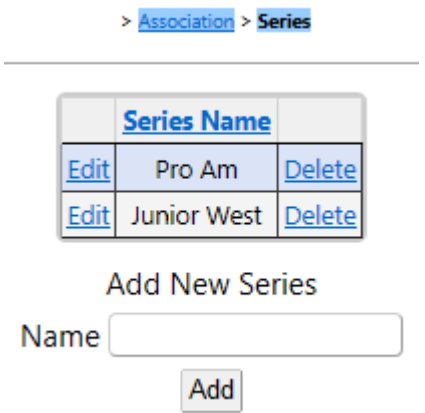

**Classes** are used to assign events to , to better able filter your earning and points reports for the association. Typically you would assign the Bull Riding Event to the Bull Riding "Class" and that would allow you to develop a report that show all earnings, or points – or both, for "Bull Riding" for the year, or over a designated series.

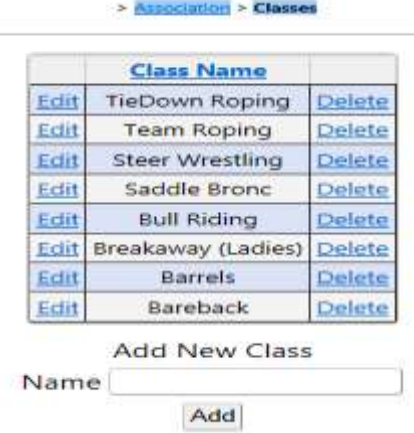

**Memberships**

Allows user to build membership types and fees to apply to individual members

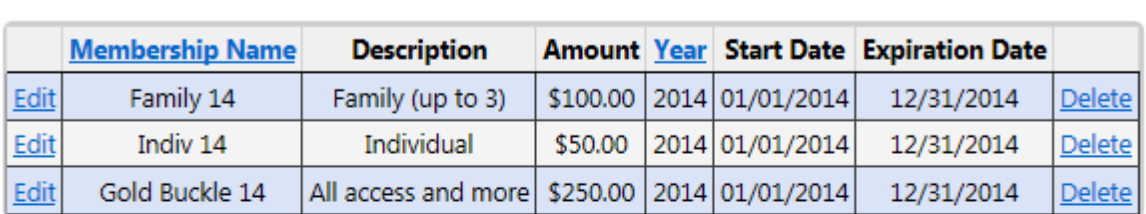

> Association > Memberships

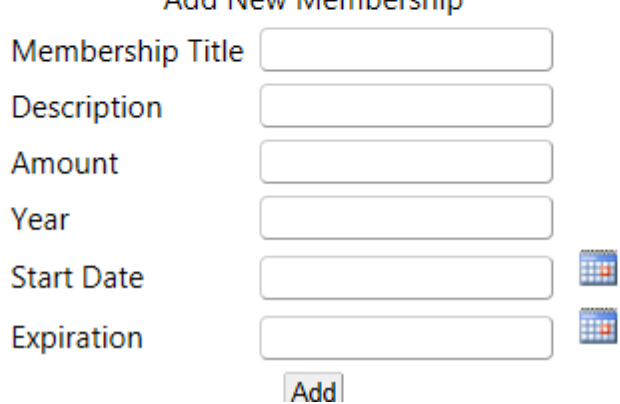

#### Add New Membershin

#### **Membership Card Layout**

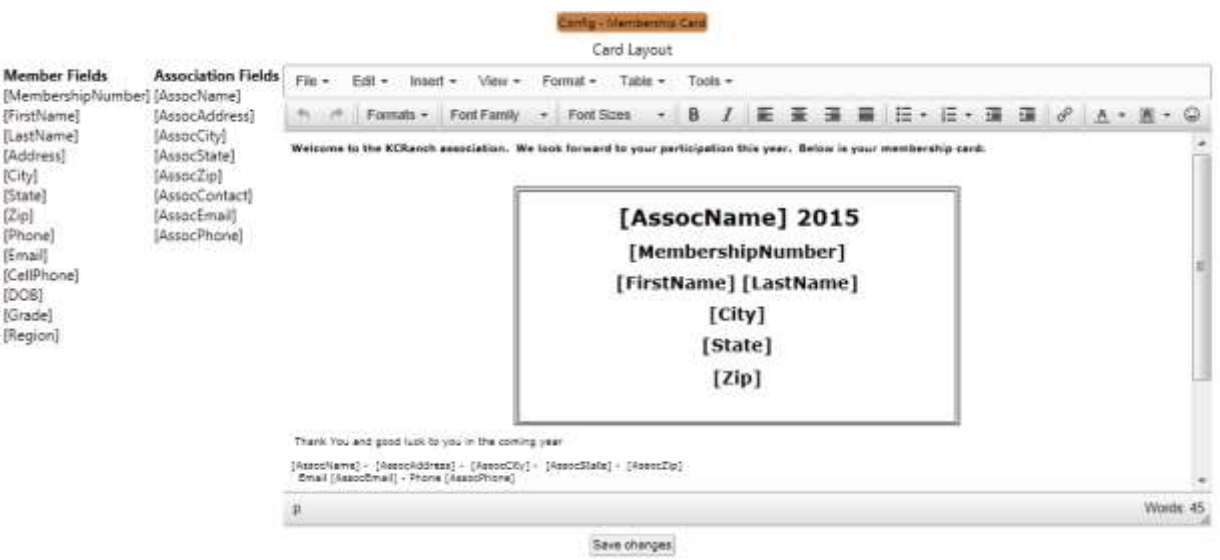

Here you can lay out a template for issuing membership cards, next page will show what this layout would produce.

Sample membership card

Welcome to the KCRanch association. We look forward to your participation this year. Below is your<br>membership card: KC Ranch 2015 55 **Jody Young WESTDALE NSW** 2340

Thank You and good luck to you in the coming year

KC Ranch - 350 Pease Rd - Cle Elum - Wa - 98922<br>Email keranch@inlandnet.com - Phone (555) 555-5555

#### <span id="page-13-0"></span>**Members ( Main INDEX TAB )**

**Summary** is basic recap of member information

#### Australasian Team Roping Association Inc. Period: 2014

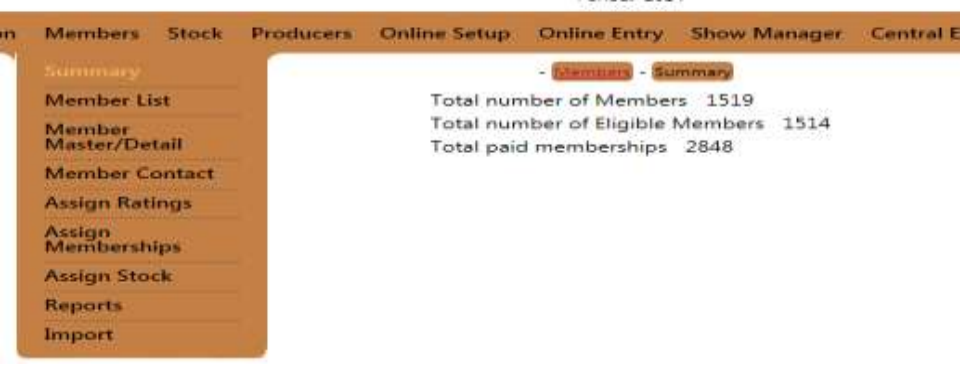

**Member List** Allows for exporting, displaying basic member information,

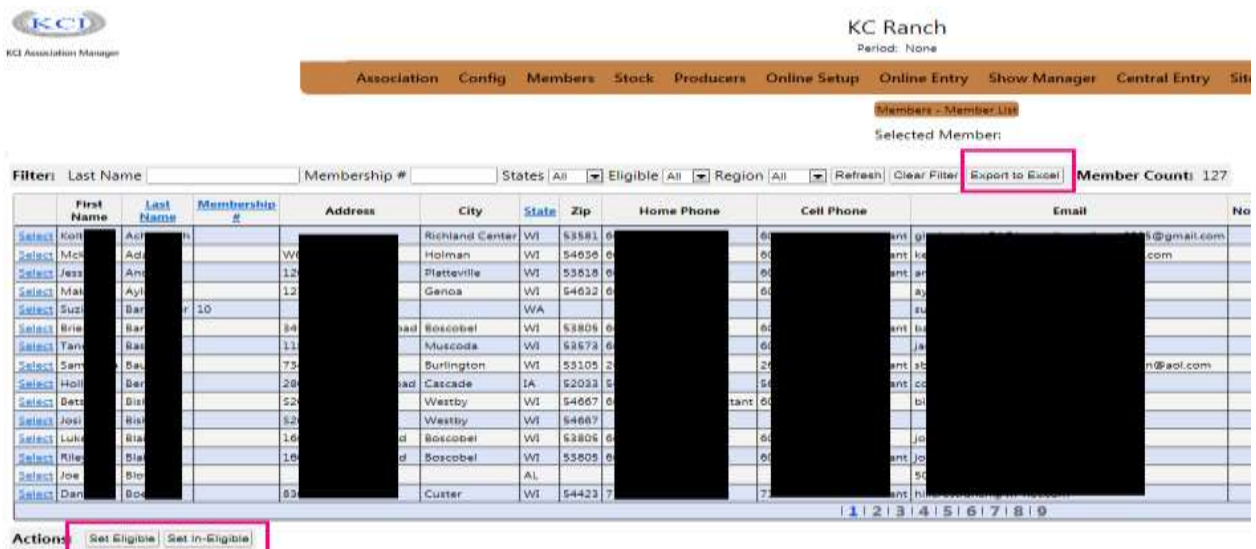

To find members enter all or part of a last name, or a member number, and click refresh. To edit a members information, click the select option on left side of the list

**Member Master/Detail** tab and a new screen will display with the selected members information.

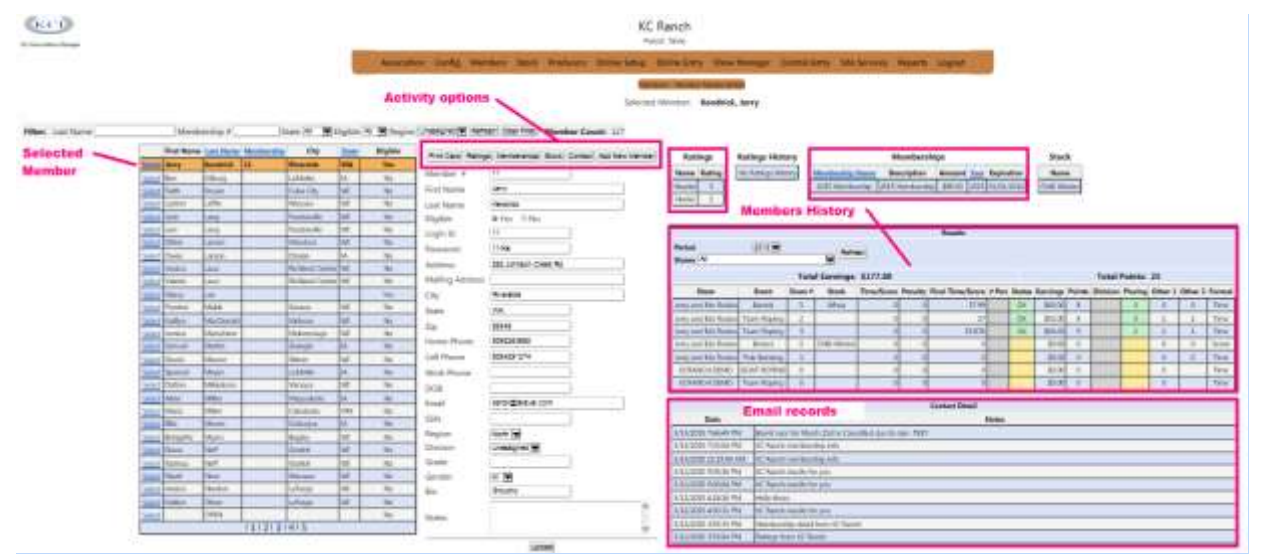

Here you can add, update, and remove members from eligibility to enter events. Review memberships, rating numbers, and the performance history of the selected member. This report also includes Horses/Stock that the member has competed on. The application will check for duplicate member numbers and block it from happening. Where most HSRA associations re-use the member numbers, after a member has left the association. Go in and edit/remove the member number and login and password for the exiting member. Then add a new member and then use the original number again. This will leave the historical results displays intact, displaying the retired member's name. Review memberships, rating numbers, and the performance history of the selected member. This report also includes Horses/Stock that the member has competed on. **We recommend that members numbers are NEVER published on a public facing association website, this is the core of any entry system whether an online based system or a locally managed phone in system.**

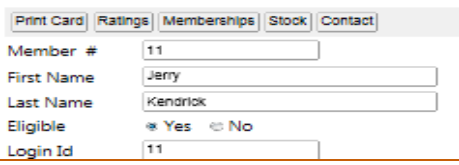

<span id="page-14-0"></span>The 6 tabs above the selected member allows the user to **Print Card** a pre formatted letter and member card, for punch out tri-fold forms, that many of our previous Assoc managers are using.

#### Assign Ratings,

Here you can add ratings for roping positions (header/heeler) and divisions for the selected member for future use in the reporting functions.

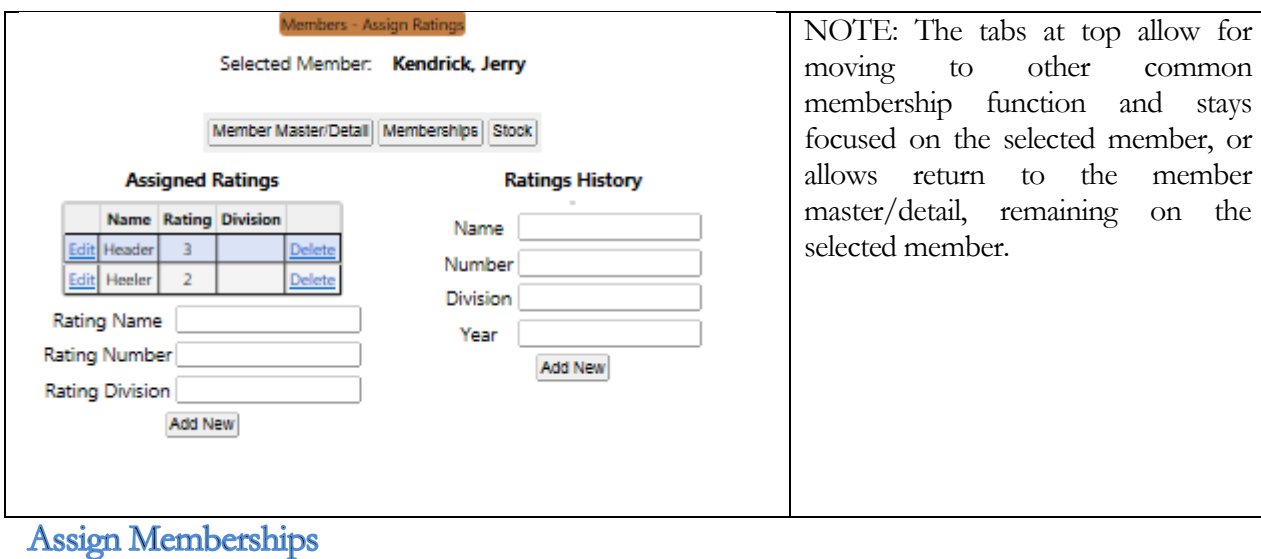

On this screen you can review members for the selected member, and edit, delete, add to the membership record of the member.

#### Selected Member: Kendrick, Diane

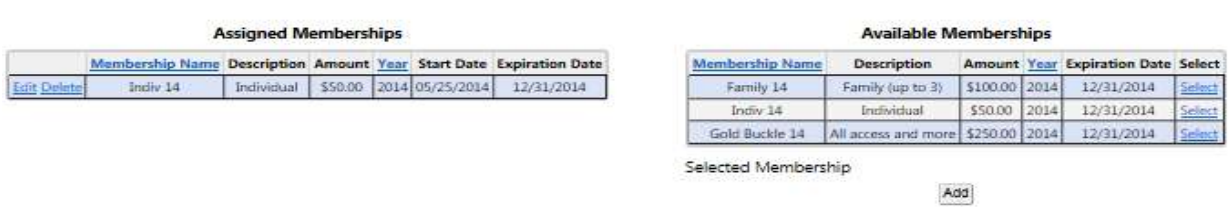

#### **Stock**

 This screen allows you to review the horses that have been "assigned" to the selected member, here you can add, edit, delete horse details for the member.

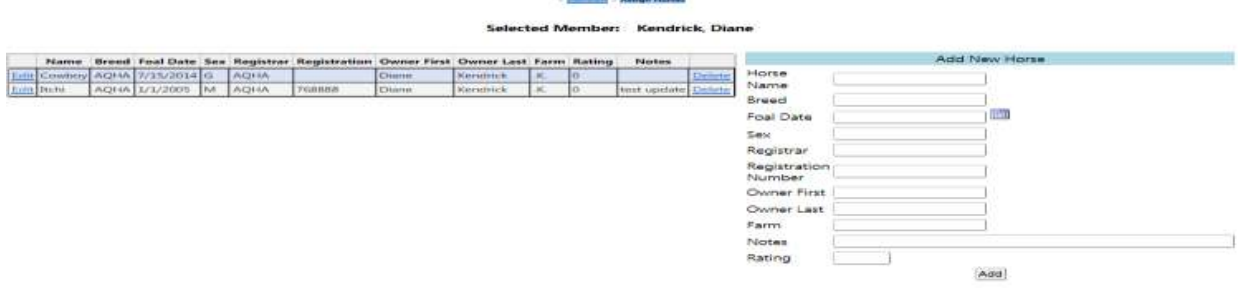

#### Contact Direct email to the selected member

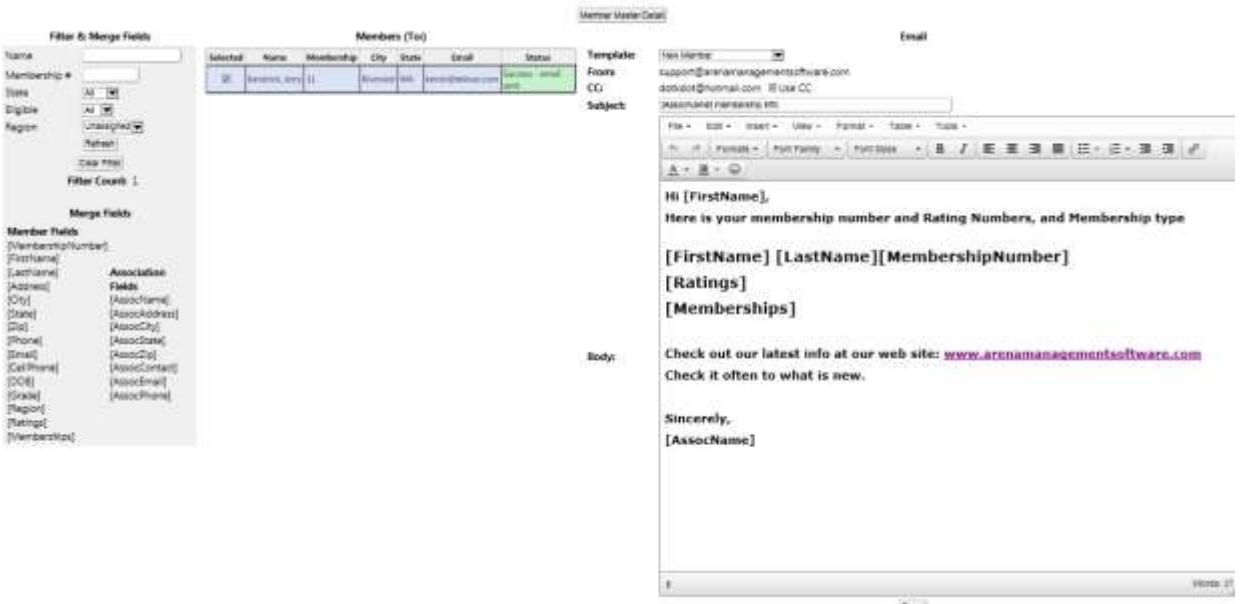

This email would be received looking like this;<br> $FC$  Ranch membership into

 $\triangle$  support@arenamanagementsoftware.com<br>to me, dotkdot

#### Hi Jerry,

Here is your membership number and Rating Numbers, and Membership type

#### **Jerry Kendrick 11**

#### **Header Rating #: 3 Division: Heeler Rating #: 2 Division:** 2015 Membership Year: 2015 Expires on: 01/01/2016

Check out our latest info at our web site: www.arenamanagementsoftware.com Check it often to what is new.

Sincerely, **KC Ranch** 

#### **ADD NEW MEMBER**

Will clear the member detail for the current selected member, and allow the user to add a NEW member

# **Member Contact**

Allows the association to send individual or bulk group email messages to member/contestants. The user can either build a one off email to the selected member, or a group of members by using the filters.

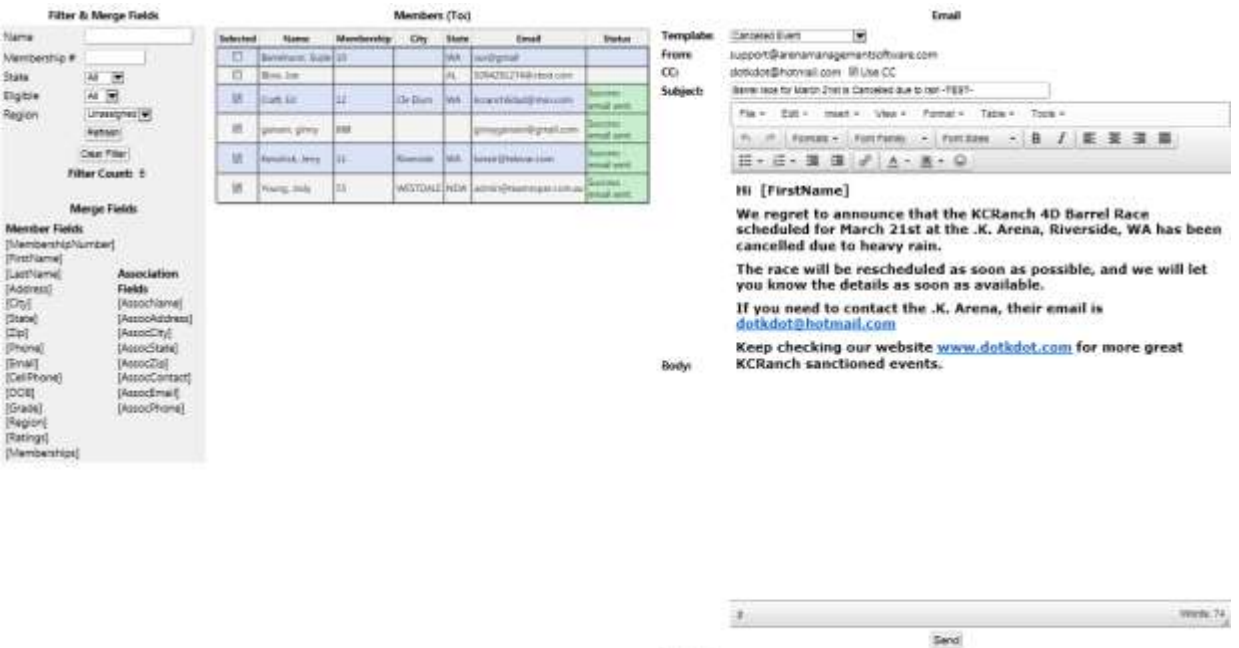

Menseges 4 put of 8 emails sers. This works like mail merge in MS Office, the merge fields MUST include the brackets [ ] at both ends of the fields you wish to include in your message. The resulting email message your members receive would look like this email.

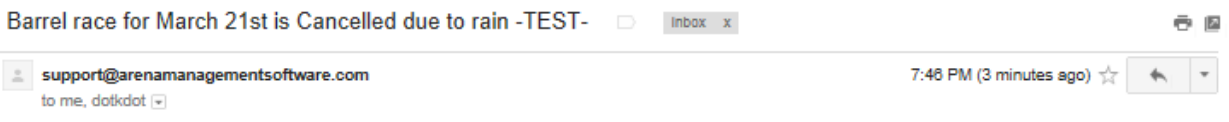

#### Hi Jerry

We regret to announce that the KCRanch 4D Barrel Race scheduled for March 21st at the .K. Arena, Riverside, WA has been cancelled due to heavy rain.

The race will be rescheduled as soon as possible, and we will let you know the details as soon as available.

If you need to contact the .K. Arena, their email is dotkdot@hotmail.com

Keep checking our website www.dotkdot.com for more great KCRanch sanctioned events.

#### Member Reports

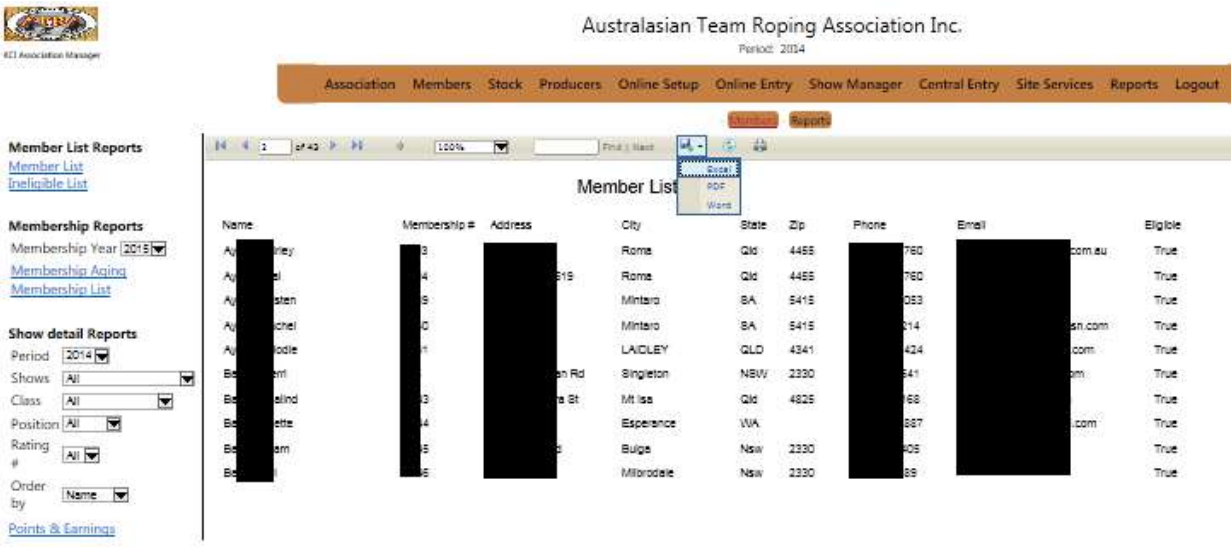

All of these reports export out to Excel, PDF, or Word formats with 1 click.

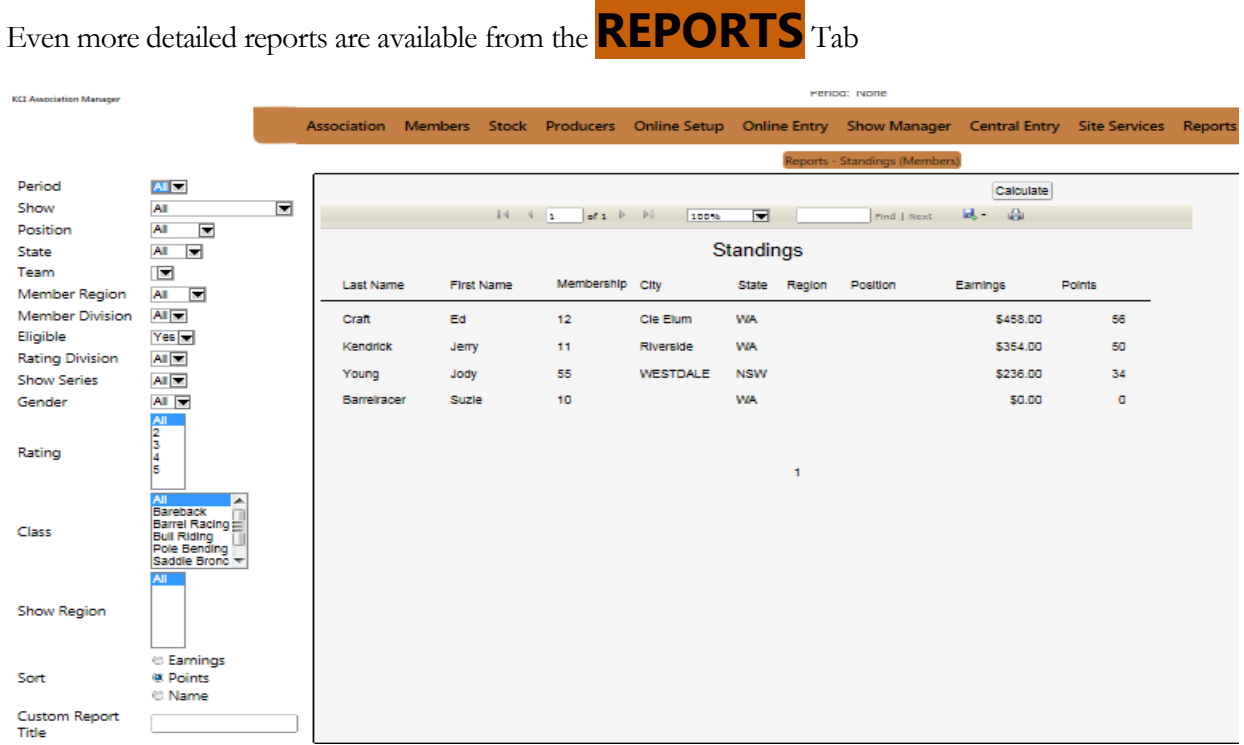

All of the selectors on the left side of this page allow the user to develop different reports based on the selections made. If for Gender /F (Female) was selected the report would only include females. If WA was selected as well, only Females from WA would be included.

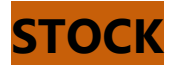

# **Assign Horses**

This screen allows you to review the horses that have been "assigned" to the selected member, here you can add, edit, delete horse details for the member.

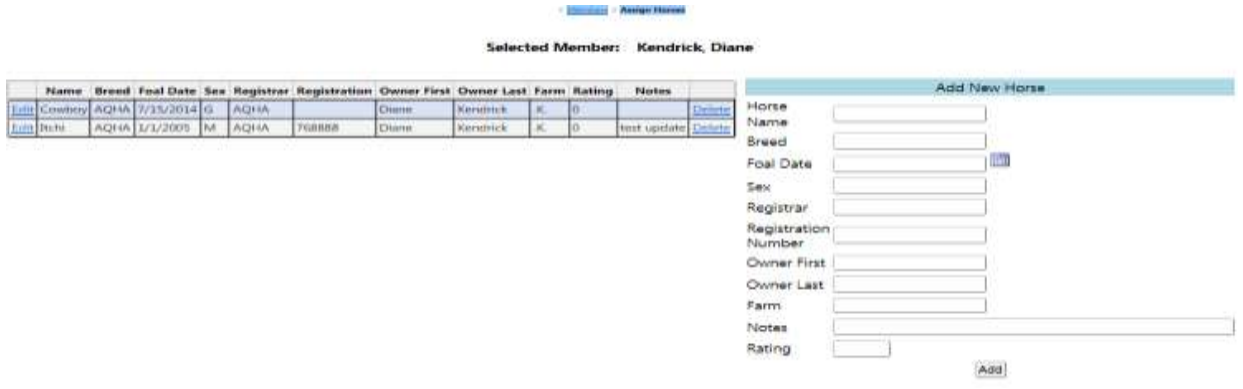

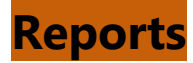

The Reports from the Members Tab control, allow for points /earnings or Name based reports to be filtered for all round, individual "classes", by individual rodeo/show, or all year or for a date range for a series report, these reports are exportable in one click to Word, PDF, or Excel formats.

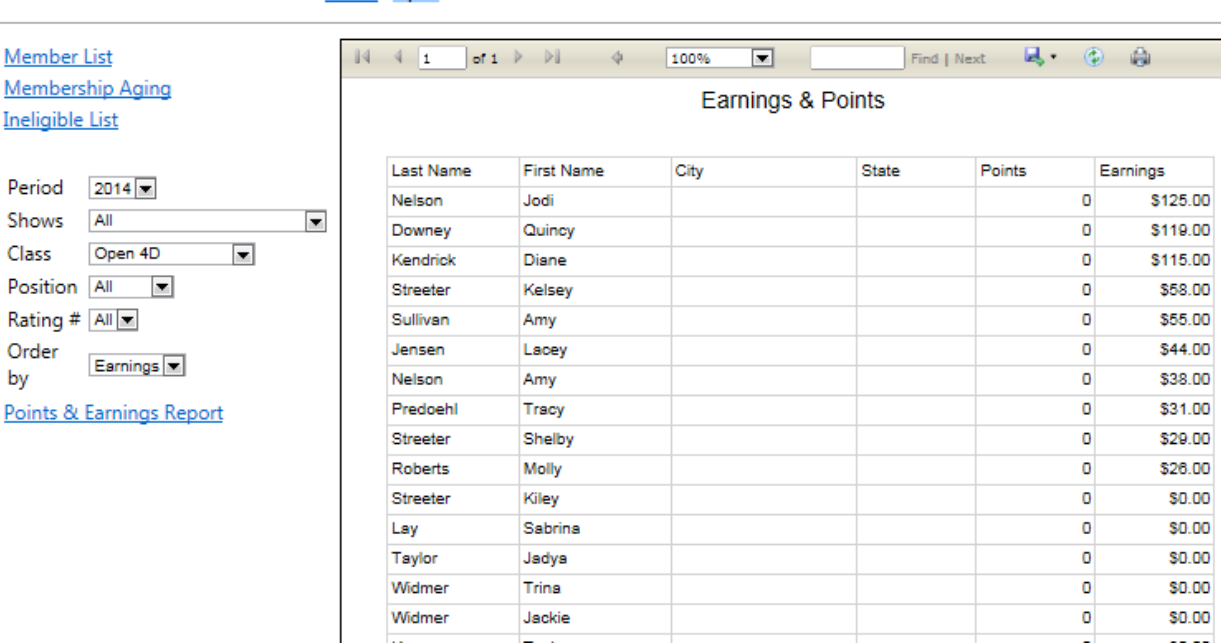

> Members > Reports

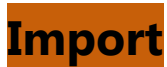

The Member Import function allows the user to compile their data in a KCI formatted excel workbook, and import the list of members to the web services.

#### **YOU MUST USE OUR TEMPLATE TO UPLOAD**

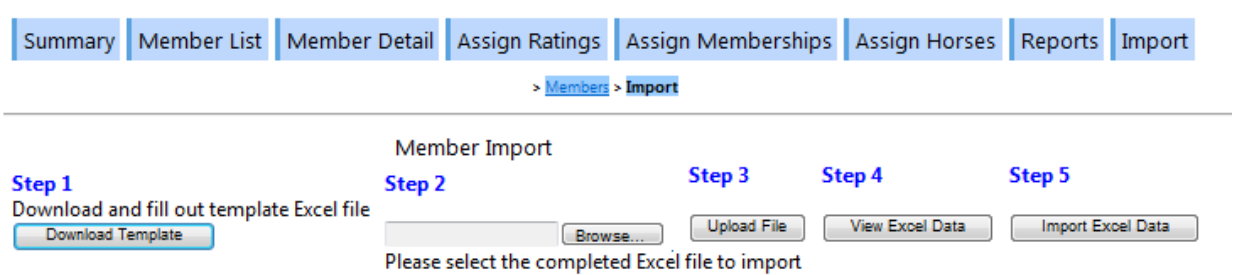

This upload can include members that have already been added to the server, and will check against Member number, First Name, Last Name, City, and State, to avoid duplicating members on the server. Any entries in the list that have different attributes than those listed above will be added to your Members.

<span id="page-21-0"></span>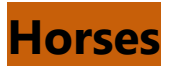

# **Horse / Stock List**

**Produces a list of all horses/Stock entered in the system, with detailed information, on breed, age, owner, etc.**

**Allows user to enter new Horses/Stock into the system.**

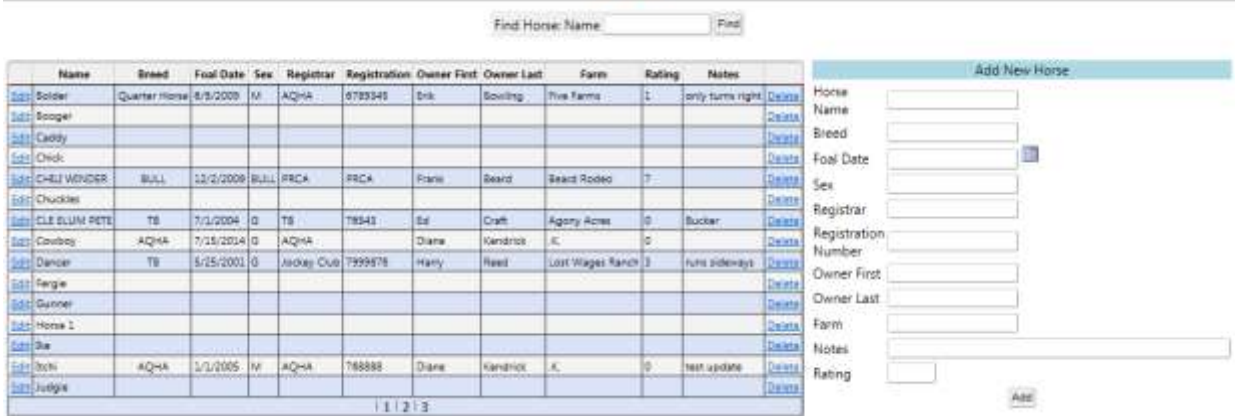

# **Reports**

**This tab will generate several user defined lists of horses entered in the system, all are 1 click exportable to the Word, PDF, or Excel formats.**

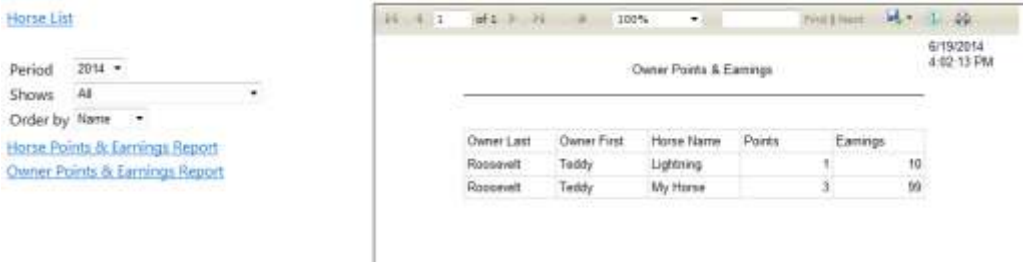

## **Summary**

**Report of number of registered horses, and earnings**

Total number of Horses 4

Total Earnings 109

<span id="page-22-0"></span>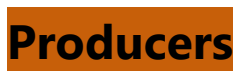

**Here you will register your producers, and secretaries to facilitate the uploading of show/rodeo results using RODEO SYNC, and if you chose to do so allow your producers to download current member information from your association member list, to the local copy of Arena Management. The Association administrator has control of what any individual producer can download, for instance if you have regions set up, and only want a producer to download members in that region, you can set it up to filter the download, other filters include, by State/Province.** 

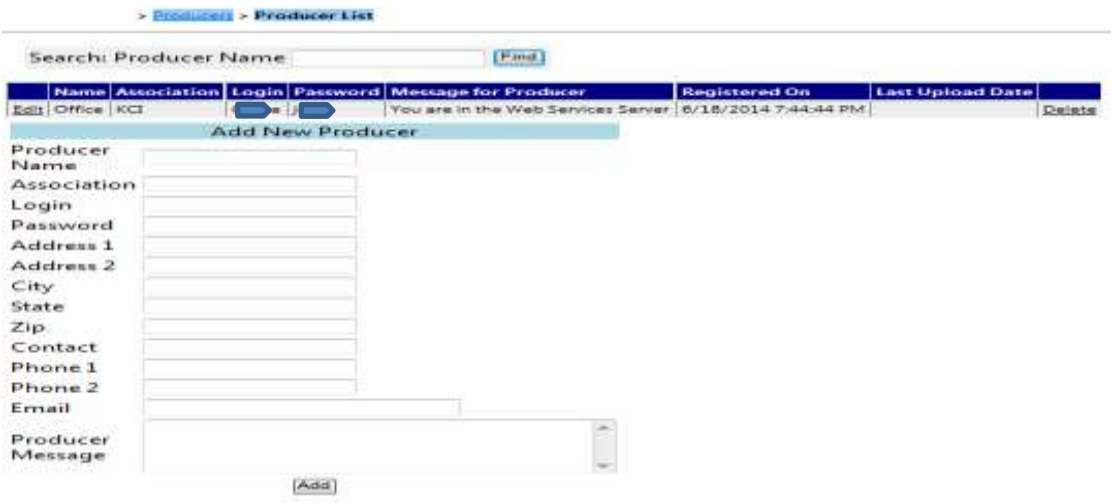

# <span id="page-23-0"></span>**Online Setup Show List**

**Select the Show list to select an existing Show/Rodeo, or duplicate an existing show or rodeo. This also where you can set the entry system to send and email confirmation of entry(receipt) to the entering member if there is an email in the database for the member or if non-member entering show/rodeo and they enter their email in the entry process. The email can also be configured to send a copy of the confirmation email that was sent to your administrators , or entry supervisors email. This is a good tool to stay ahead of entries that are out of the norm.** 

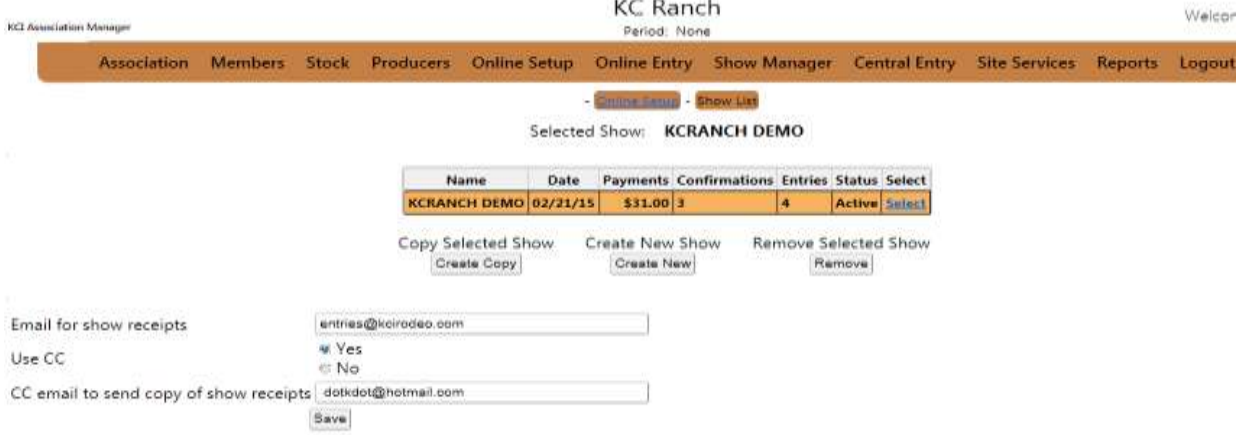

# **[Details](https://www.kcranchweb.com/KCIAdmin/Association/view/ShowConfig/ShowConfig.aspx)**

**On the Details screen, you enter the general information for the show/rodeo, the Show Name is an internal name, and is not seen by your entering contestants, the Show/Rodeo Name that will be on the web page will be setup, and formatted on the Headings tab. Also City, State/Province, Dates (both internal, and for display),. The logo graphic image for the top of the entry page can be selected from your computer, and it will be sent to the server. The entry page background color can also be selected from the color palette, or entered as code. The password will be set by default. The login and password are set when you build the show/rodeo, and are unique for each show/rodeo but may be changed. You may want to** 

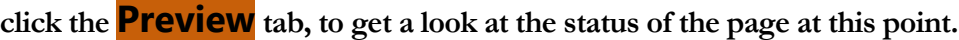

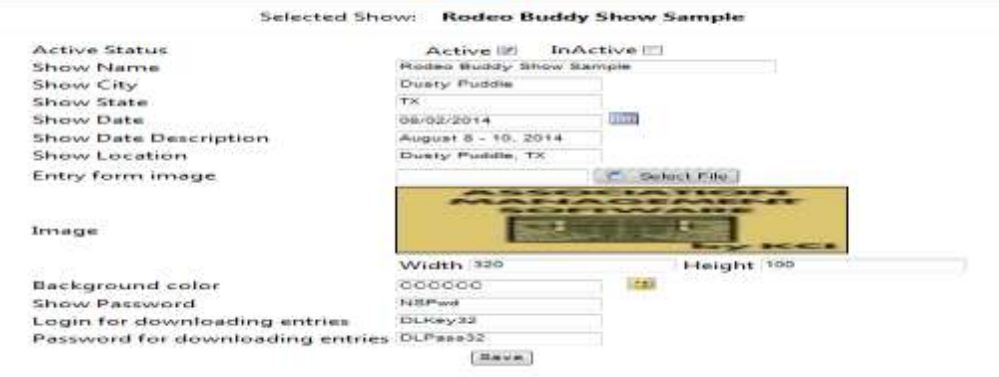

# **Contestant**

**The Contestant screen allows you to select the information that will be displayed and required to be completed by the entering contestant/member. There are also 3 options at the bottom that are used depending on the entry format required for the show. A bit of discussion to clarify this contestant portion of the setup. Typically on a Sanctioned rodeo entry, the members do not pay at the time of entry, but are required to be a member, have a card number, and be eligible to enter under the rules of the association. In this scenario, we would check the Member # and Allow Member Lookup , we would only select the First Name, Last Name, and email boxes and that is all that would display on the entry page. There is no point in displaying any more information as the association already has the Member's information on file in the system. The only field that is editable by the entering contestant is the email address, to facilitate getting the receipt to the correct address. All other contestant information can only be edited by the administrator, or their designated users. (staff )**

> Online Setup > Contestant

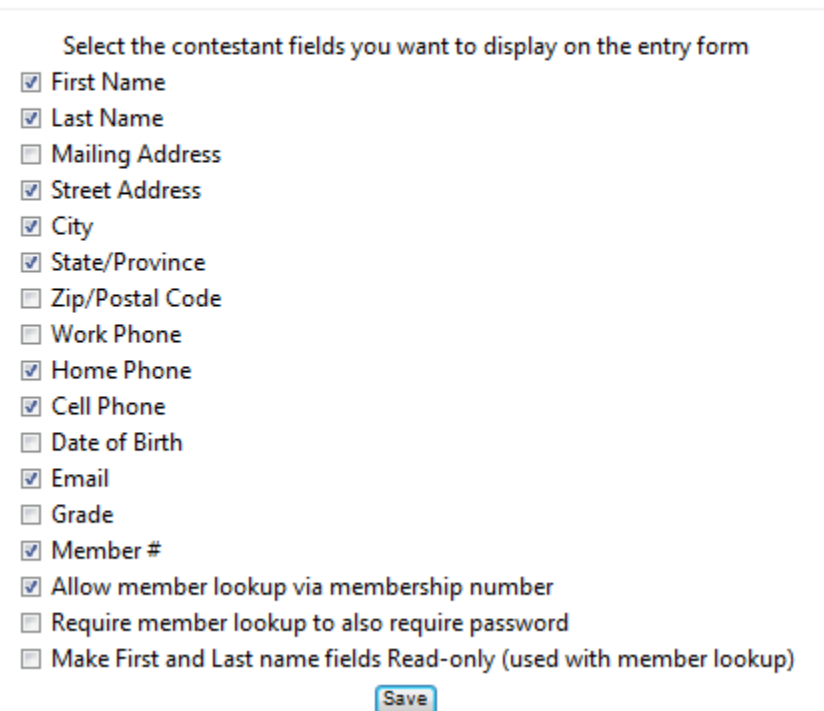

Selected Show: Rodeo Buddy Show Sample

**Contestant discussion (continued on next page)**

**Contestant discussion (continued)**

**For a show (Open Barrel Races, Open Rodeos, and the like) where the entriesare not "Member" based, and payment is required to complete the entry, we would check most of the boxes and require them to be completed to process the entry, as we would not have the information in the system for the entering person. In this scenario we would NOT have the Member # or the Lookup boxes checked.**

**We also have the occasional show that is produced by an Association, but has events that a non-member can enter, and events that ONLY members can enter. In those rare instances, we leave the Member # and lookup checked, and check "Make First and Last name fields Read-only". You will probably want to consult with KCI support for the best way to handle this type of show.**

**You may want to click the Preview tab, to get a look at the status of the page after saving the settings, and go back to Contestant tab to make any required changes.**

# [Events](https://www.kcranchweb.com/KCIAdmin/Association/view/ShowConfig/ShowConfigEvents.aspx)

**On this tab you can create new events, duplicate or delete existing events, and move up or down the order in which the events will display. We will expand on this in the following discussion. When this page 1st loads you will see on the left side a list of the events if already existing. If no events are listed you can start building new events either from scratch, or using the "Quick Create" feature which allows you to build standard events in the typical format.**

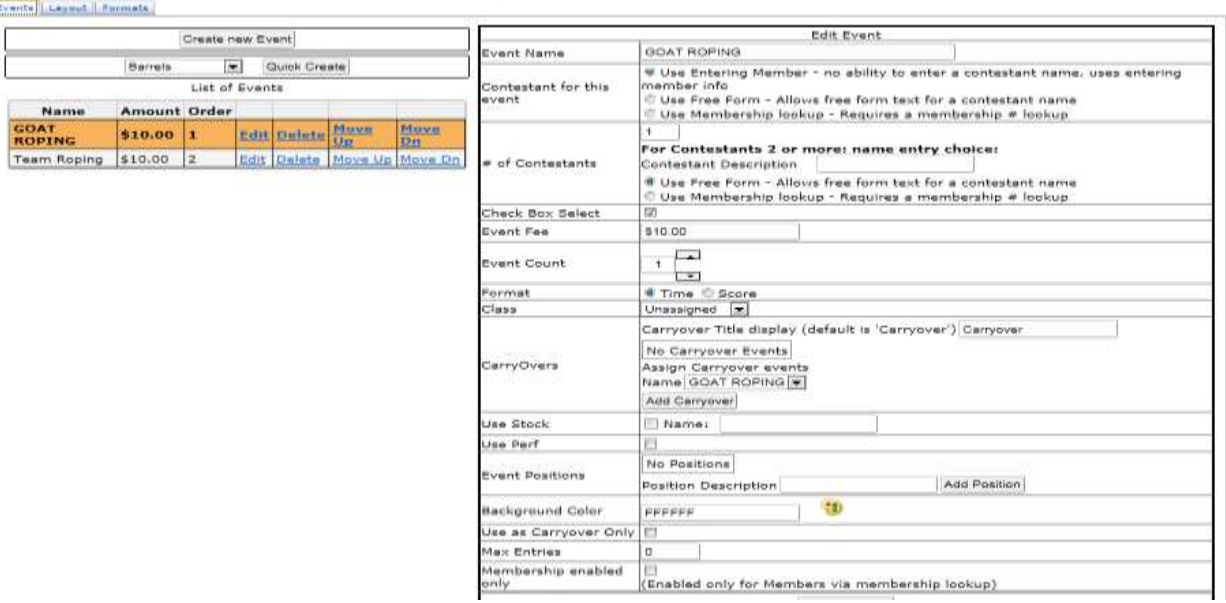

# **Formats (sub-tab)**

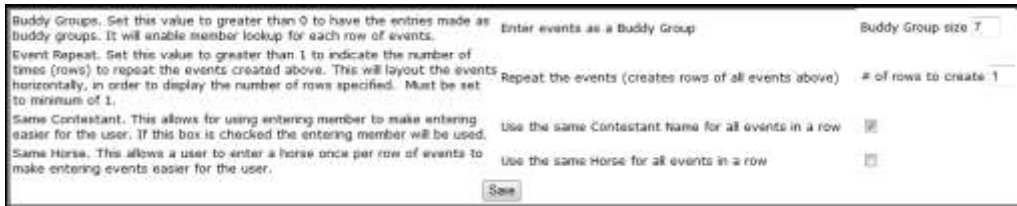

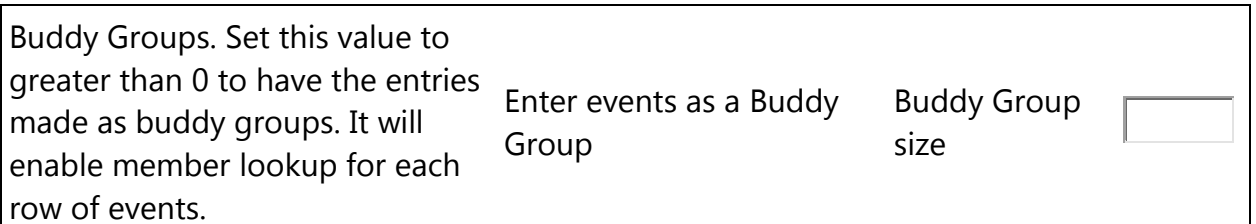

# **Formats (sub-tab)**

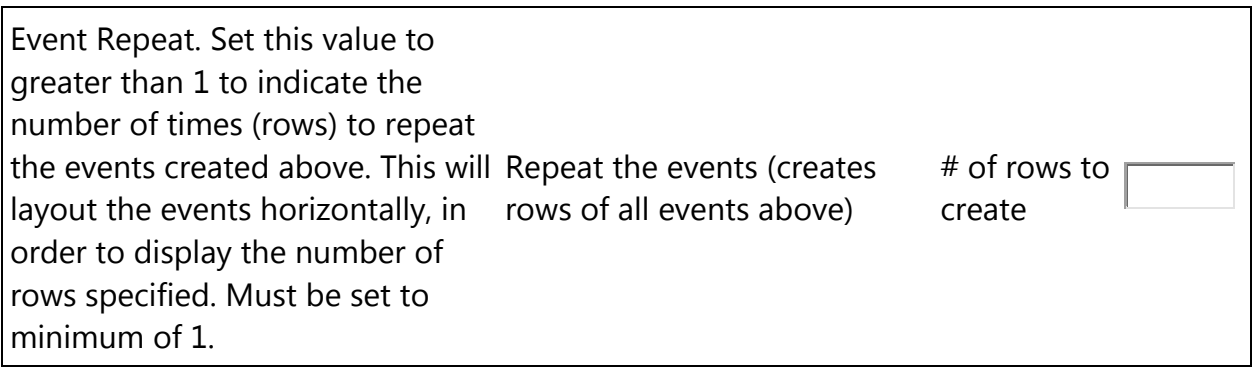

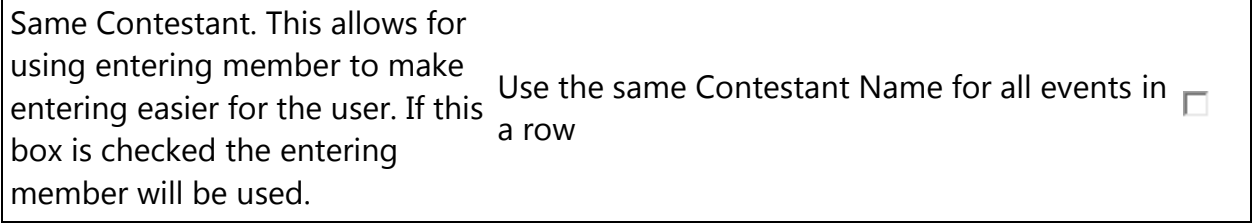

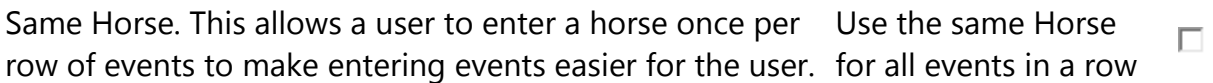

### **Layout (sub-tab)**

- Ō Display Events horizontally - wrap events to fit screen
- O Display Events horizontally - no event wrapping, use **scroll** bars as needed
- O Display Events vertically

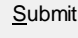

## **[Events](https://www.kcranchweb.com/KCIAdmin/Association/view/ShowConfig/ShowConfigEvents.aspx)** Continued from page 24

**After you build a new or event or select an existing event, on the right side of the screen is the Edit Event section. This is the module that allows for the extreme flexibility of the KCI entry** 

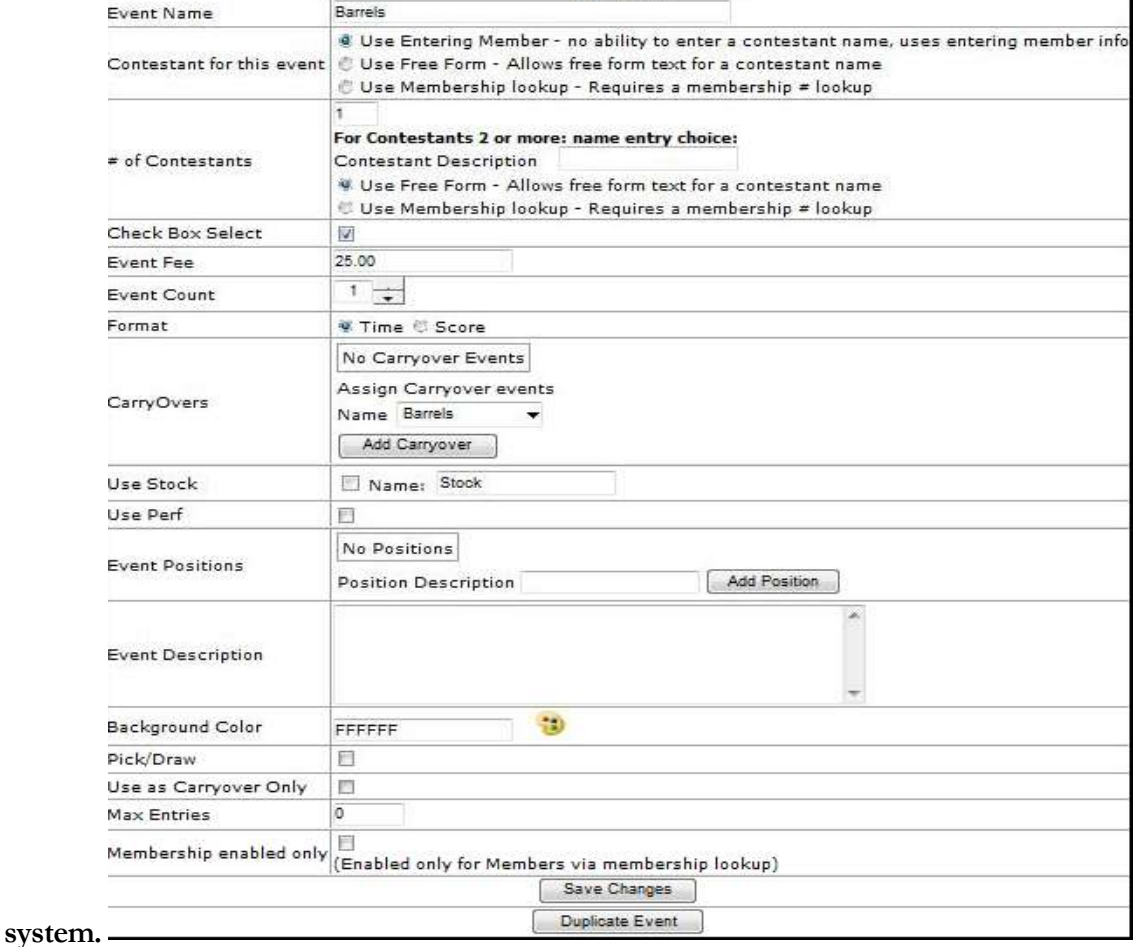

**In the 1st section, "Contestants for this event" - select one of the 3 options, typically "Use Entering Member" is for Open Shows ( no membership required, such as Divisional Barrel Racing, Gymkhana, Open Roping) and payment is required to complete entry. The "Use Membership lookup" is used for Association Sanctioned events where entry fees will be paid at the venue.** 

```
4 Use Entering Member - no ability to enter a contestant name, uses entering member info
Contestant for this event | @ Use Free Form - Allows free form text for a contestant name
                         @ Use Membership lookup - Requires a membership # lookup
```
**The second section " # of Contestants "is for setting the number of contestants in the event.**

**Examples –Barrel Racing = 1 , Team Roping =2 , Ranch Rodeo events will run from 1 to as many contestants as required for the event. Team Penning would typically be 3. The Contestant Description is free form – for a roping event it would typically be "Partner", in Wild Cow Milking could be Mugger**

**Ribbon Roping would be "Runner" . The Use Free Form and Use Membership Lookup selections would depend on the show (members/non-members allowed) setup.** 

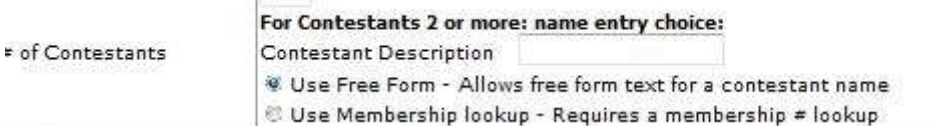

**Checkbox select Will always be checked**

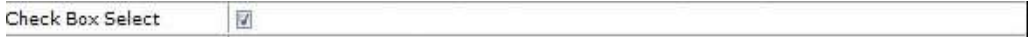

### Event Fee

**Is used to set the entry fee for the selected event, on team events is the total team entry fee. On events like divisional barrel racing it will be "per entry" so the fee will get charged for EACH horse entered.**

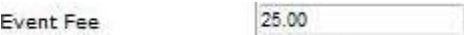

 $\mathcal{A}$ 

### Event Count

**Is used to control how many times the event will show up on the entry page, is typically used on divisional barrel races where contestants are permitted to enter multiple times on different horses, or team events where members of the team will change on each entry in the event.** 

Event Count

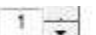

### Format

**Is used to set as timed or scored event, team penning and sorting formats will be set in Arena Management after download from the server.**

Format **W** Time *€* Score

# CarryOvers

**Is used to set events that can carry over FROM this event to another event, this is typically used in barrel racing venues that have an Open Barrels, and also have a youth event and a senior event, and the producer wants to either REQUIRE that entries in the Youth and SR be CarryOvers, (no run) or want to give the option to the contestant to either run in the event or carry over the Open run time to the Youth or Sr event. This function is very flexible, a contestant could enter 3 horses in the Open Barrels and choose to carryover the open time on 2 horses, and make a run on the 3rd. It is even possible to cascade the events and have multiple carryover events all coming out of the primary event.**

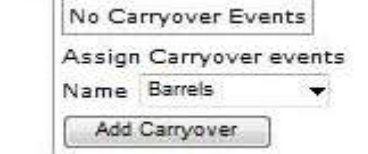

## Use Stock

**Carry Overs** 

**Used primarily for events where multiple entries are allowed using different horses for each entry, check the box and type in the label you want for the text box on the entry form.**

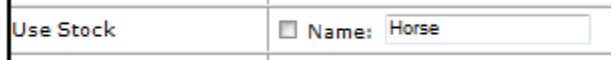

### Event Positions

**Used primarily for events where positions are a part of the entry, this graphic shows a typical setup for team roping event.**

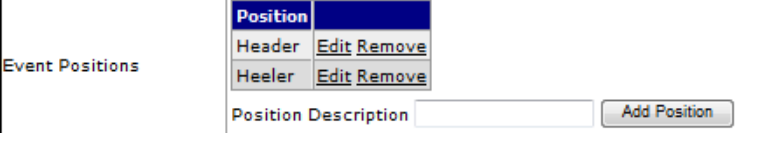

## Background Color

**Is used to set event section color on the entry page, improves the navigation experience for the entering contestant. On Rodeos where Jr Events are included it is normal to make the Jr events a color that is different from the prime events. On Multi-day Barrel races is common to make events for EACH day a different color. The colors may be set by selecting a color from the dropdown palette, or if you know the color code you want, just type it in** 

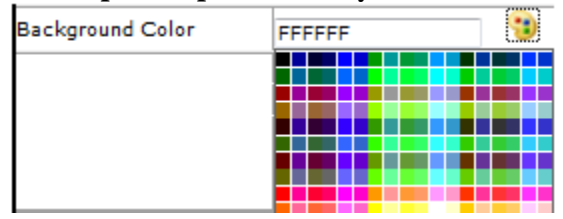

# Use as Carryover Only

**Check this box if the event can ONLY be used as a carry over, not direct entry will be allowed, will only appear as an entry option in the primary event(s) that the carry over is attached to.**

Use as Carryover Only  $\overline{\mathbb{R}^n}$ 

### Max Entries

**Is used to cap the number of entries for THIS selected event. VERY RARELY USED**

ō **Max Entries** 

# Membership enabled only

**Earlier we covered "Shows" of a hybrid nature - We also have the occasional show that is produced by an Association, but has events that a non-member can enter, and events that ONLY members can enter. In those rare instances, we leave the Member # and lookup checked, and check "Make First and Last name fields Read-only". This section will control the entry for the selected events so that ONLY eligible members can enter.**

Membership enabled only  $\Box$ <br>**Enabled only for Members via membership lookup)** 

### **[Fees](https://www.kcranchweb.com/KCIAdmin/Association/view/ShowConfig/ShowConfigFees.aspx)**

**Check the boxes for the Stalls, RVs, enter the label you wish to have on the entry form. There are standard Stall and RV sections at top, when you enter the Max, the entry system will not allow the items to be over sold. There is NO limit on other custom fees, processing, event Tshirts, etc. by using the "Other" fees section, a fee can be made mandatory by filling in the default quantity value to 1 or more, and check the enabled. This is also a handy tool to enforce a "Late Fee" when the normal entry period expires , and you wish to continue taking entries with a mandatory late fee, pre build the "Late Fee" leave it disabled, and when you wish to enforce it , just set it to enabled, and the web page will be instantly updated.**

**The calculated fees allow the producer to use a wide range of parameters for charging the processing fees (if any), you can use a % of the total entry fees and "other" fees to calculate a credit card processing fee, or a processing fee based on the total number of unique events entered. Example: Open Barrel Race – producer wishes to only charge a processing fee for the 1 st entry in the Open race and NO CHARGE for any additional horses entered in the same event.**

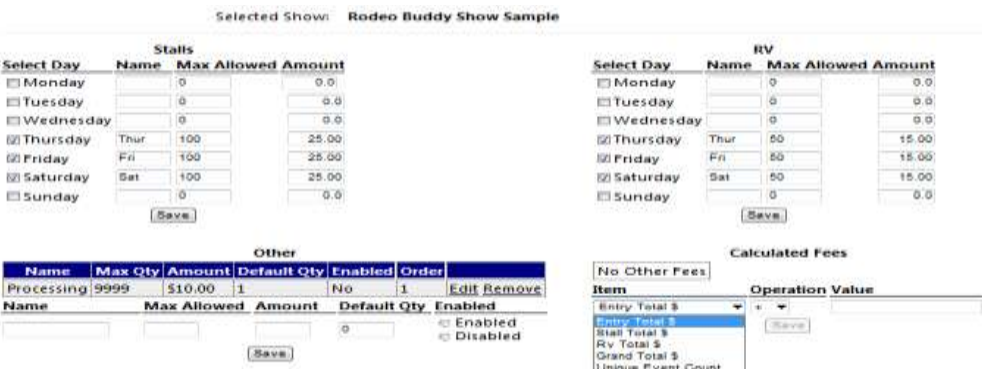

# **[Headings](https://www.kcranchweb.com/KCIAdmin/Association/view/ShowConfig/ShowConfigHeaders.aspx)**

**Here you will build custom text for the actual web entry page sections.**

**The sections are:** 

**HEADER (at top of entry page, usually has Show / Rodeo Name, Dates, and City/State information. Can be used to show directions to a fair grounds or any special information that might be appropriate for the entry page.** 

**INDEMNIFICATION - is the bottom of the form, that contestant must check box to agree to terms, to proceed to complete the entry.** 

**CONTESTANT HEADER – is located just above the area where the contestant information is displayed if a member lookup show, or above the area where the entering contestant fills in the required boxes. This is a good place to put in any special entry instructions.**

**ENTRY HEADER – located just above the available events to enter - another good place to put special instructions for entry if required.**

**FEE HEADER – located at top of fee section – a good place to explain the fee policies of the production. Example: If facility requires a some special onetime fee, add it to your fees, and explain in this section.**

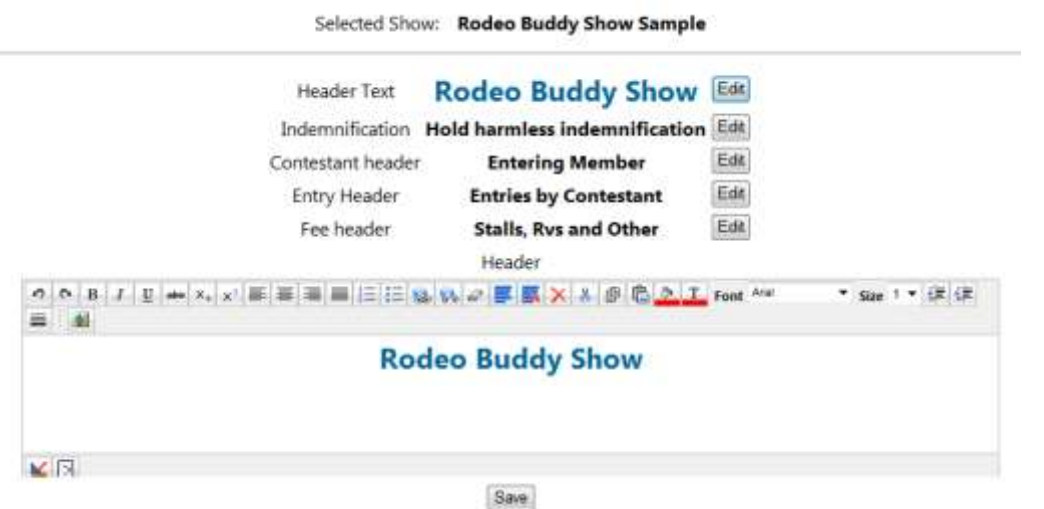

**The edit section has a host of standard edit features for the entry web page, you can change fonts, colors, insert pictures, build links to other web locations, highlight sections, etc.**

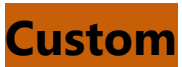

**This section is used to gather custom information from your entering contestants. It is used for a multitude of reasons. For Rodeo Central Entry users, if the Association uses a weighted priority number system, it allows for the entering contestant to enter a value for the entry or the buddy group, that is downloaded for use in establishing the priority list. For other productions, sometimes a producer needs to provide information on where the contestants are staying (Hotels, Horse Trailer, RV park, etc.) This custom section is limited only by your imagination. EXAMPLE OF RODEO USE**

> Online Setup > Custom

Selected Show: Rodeo Buddy Show Sample

No Custom

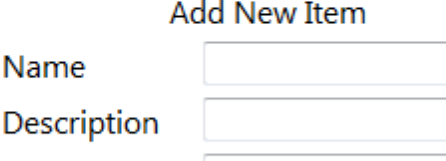

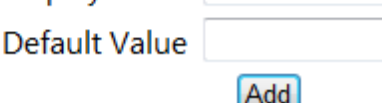

#### **EXAMPLE OF RODEO USE**

**Display Text** 

5 point rodeos are: BCRA BCRA Permit holders 4 pts. 3 point rodeos are: PWRA, CPRA, PRCA, NPRA, WIREA (open rodeos) 2 point rodeos are: BCHSRA, BCLBRA, WIREA (all Indian), JR/SR College rodeos 1 point rodeos are: BCBRA, BCTRA, ACTRA, CSPRA, If your entire buddy group is not entered in the same rodeos, the person with the lowest priority will determine the priority points of the whole buddy group

Your calculated Priority Number

Other Assoc Rodeos or Events entered type in here

Rodeos you are attending

# **[Performances](https://www.kcranchweb.com/KCIAdmin/Association/view/ShowConfig/ShowConfigPerformance.aspx)**

**In this section (primarily for rodeo Central Entry) the available performances are created, the number preference requests allowed, and the labels for the preference request boxes. On a typical 2 performance rodeo, with slack, one would allow 3 preference requests, to allow for an "OUT" 2nd or 3rd preference request if the contestant must be up at a certain time, and does not draw up well in the priority draw, does not get 1st or 2nd Preference, the system would draw them out of the rodeo. The sanctioning association rules determine how this is used.**

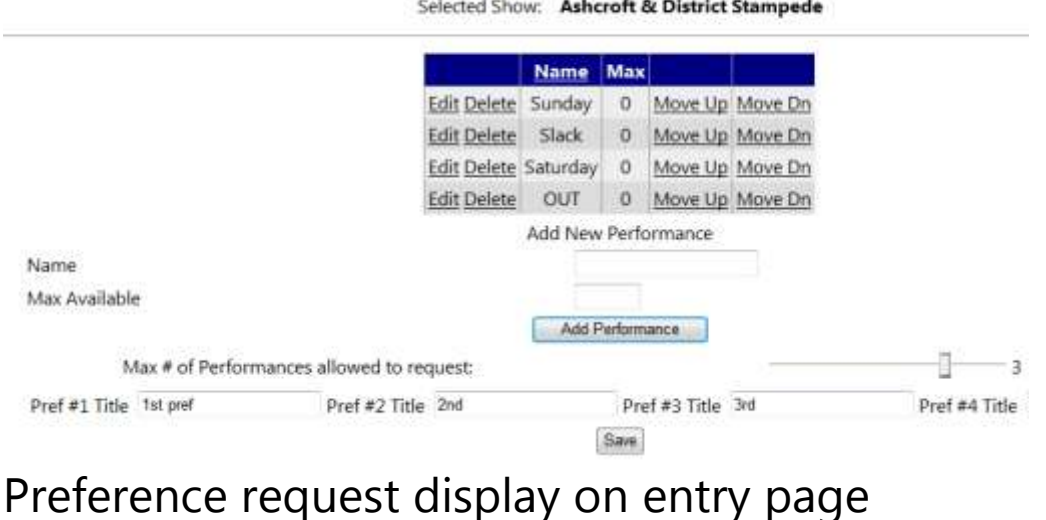

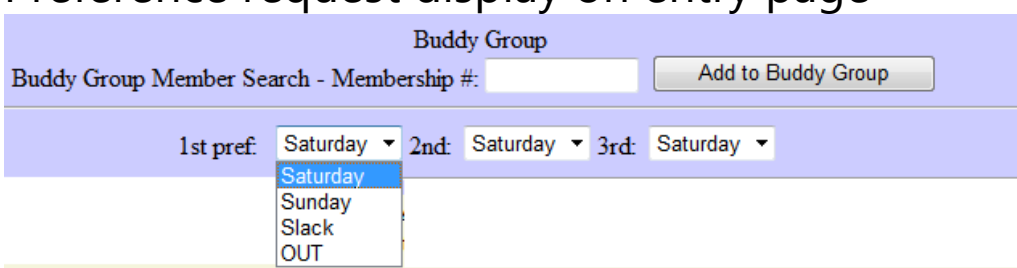

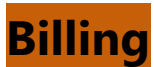

**This tab allows the user to select if the entry fees are required to be paid at time of entry, if required to enter the necessary information to process the Credit Card through their Credit Card Portal. We have the 3 options that are most used in the basic system. Most other Credit Card processors have some type of an Authorize.net emulator. If you are not using one of these standard processors, KCI support will assist you with this process. We will need information that will not be displayed on your administration site for security purposes.**

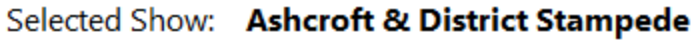

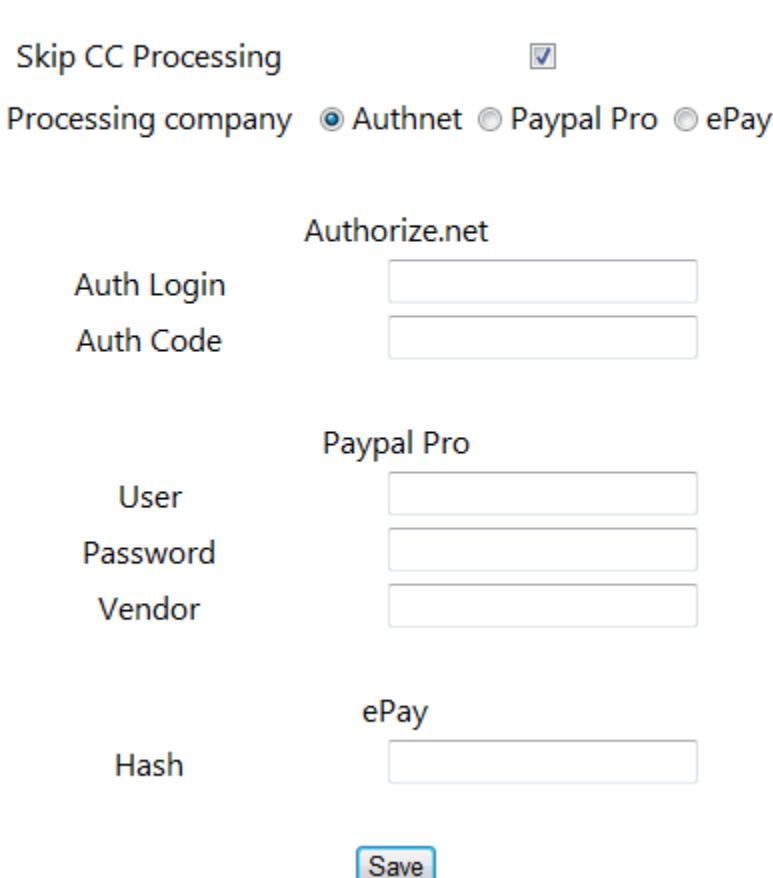

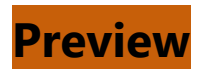

**Clicking on the preview tab will bring up a preview of your entry page, so you can quickly check it, and make changes while staying in the Web Services site.**

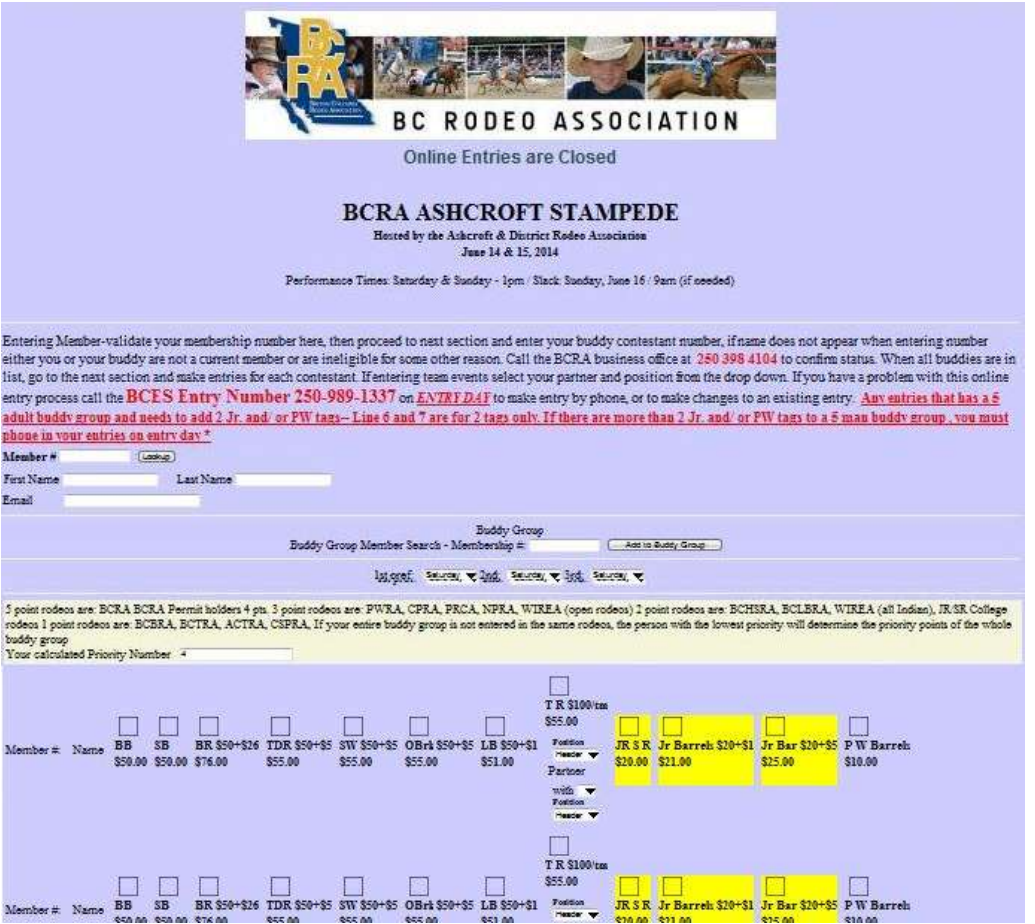
## **Online Show/General Entry Setup**

**Used for barrel race production, open rodeos, and other event formats, where "membership" is NOT required for entry, and typically payment is required at time of entry.**

## **DETAILS**

> Online Setup > Details

Selected Show: KCI DIVISIONAL BARREL RACE ONLINE ENTRY DEMO

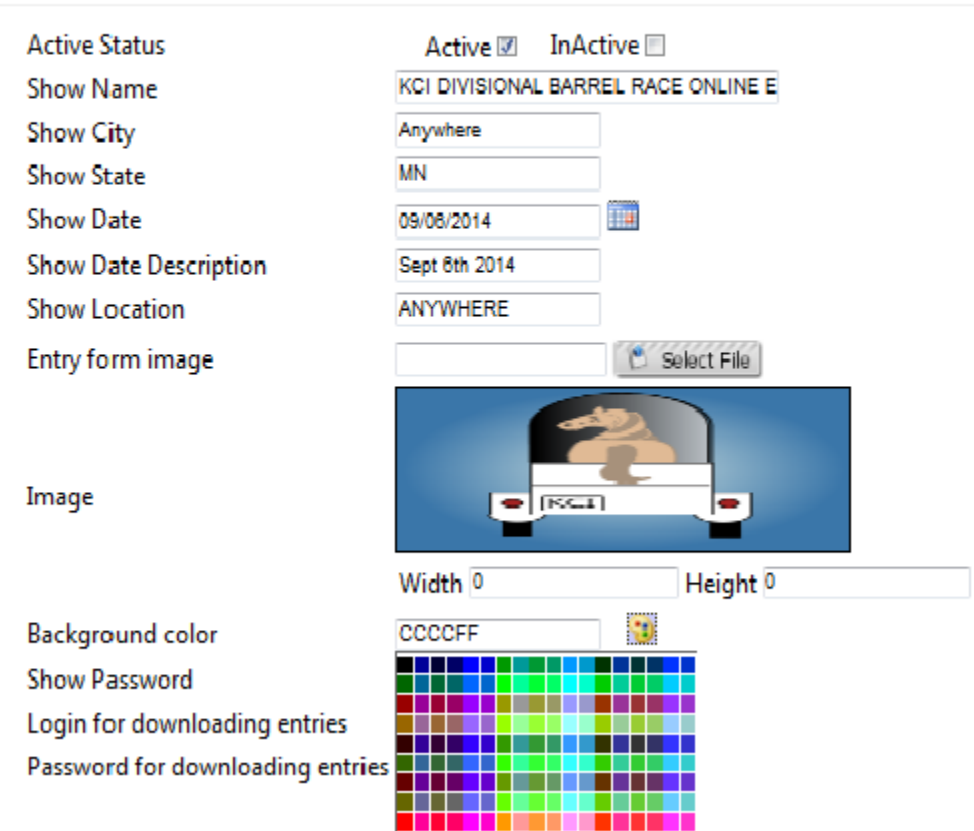

**Enter Show Name, Show City, Show State, and Show date these items are for internal administration purposes. Enter Show Date Description, Show Location , select the** 

**LOGO/BANNER for the top of the entry page from your computer, select the background color for the page from the palette, or enter the color code.** 

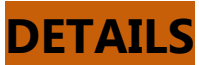

**Select (check) the fields that you need to display on the entry form, do NOT select any of the last 3 items, as we are building an OPEN entry format. All items selected will be required to be filled in before entry can be processed.**

> Online Setup > Contestant

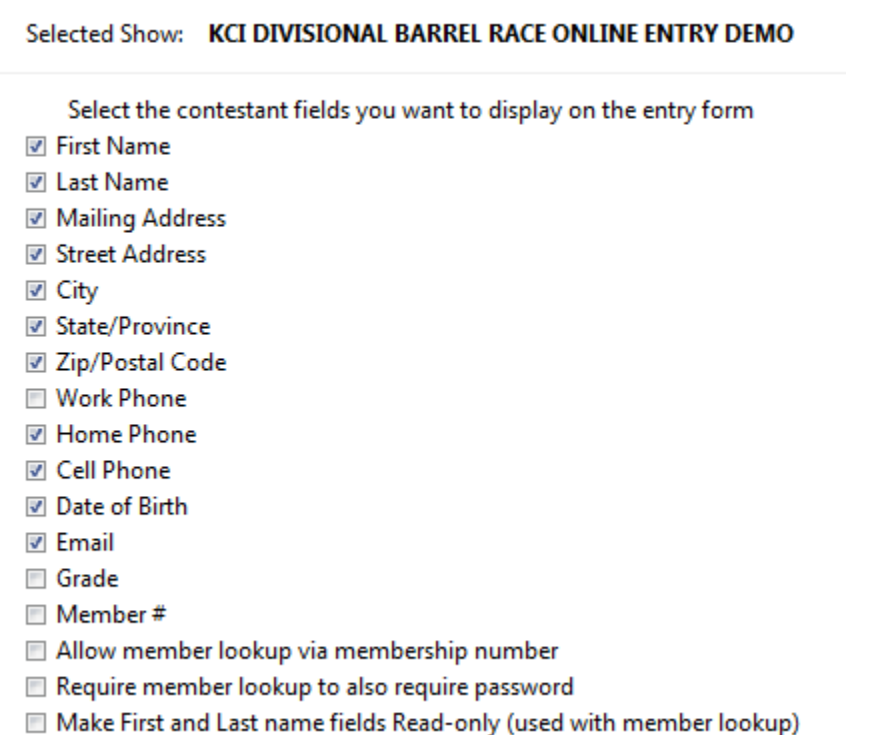

#### **Save**

**The "Events" tab screen on the next page covers a multitude of options, that are required to accommodate the wide range of event formats that exist in the equine production business. The usual basic formatted event are available to you on the quick create section on the upper left, select the event from the dropdown list and click the quick create button, the newly created event will appear at the bottom of the list with the new event already selected and ready for further editing.** 

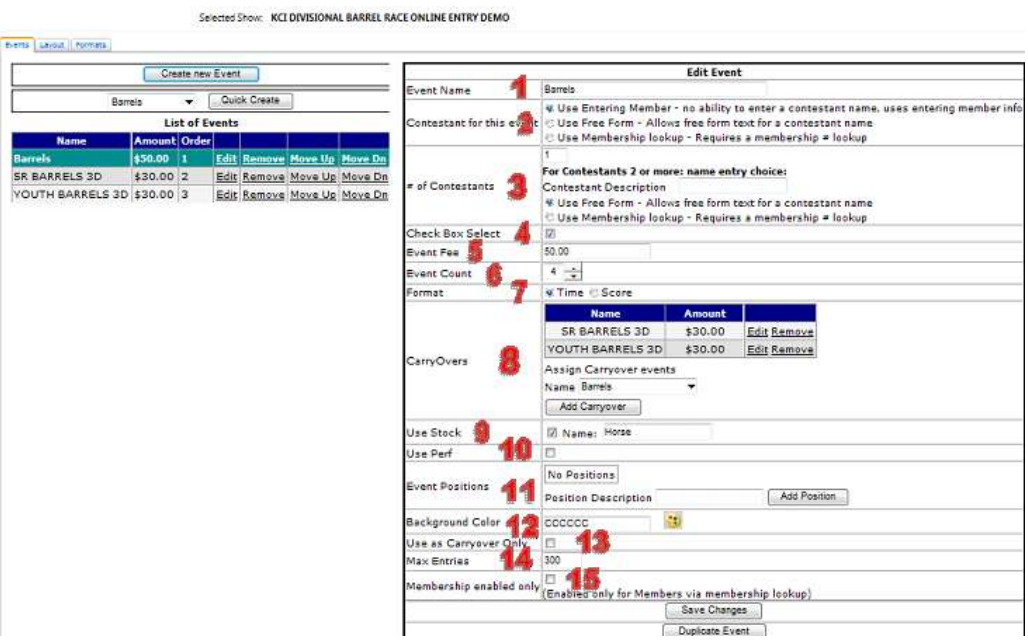

**By the Numbers on the picture**

1 **If you selected Barrels, an event named Barrels will be created, you will probably want to rename it to fit your format (OPEN 3D, 5D OPEN, etc.)**

2 **-** Contestant for this event -

Use Entering Member - no ability to enter a contestant name, uses entering  $\circ$ member info – *This selection will use the information that was entered by the contestant, the entries will be made for THAT person as they check the select boxes on the form. This option is used most of the time.*

Use Free Form - Allows free form text for a contestant name - *Rarely used on*   $\circ$ *most entry formats*

O Use Membership lookup - Requires a membership # lookup *This selection is used only when a look up is required to enter somebody else other than the entering contestant – rarely used.*

### 3 **-** # of Contestants-

*Will be 1 , unless a team event, Team Roping would be 2, Team Penning would be 3, Ranch Rodeo would be the number required to be in the event* **For Contestants 2 or more: name entry choice:**

Contestant Description *Will typically be Partner*

O Use Free Form - Allows free form text for a contestant name *Use this to allow a partners name to be entered free form, low risk option is requiring payment at time of entry, as the entering contestant will be paying for partner regardless of accuracy.*

 $\circ$ Use Membership lookup - Requires a membership # lookup *Use this if rules require the partner to be a "member" of the sanctioning association*

4 **-** Check Box Select

Check Box Select<sup>[1]</sup> *Will always be selected*

5 **-** Event Fee

Event Fee

*Enter the entry Fee for the selected event, if a team event , enter the TEAM ENTRY FEE, the program will divide the entry fee by the number of contestants and apply the result to EACH contestant ( Team Roping - \$100 TEAM entry fee divided by 2 = \$50 – EACH ROPER would be charged \$50)*

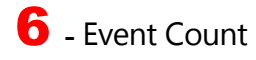

#### Event Count

*Enter the number of times that you want the entry opportunities to repeat on the form. If you were to enter 1 – it will only show the event 1 time, if you enter 4, the selected event would repeat 4 times. This is used on Divisional Barrel Races where the contestant may need to enter multiple times on different horses, or a team roping where ropers may enter an events multiple times with different partners, or switch ends.*

7 **-** Format –

 $\mathsf{Format} \circ \mathsf{Time} \circ \mathsf{Score}$ 

*This doesn't have any effect on the entry process, but we need to know so that the information comes in to Arena Management on the download*

#### 8 **-** CarryOvers –

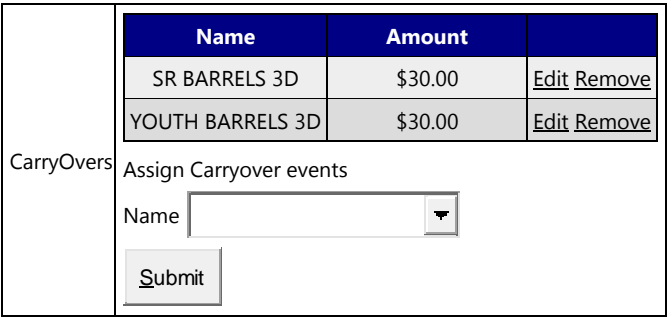

*This section allows you to make carryover entries out of a prime event to other events, if you use this option, select the event(s) you want to make available from the dropdown list and click "add carryover. The entry page will look like the example below.*

Selected Show: KCI DIVISIONAL BARREL RACE ONLINE ENTRY DEMO

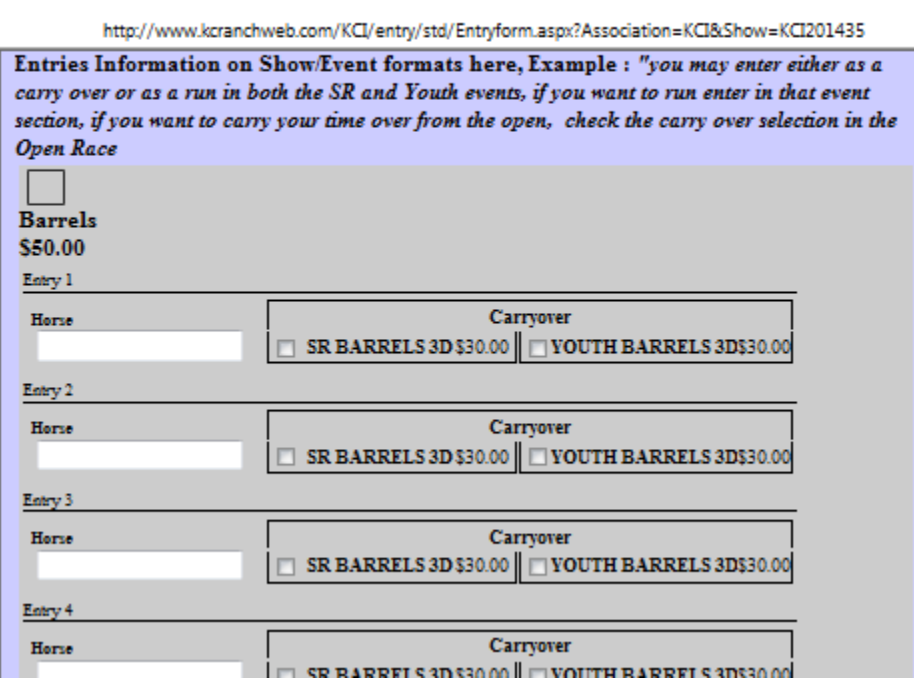

*The contestant would Check the Barrels for \$50, and enter horse on the entry 1 line, and if wanting to carryover to either the SR or Youth event. The contestant could also enter another horse on the Entry 2 line, and opt not to enter the carry over event, and so on…*

#### $\mathbf{9}$  - Use Stock –

# Use Stock  $\square$  Name:

*This used on ALL divisional format barrel races, and is the prime component of making entries in the divisional format. It is also widely used in any event where multiple entries in an event are permitted using different horses. It is common to use in Futurities, Derbies, and any association or producer that needs to have the "Horses" information to keep records for season standing by horse.*

### 10 **-** Use Perf –

#### $\sf U$ se Perf $\sf \Box$

*Use this option if you allow your entering contestants to "pick" what sections of an event they would like to be in. Example: you have a barrel race that you anticipate having 400 entries, and would like to break the day into 2 section early and late. You set your sections/perfs up in the* Performances *tab in this setup section.*

*Using this selection your entry form will now look like this. You have the ability to 'cap" the number of entries that may be made choosing a section. For example if you wanted to limit entries in the early section to 200, after the section has received 200 entries, the option to select that section would go away, and only leave the late section.* 

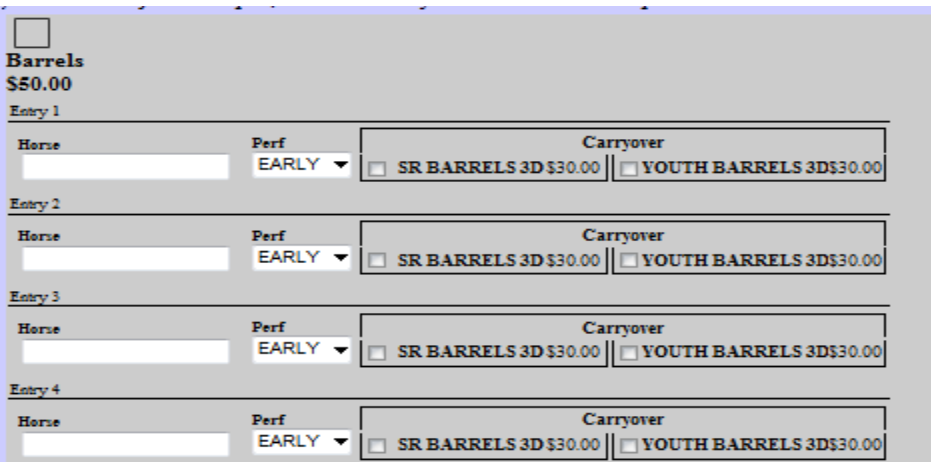

#### 11 **-** Event Positions –

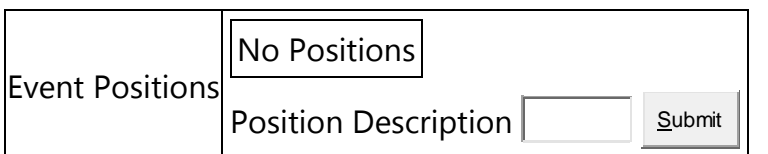

*This section allows you to label the partners position ( header/heeler for team roping) on a events with 2 or more contestants – automatic if you select the team roping quick create option.*

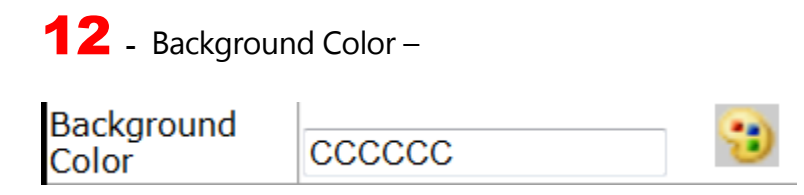

*Select the color for background on the event section, by either picking a color from the palette, or by entering the color code in the text box if you know it.* 

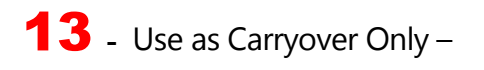

Use as Carryover Only<sup>II</sup>

*Check the box if you only want this event to be available as a carryover event, NO primary entry in this selected event, it will only be available as a carryover option in the events you choose.*

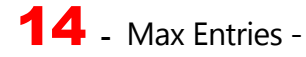

Max Entries

*This control allows you to "Cap" the number of entries in the selected event. This works in conjuction with the Sections Early/ Late entries cap.*

### 15 **-** Membership enabled only -

Membership enabled only (Enabled only for Members via membership lookup)

*This control allow us to build a hybrid membership required/and open entries in the same show. The show is built using the member lookup on the "Contestant"*  **control,** "Allow member lookup via membership number", and then mark the selected events to only be available for members here.

#### **Show Manager**

**The Results Tab from the earlier versions of the software has been removed and replaced by the Show Manager Tab; this Tab has become the center piece of program. The Online Entry, and Rodeo Central Entry, both eventually get sent to this Show Manager to finish the process. The Show manager also allows a user to build shows/rodeos, make entries, do the draws ( run order) , enter times/scores, placing, earnings and points for events for users that are not using KCI On Line Entry, or Rodeo Central Entry services**

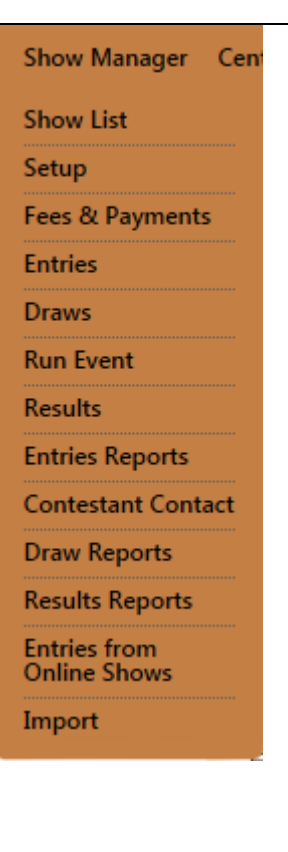

**The Arena Management Software users that have signed up for KCI Web services will use RODEO SYNC to upload their draws/results to Web Services. After the upload, you will go to this screen, decide if you want it published as a Draw if prior to the event, or as Results if after the event. There are more options that we will discuss in depth in the following sections.**

### **Show List**

**This screen displays the Shows/Rodeos that have been either uploaded from Arena Management, brought in from KCI Online Entry System, or from the Rodeo Central Entry application. It will display the Show/Rodeo Name / Date / and if it has been published as a draw or as results.** 

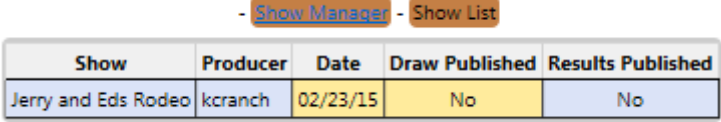

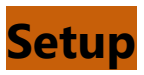

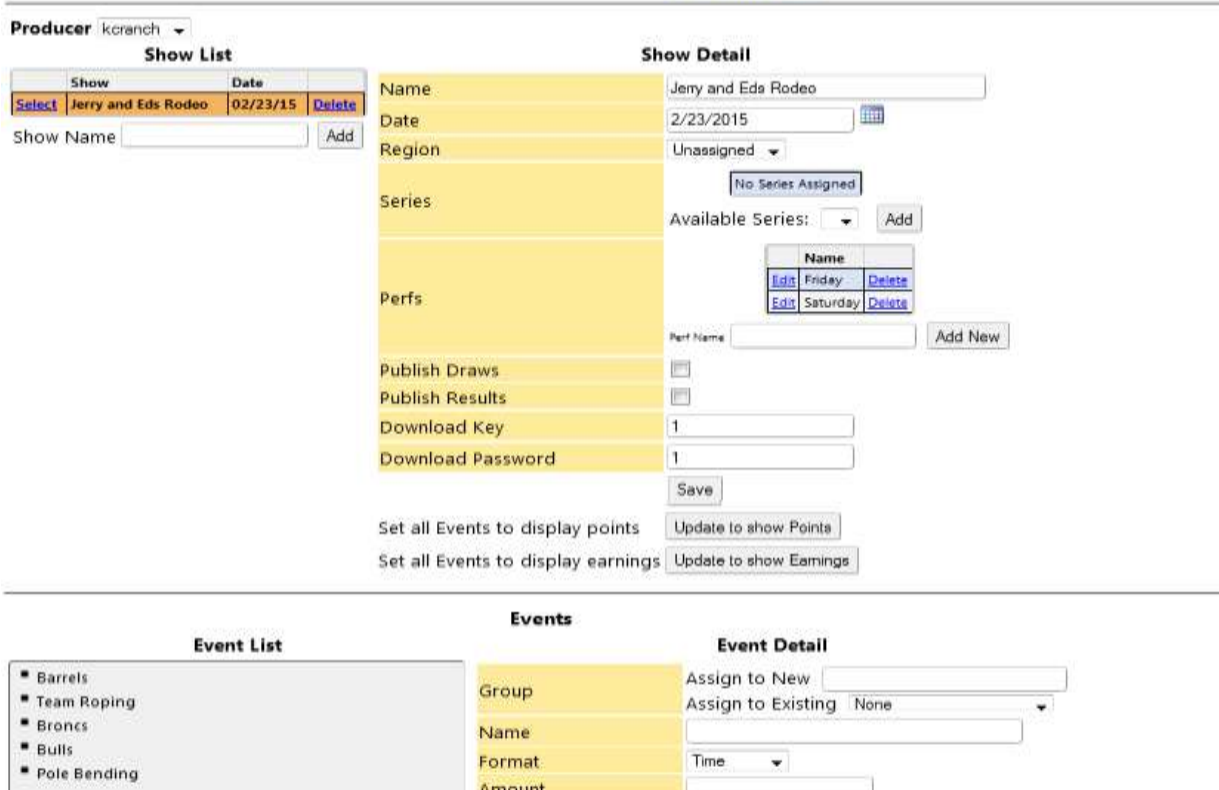

Show Manager S

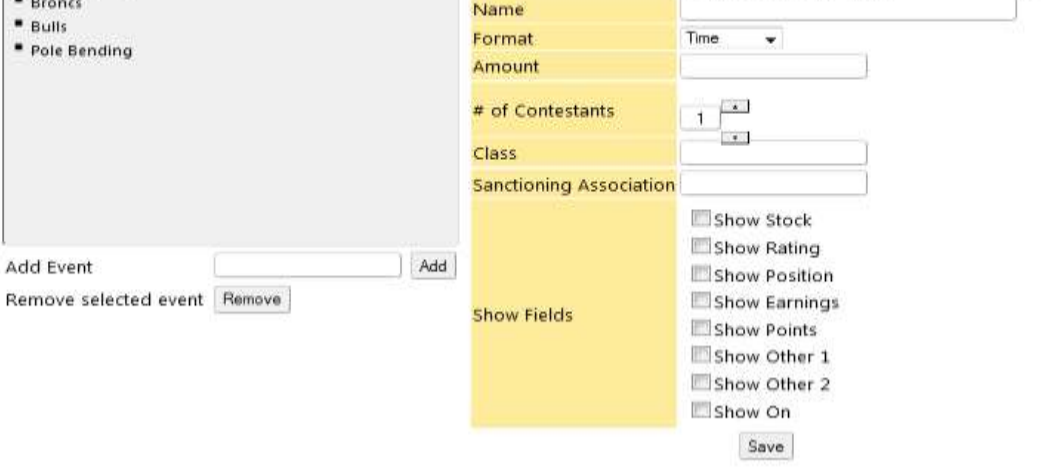

**The Show Manager setup allows control of the Show/Rodeo and Event formats for display on the Events Results Web Services. The Publish Draws/Results let you choose if you want the show to show up under the Draws or Results tabs on the Web Results pages for consumption by your members and users. This screen will allow editing for all shows/rodeos whether uploaded by an enrolled producer, built from scratch in the Admin, or imported from an online entry show/rodeo, or Central Entry.** 

# **Fees/Payments**

#### **Provides contant fees and payments detail by contestant**

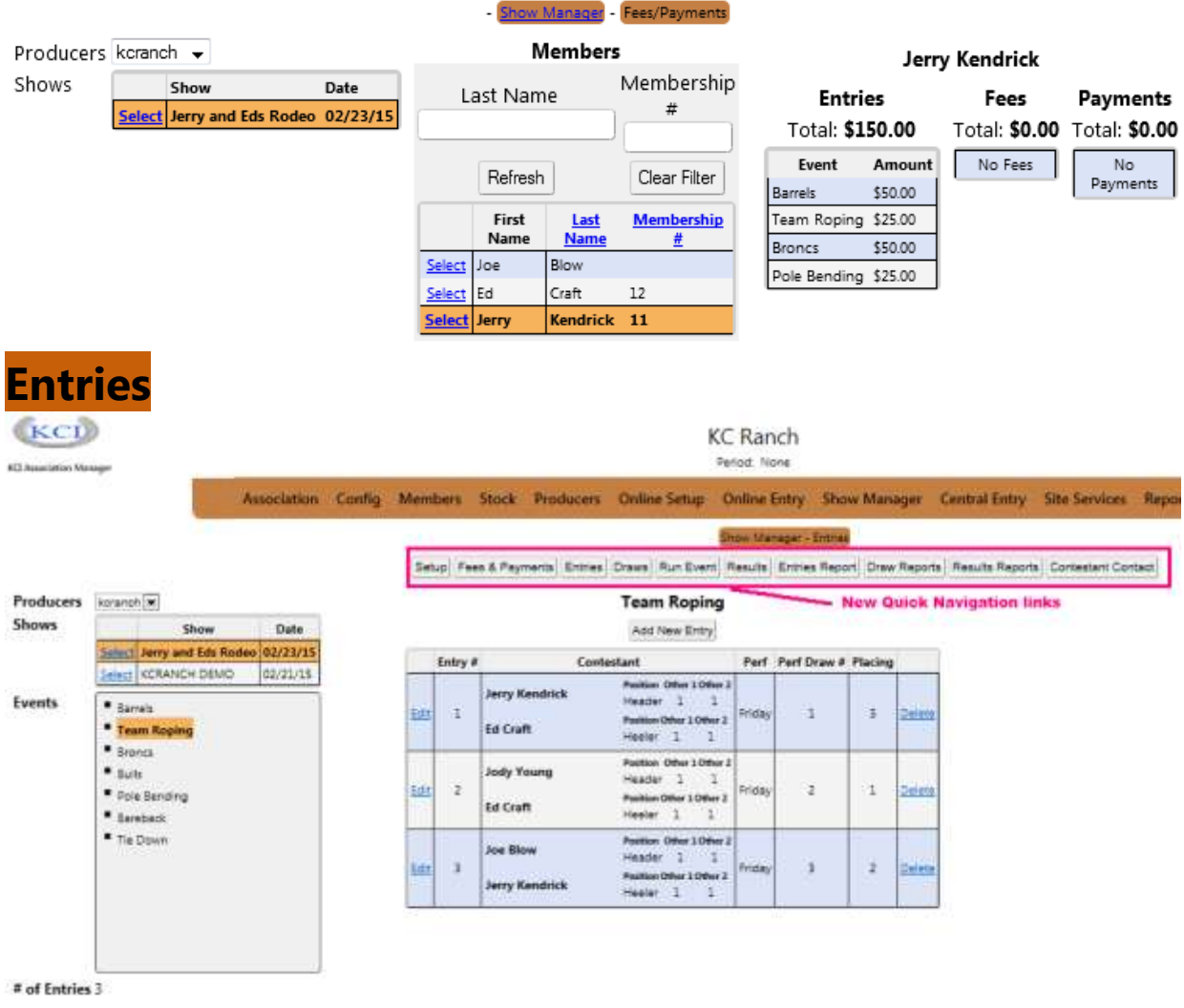

**From this screen you can edit , delete, or add new entries to your events.**

#### **To make a new entry click the Add New Entry**

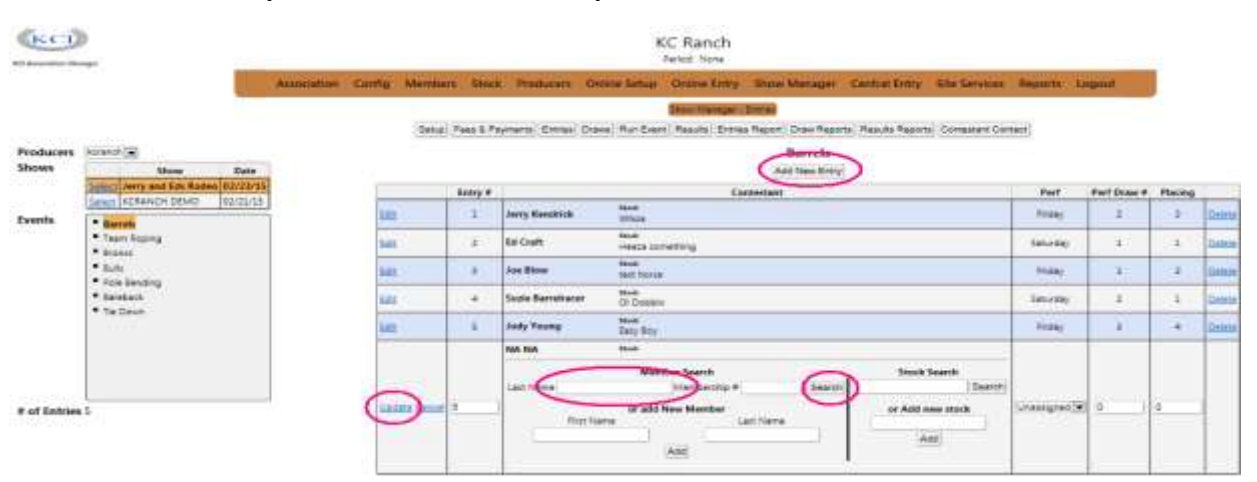

**You actually get the same expanded view when you select "Edit" on a preexisting entry, allowing you to change all details about the entry. If you type in a last name ot a portion of a last name and "Search" a list of members that are already in the database will appear.**

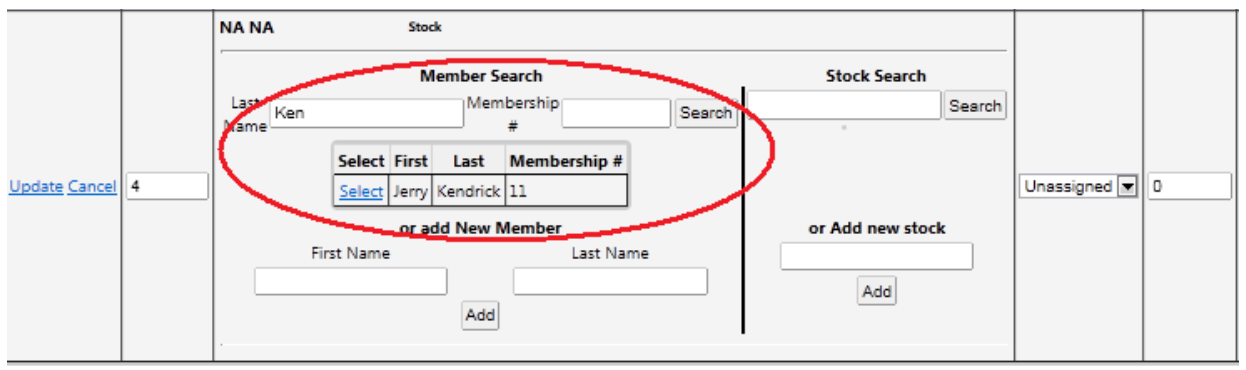

**Select the appropriate Member from the list, the same process for the "Stock/Horse selection, select the Performance (if any) and assign a draw number, or wait till all of your entries are in and let the program do the random draws for your events. If the Contestant Name you need to enter is NOT in the current database, you can type in the First Name, Last Name boxes, click ADD, and the new member contestant will be added to the membership database. But will be marked as ineligible for online entries, the person managing the membership details will need to go into the membership** 

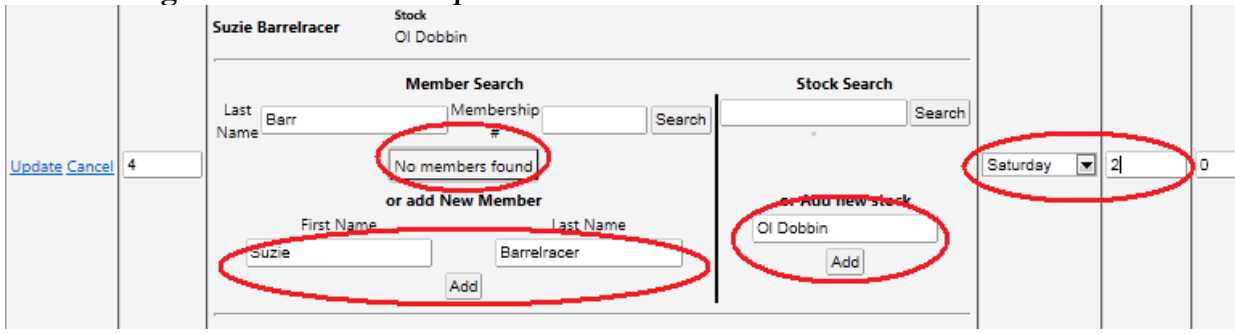

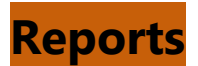

**A raw data (searchable) report, that is also 1 click exportable to Word, PDF, and Excel.** 

```
Shows: Idaho Junior High Finals 2014 V Events: Chute Dogging
                                                                                  \overline{\phantom{0}}ū,
|4 - 4 - 1of 1 \Rightarrow |1|φ.
                                            100%
                                                          ▼
                                                                               Find | Next
```
#### Results for Chute Dogging

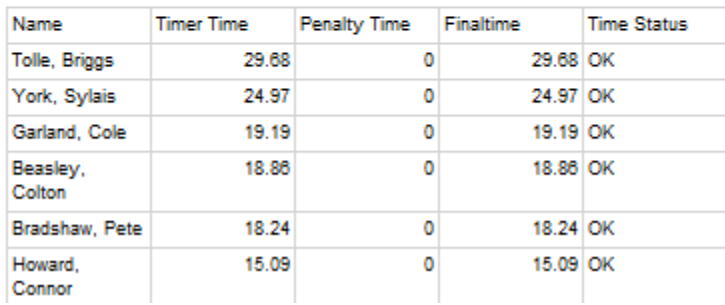

# **Online Entry FOR RODEO**

# **Show List**

Select the Show / Rodeo you want to work with, and then proceed to the appropriate tab.

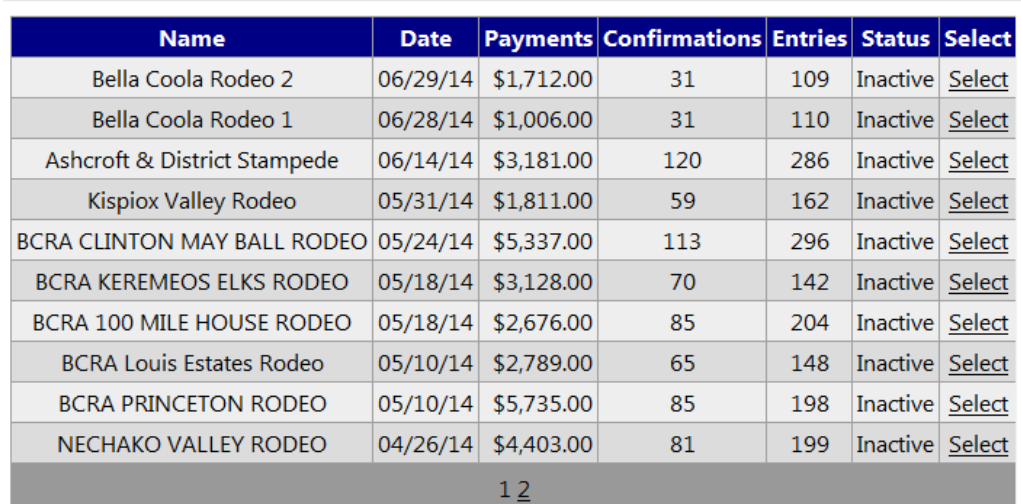

#### Selected Show: Ashcroft & District Stampede

### **Detail**

**This tab will display the event counts for each event in the rodeo, nothing to edit on this screen, informational only. Is handy for keeping Rodeo Committees and Stock Contractors informed.** 

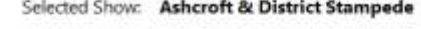

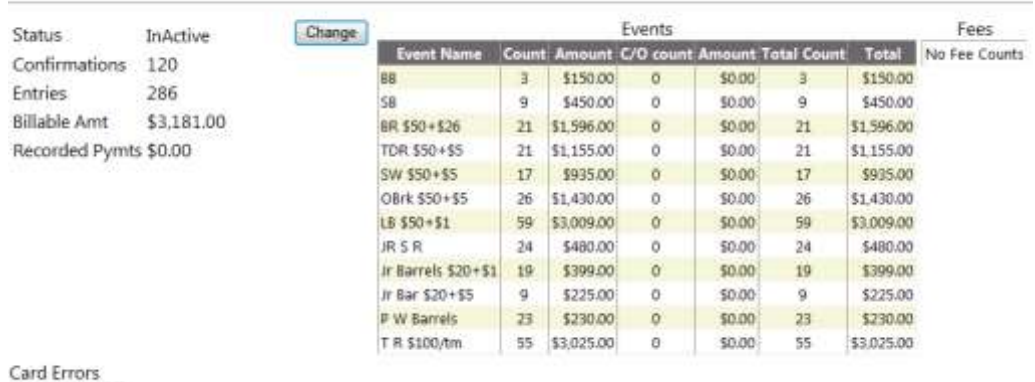

No Card Errors

# **Confirmations**

**This screen will show ALL entry confirmations in the selected rodeo/show, this list can be sorted by date enter, filtered by alphabet, or brought up by alphabetical groups. When you select a ["Confirmation"](#page-3-0) it will take you to the Entry Screen with that entry information already loaded, and ready for review, or editing for changes as required.**

Selected Show: Ashcroft & District Stampede

| By Last Name: A B C D<br><b>EGHIIKLMNOPORSIUVWXYZ</b><br>Ð<br>All or by Date Entered or by Pay Source<br>Confirmation #:<br>Find<br>Show update detail |                                   |               |              |                                          |  |                     |                     |        |
|----------------------------------------------------------------------------------------------------|-----------------------------------|---------------|--------------|------------------------------------------|--|---------------------|---------------------|--------|
| Confirmation                                                                                                    | Name                              | City          | <b>State</b> | Entries List<br><b>Amount Entry Type</b> |  | <b>Date Entered</b> | <b>Date Updated</b> |        |
| MY32221N49640                                                                                                    | MYERS, TY                         | Hanceville.   | BC.          | Other.                                   |  | 6/5/2014 8:20:23 AM |                     | Remove |
| MO84621N49624                                                                                                    | MORRISSEY, SARAH                  | Deer Park     | AL           | Other                                    |  | 6/4/2014 6:18:51 PM |                     | Remove |
| BR65676N49623                                                                                                    | BRUISEDHEAD, WYNN                 | Mount Currie  | BC           | Other                                    |  | 6/4/2014 6:13:40 PM |                     | Remove |
| DE34581N49622                                                                                                    | DEROSE, TYRELL                    | Kamloops      | BC           | Other                                    |  | 6/4/2014 5:52:24 PM |                     | Remove |
| WI45901N49621                                                                                                    | WILSON, WILLIAM                   | Cache Creek   | BC           | Other                                    |  | 6/4/2014 5:51:30 PM |                     | Remove |
| HA91327N49620                                                                                                    | HANCOCK, JOHN                     | Quesnel       | BC           | Other                                    |  | 6/4/2014 5:47:54 PM |                     | Remove |
| HA29292N49619                                                                                                    | HAIGHT, ZAK                       | Savoria       | BC.          | Other                                    |  | 6/4/2014 5:42:21 PM |                     | Remove |
| MA29474N4961B                                                                                                    | MACDONALD, JESSICA 150 Mile House |               | BC           | Other                                    |  | 6/4/2014 5:40:21 PM |                     | Remove |
| SI68601N49617                                                                                                    | SIMONIN, LUKE                     | Naramata      | BC           | Other.                                   |  | 6/4/2014 5:38:42 PM |                     | Remove |
| LU60561N49616                                                                                                    | LULUA, KAITLYN                    | Williams Lake | BC           | Other                                    |  | 6/4/2014 5:37:38 PM |                     | Remove |

# **Admin Entry**

**This section allows the entry administrator to enter member numbers for entry, build buddy groups from member numbers, select multiple preferences, enter weighted priority numbers if applicable, and all other functions required to make entries.**

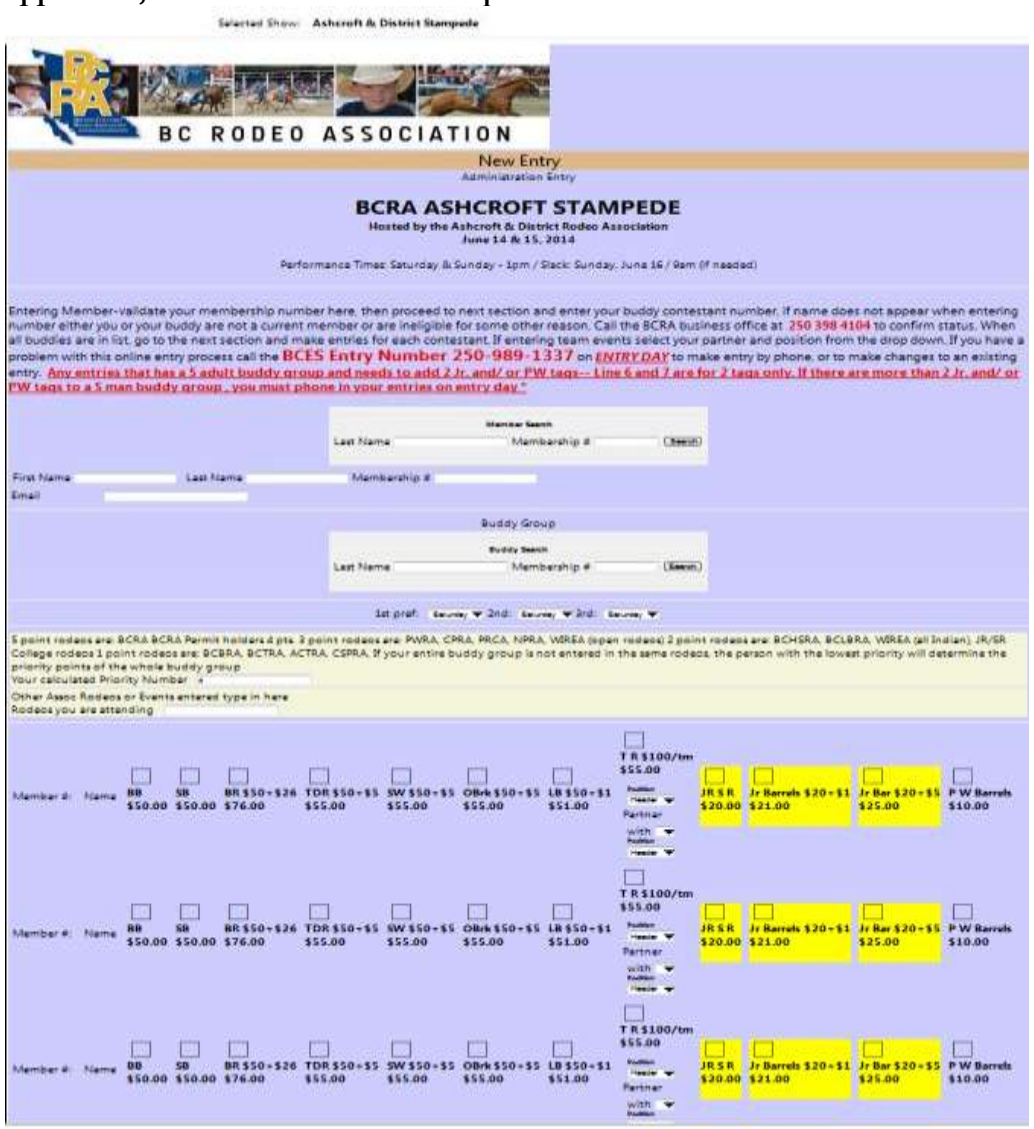

# **Admin Entry** (Continued) Contestant Entry Section

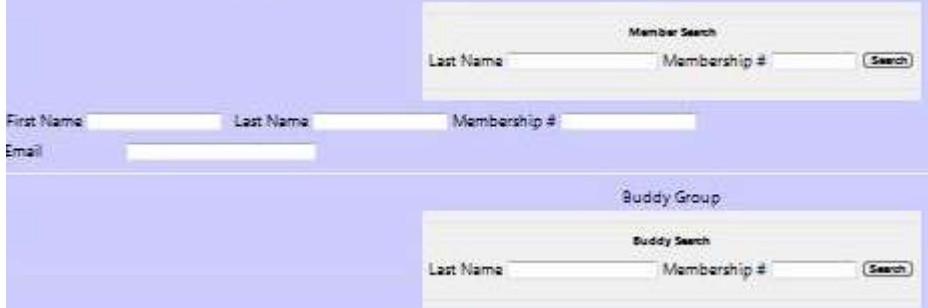

**In this section the "member search" allows the entry administrator to enter either the Membership # or part or most of a last name to bring up the member if matching from member #, or list of name close to the letters inputted in the Last Name search, if you type in smi, you would get a list of ALL members that have a name starting with SMI, if you typed SMITH, you would get all names that have or start with SMITH., You would also get Smithson. Select the appropriate member from the list; it will drop in to the entry section**

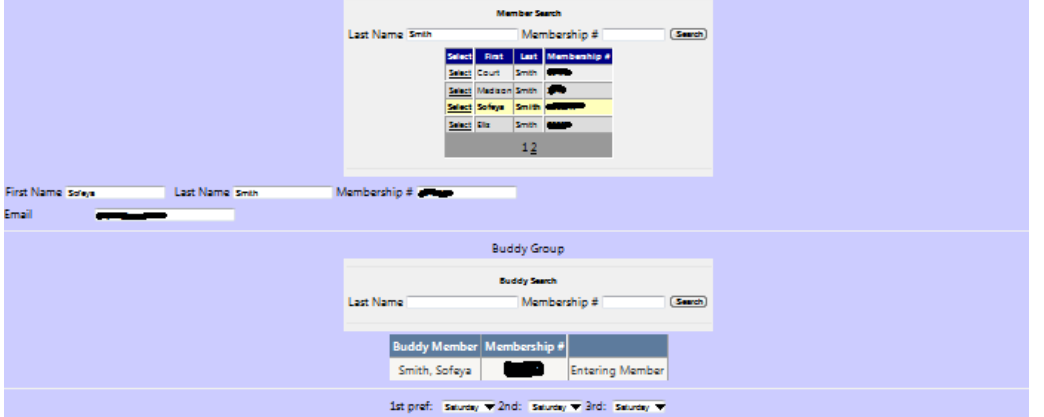

**Exactly the same process when adding members to the buddy group.**

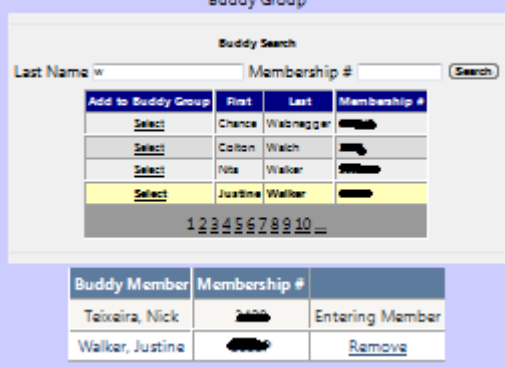

## Other ADMIN ENTRY Functions

**On left side of the page you will see this menu of available administration functions.** 

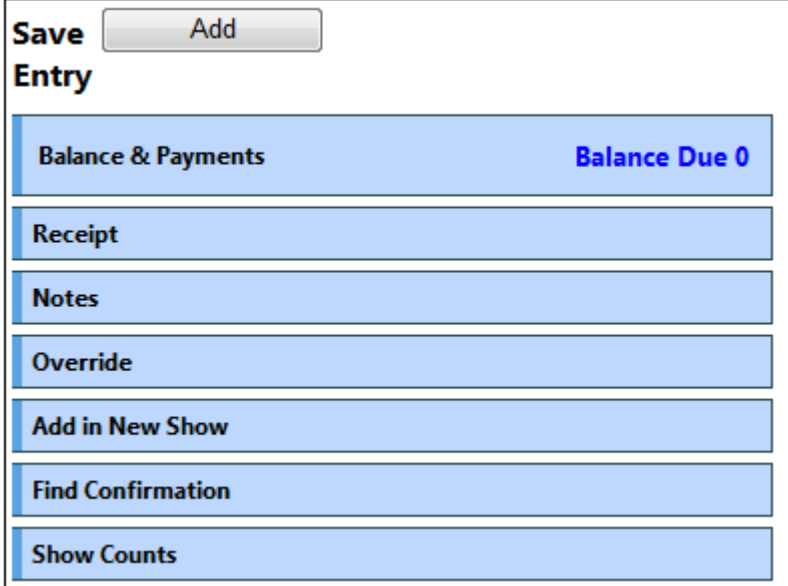

**The 1st BALANCE & PAYMENTS will show the balance for the selected entry, and if you click on that line will allow you to process or record payments to apply to the selected entry.**<br> **Save** <u>Update</u> MI55829N49615</u> MI55829N49615

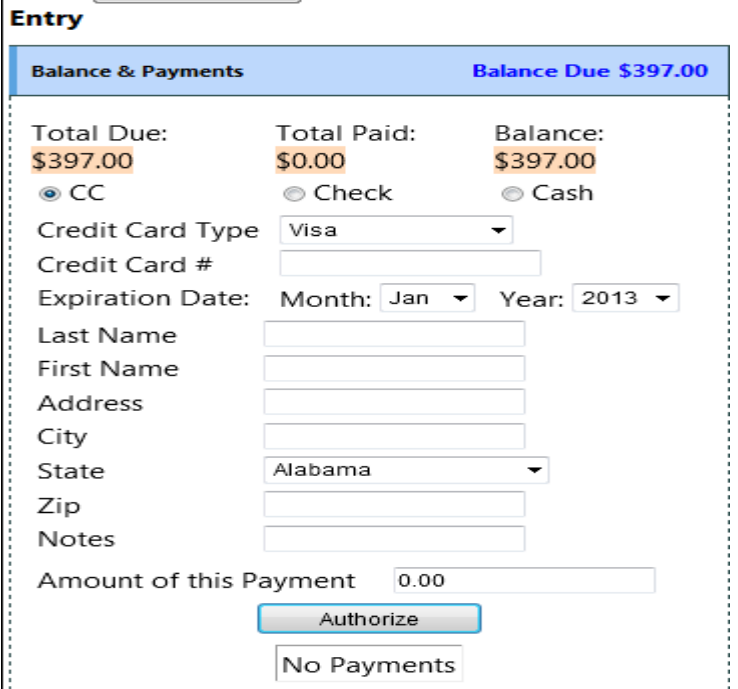

**The 2nd - Receipt – will present a button to display a receipt showing entries , balance and payments, and allow you to email to recipient or print.**

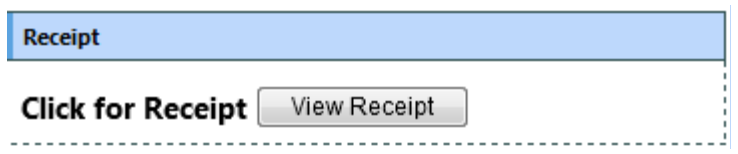

Selected Show: Ashcroft & District Stampede

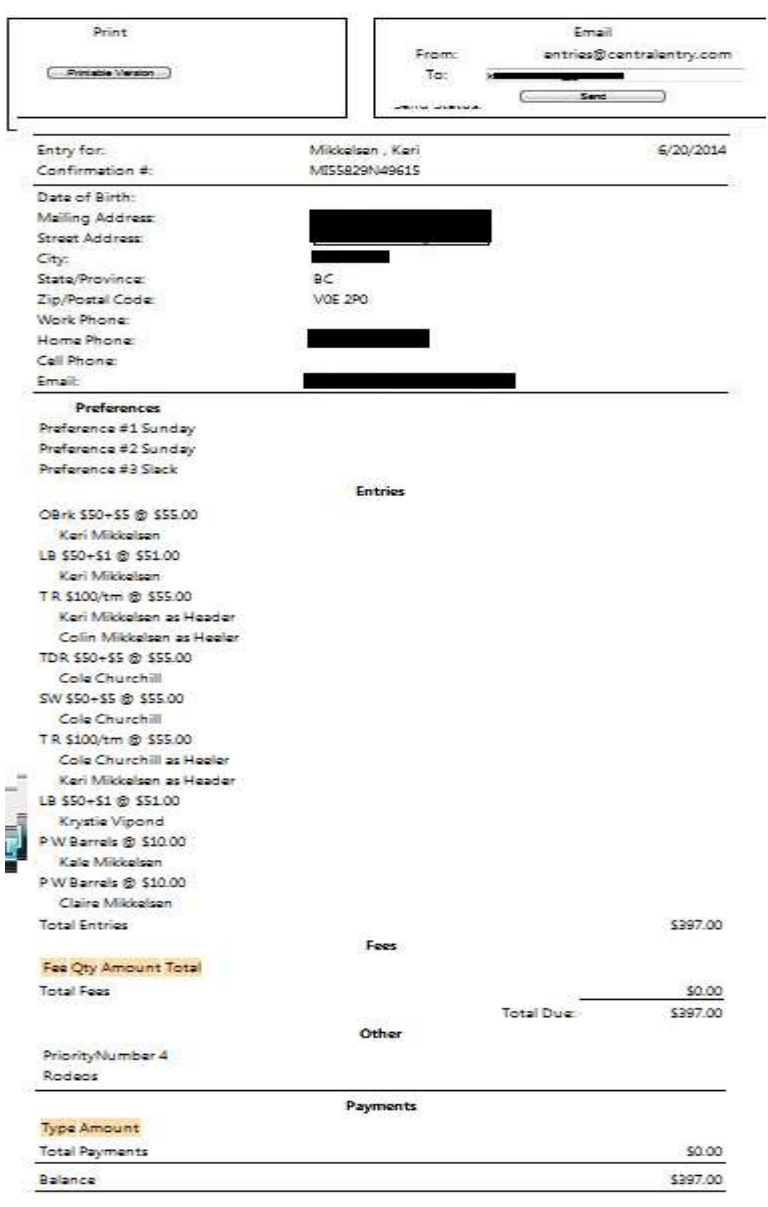

**The 3rd – NOTES – allows the user to make notation about the selected entry**

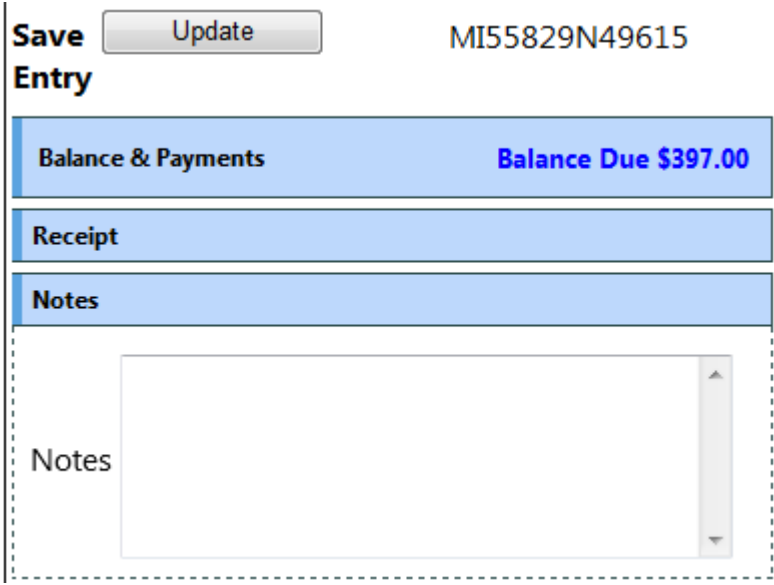

**The 4th – Override – allows for the entry administrator to override the charges for an entry, for comps, or other considerations**

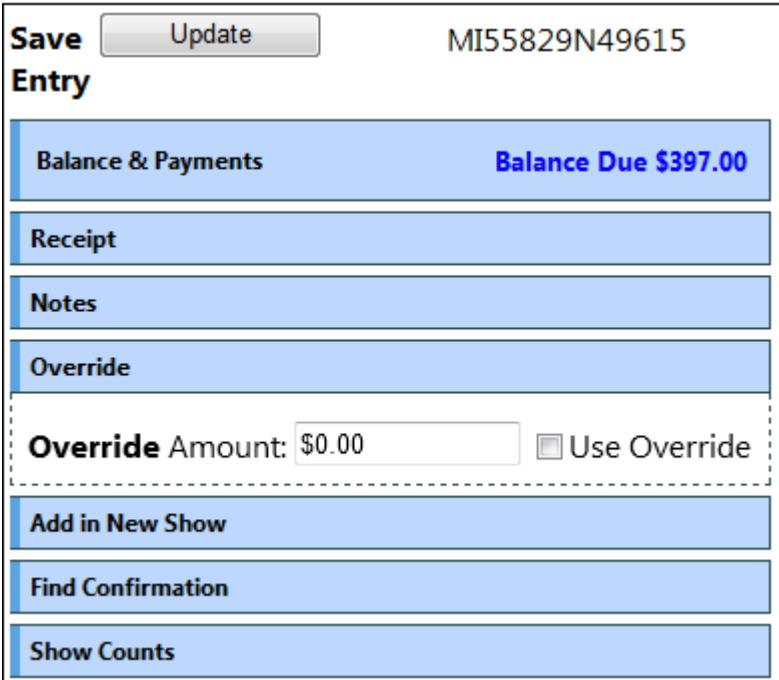

**The 5 th –Add in New Show – Allow the entry administrator to make the SAME entry, or Buddy Group entry in another active rodeo/show. For this option to work, the EVENTS in the other rodeo/show MUST be identical, and the members of the buddy group identical.** 

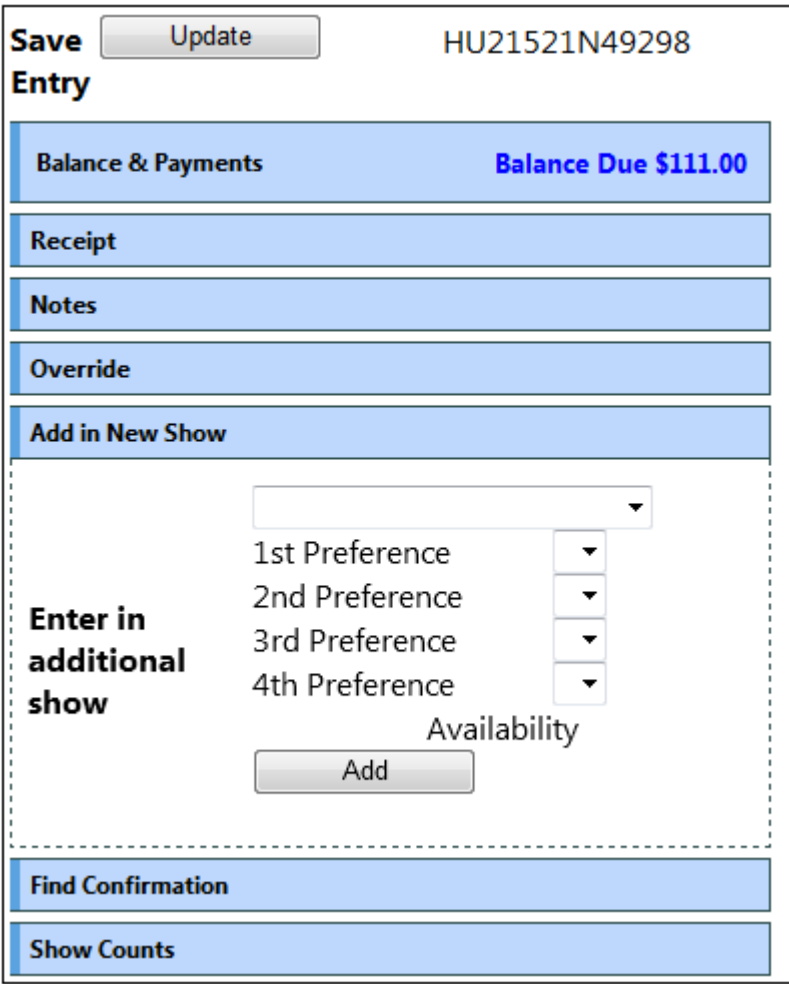

**The 6th – Find Confirmation- Allows for quick search by Member Number if the contestant cannot remember their confirmation number.**

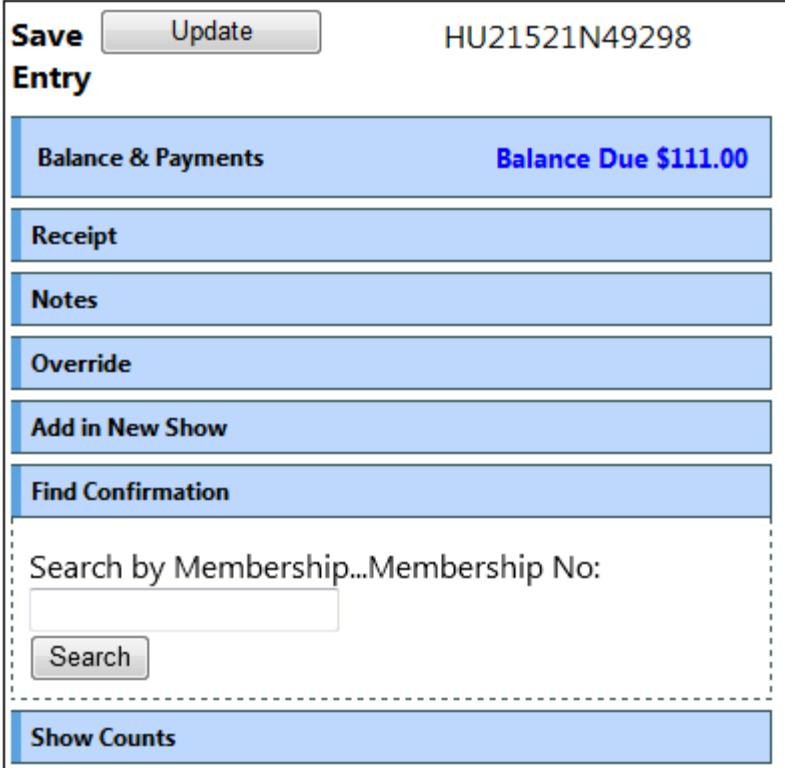

**The last button – Show Counts – displays a series of lists, to assist the entry administrator in answering questions with real time numbers, the counts on the board for 1st preference requests by event , by day.**

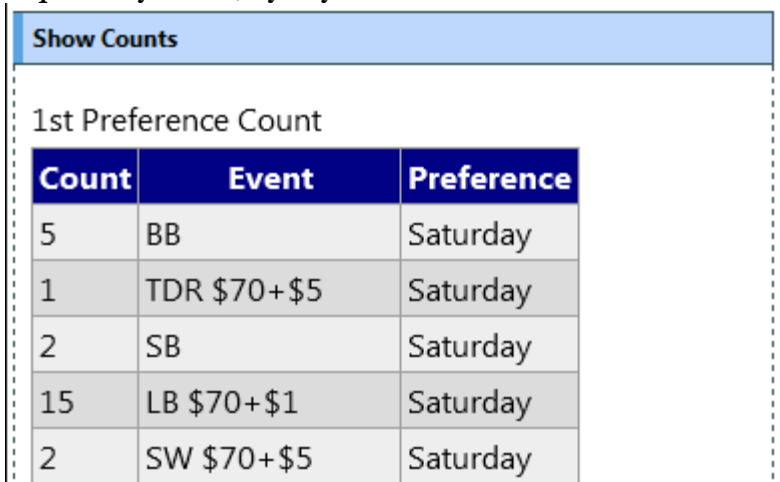

**And the total entries in the rodeo/show, please click the refresh to get the most current numbers from the server.**

Events Count

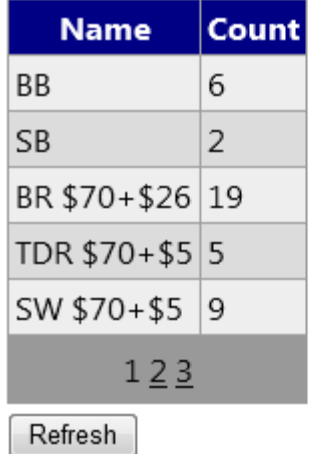

**AND an alphabetical list of contestants that are entered in the rodeo, with the confirmation number of the entry.**

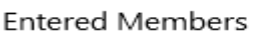

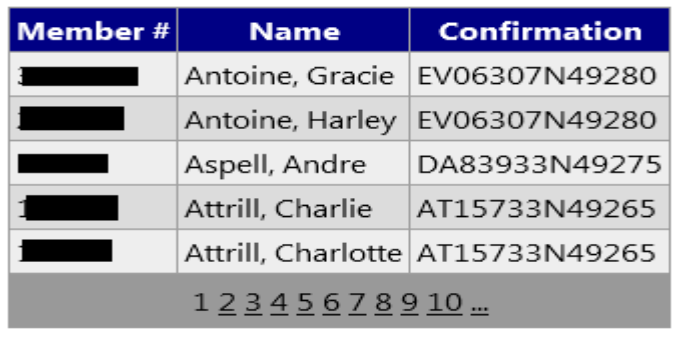

## Expenses

**Allows the administrator to enter Association Expenses directly attributable to the selected rodeo/show, any entered expenses will display on the right side of this screen with a calculated total.**

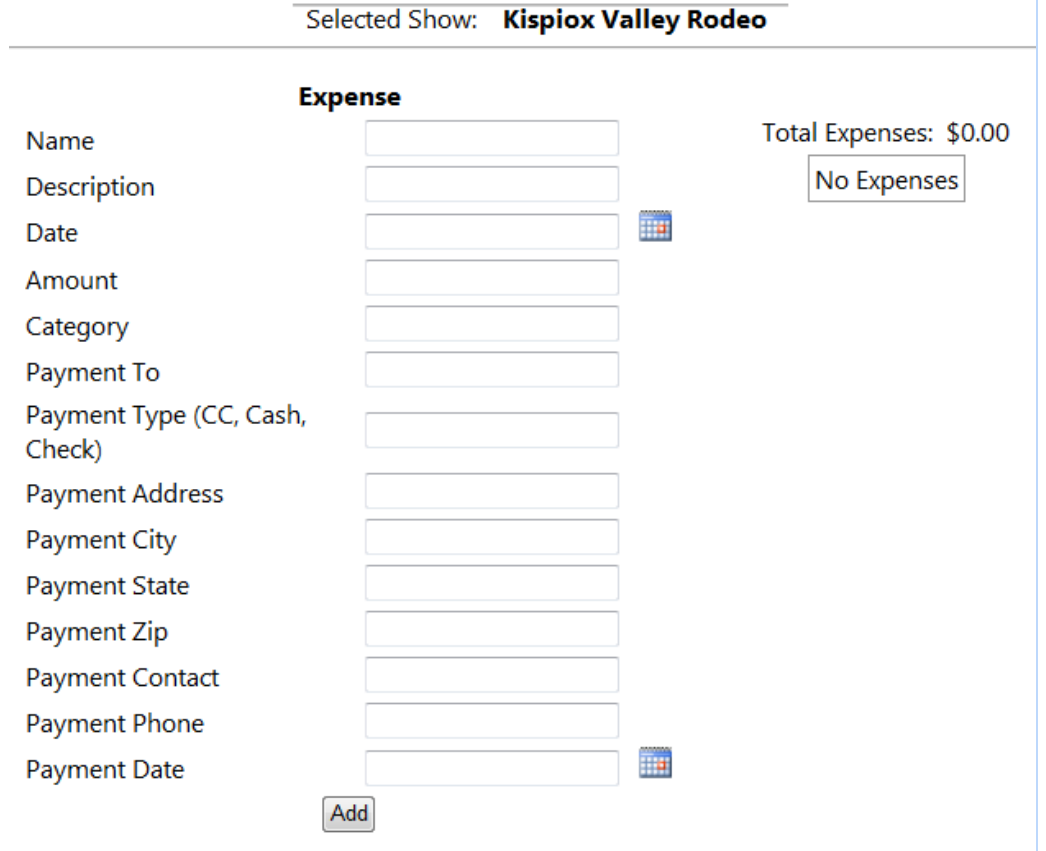

# Reports Fees Report

Selected Show: Kispiox Valley Rodeo

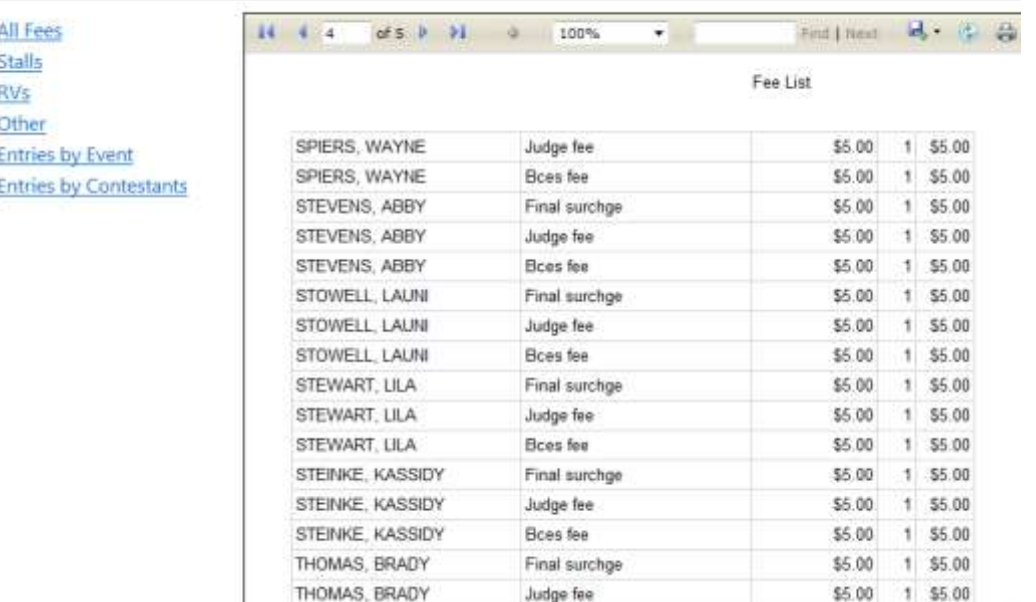

# Entries by event

All Fees Stalls **RVs** Other **Entries by Event** 

#### Selected Show: Kispiox Valley Rodeo

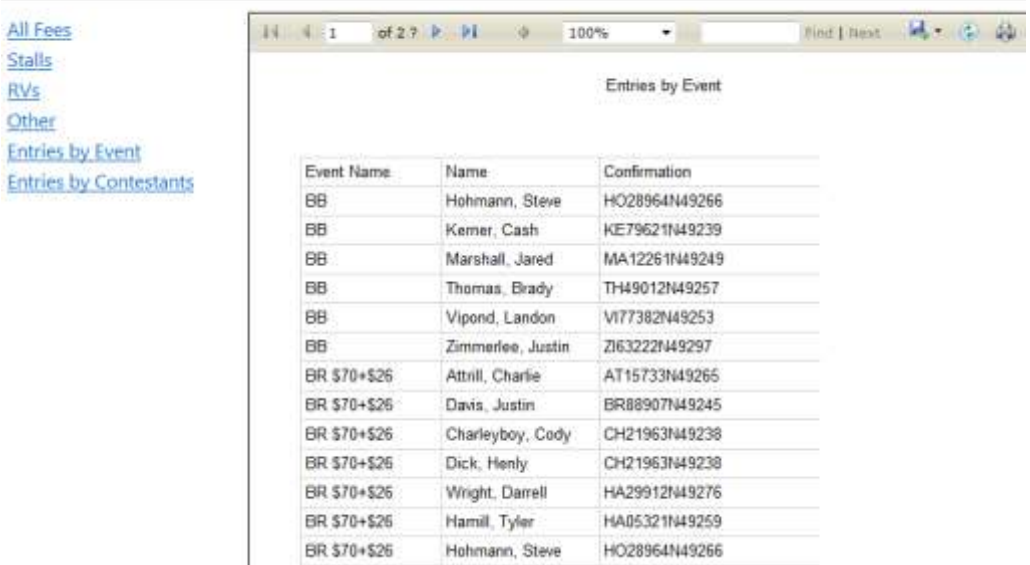

# **Entries by Contestant**

All Fees Stalls **RVs** Other

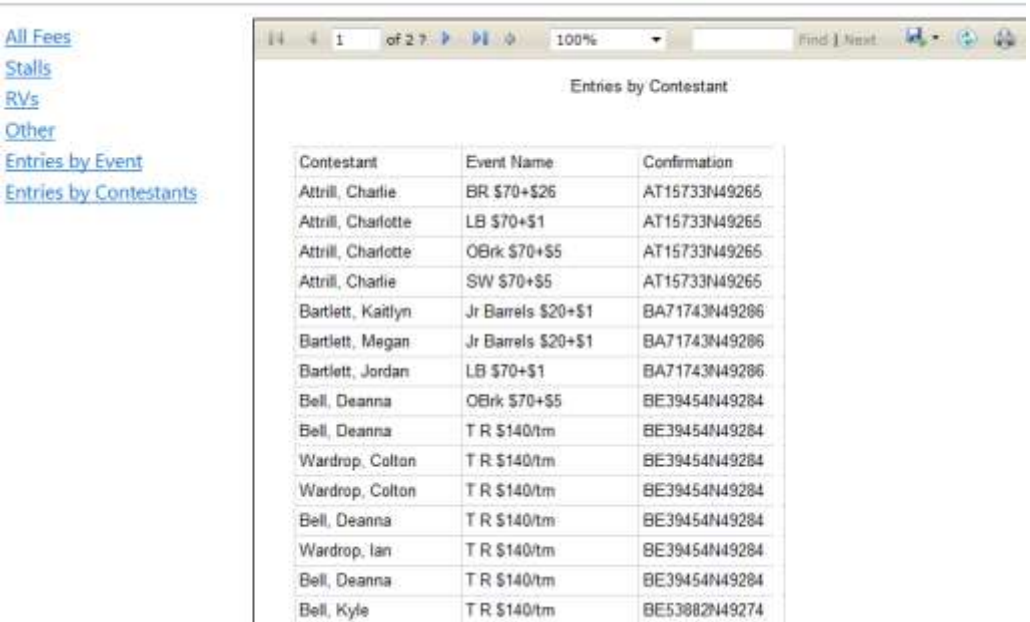

Selected Show: Kispiox Valley Rodeo

# **RODEO SYNC**

**This application is used to download/Upload ALL SHOWS, from Online Entry, Rodeo CE / and Shows that were built and run in Arena management, and need to be uploaded to the web services Enter the Assoc Key – Show Download Key, and Download Password , select the Arena Management database file**

Make sure the Service Connection is correct – that will be provided by KCI support. **Click the Retrieve Show button, and you will see the download progressing in the bottom display bar. This screen shows the Download tab display.**

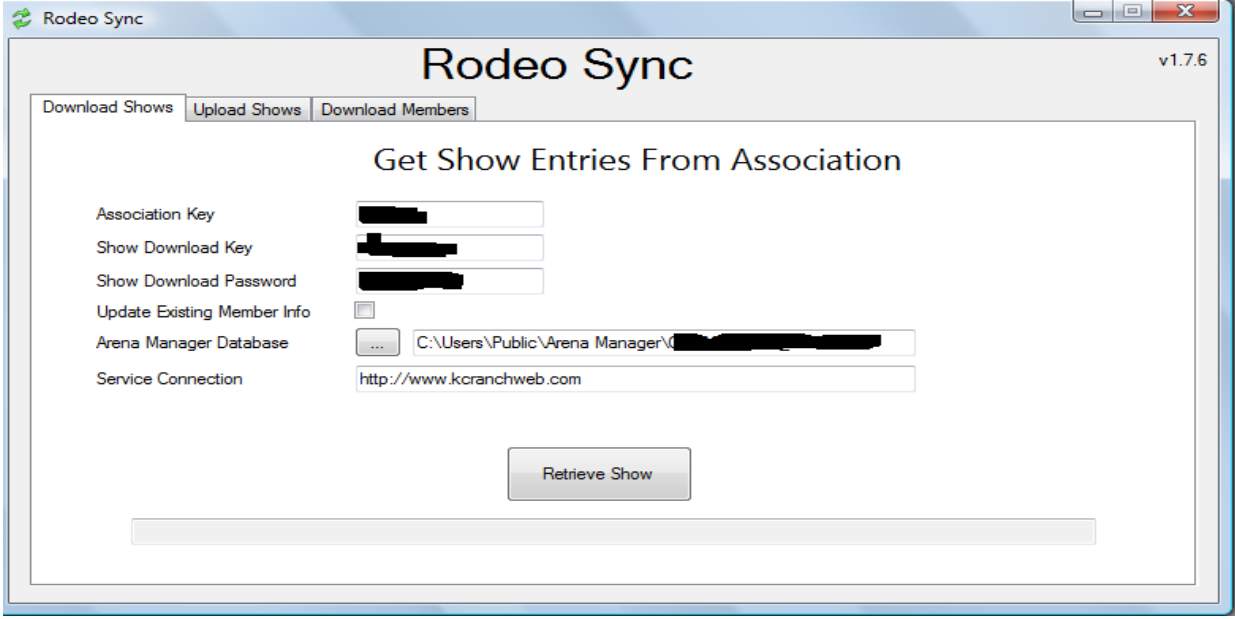

**After it has completed open your Arena Manager program you will see the newly downloaded Show/Rodeo. With events/performances/draw positions, and everything you need to manage your Show/Rodeo.**

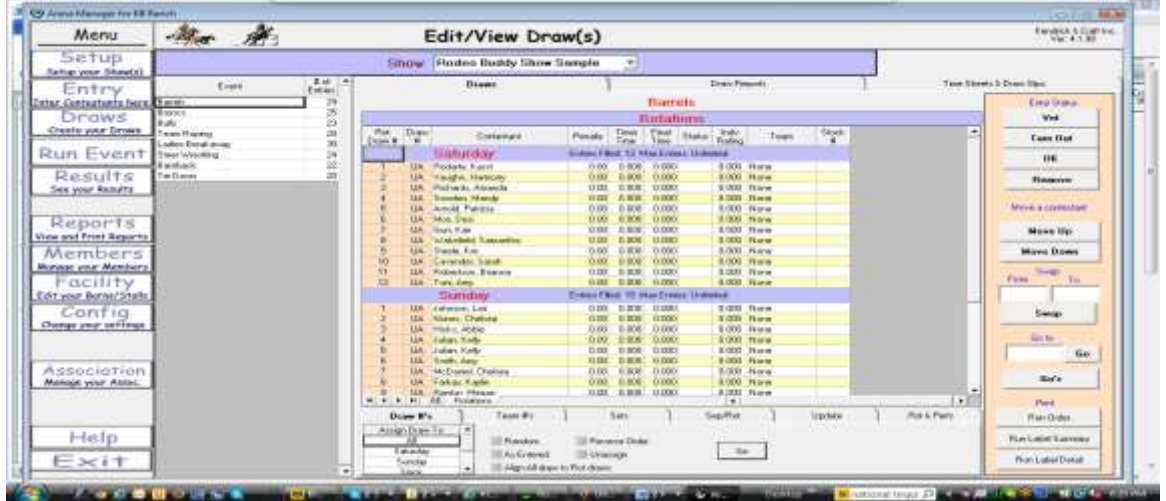

**After your Show/ Rodeo is complete (with payouts and points applied, if applicable) you will upload your results to your Association/Producer web services site using the Rodeo Sync application.**

**Select the database you are using in Arena Manager, then select the Show/Rodeo that you want to upload. Enter the Association Key for the Association, then the Producer Key and Producer Password assigned to you, the service connection address supplied by either your Assoc Management staff, or KCI**

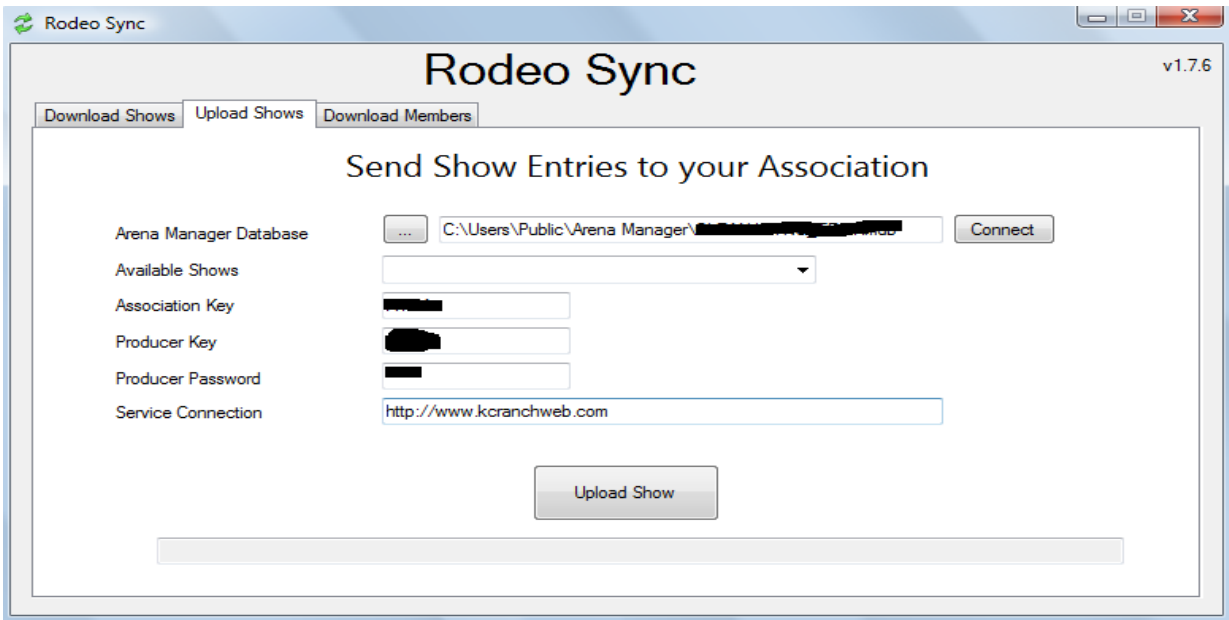

**After the upload it will be available to publish to the web, using the [Show Manager](https://www.kcranchweb.com/KCIAdmin/Association/), and all of your points/earnings and member reports will be updated with fresh data.**

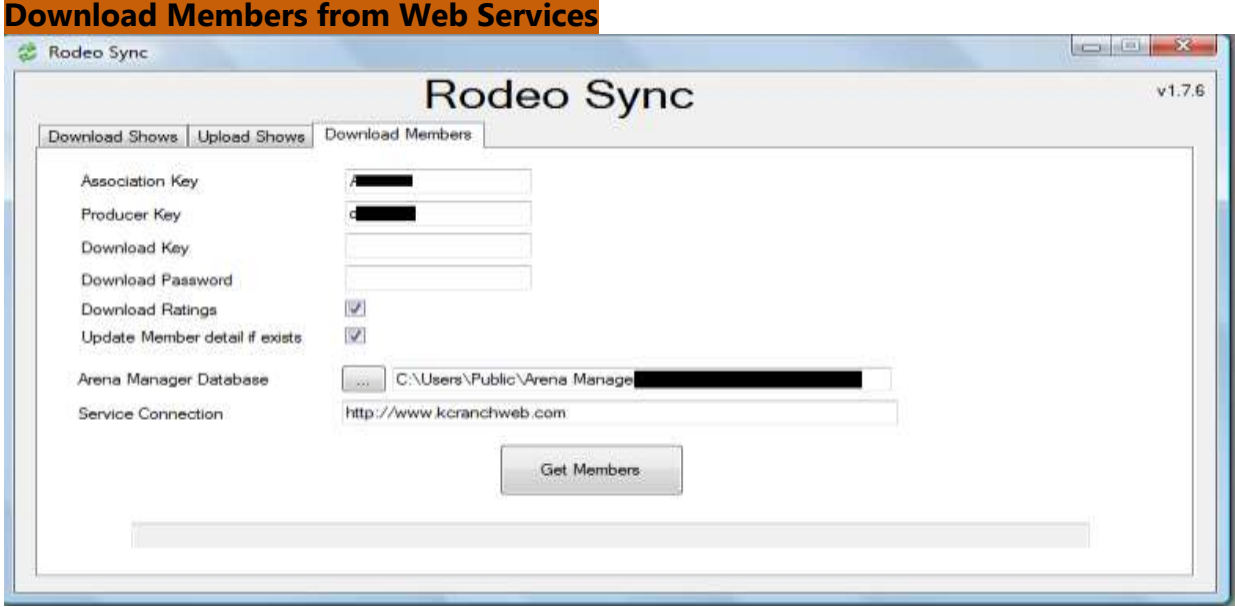

### **Show Manager**

### **Setup**

**This screen allows you to edit the Show/ Rodeo parameters after it has been uploaded, such as being part of a "series" and event parameters. It also allows you to control what is visible on the public facing results web page, and make corrections to results that were made in error in the field.**

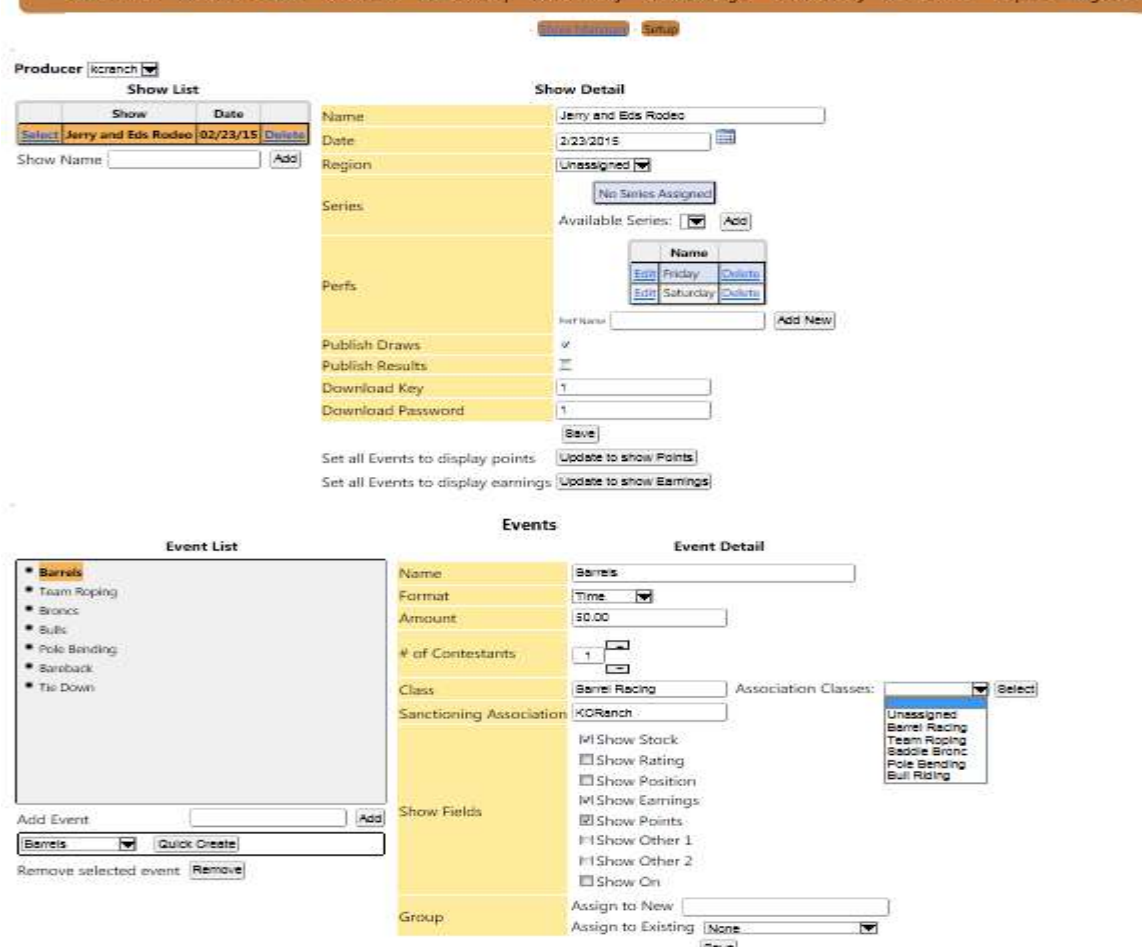

**In the case of an Association receiving show results uploaded by approved producers, the producer may be using "classes" to do points/earnings reports that are different from the "Classes" that are used by the association. The administrator, can check, change if required, and then Publish as Results., the administrator, can choose to display , or not display a number of fields, so the web display reflects what the association is doing.**

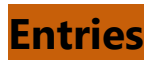

#### > Show Run > Entries

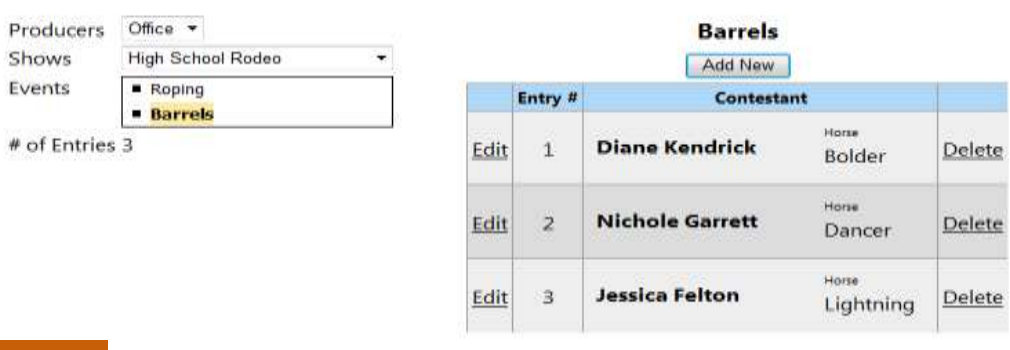

## **Draws**

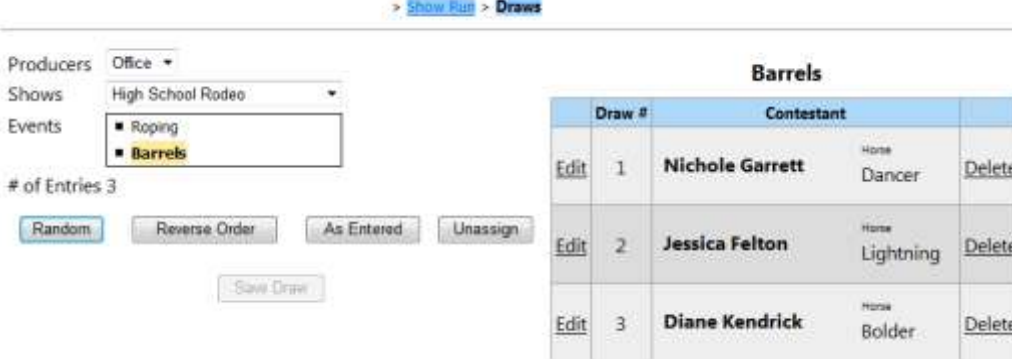

76

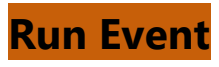

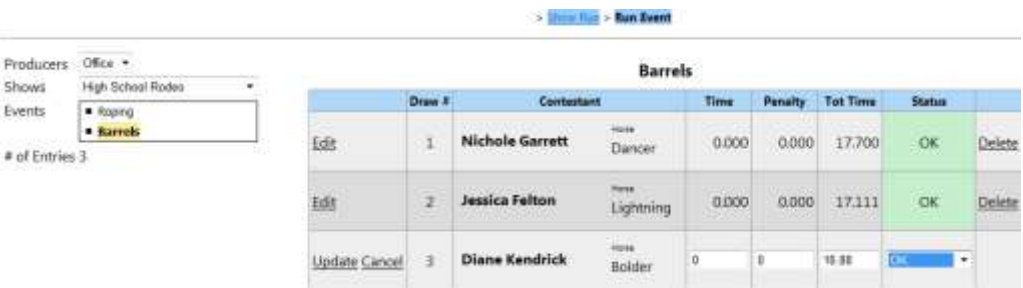

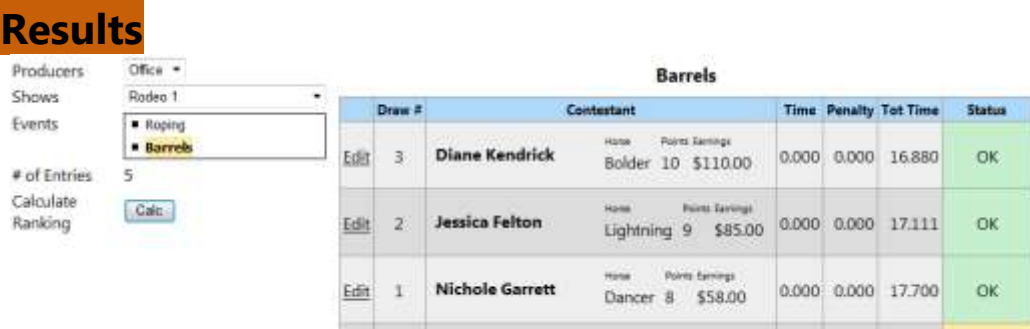

### **Draw Reports**

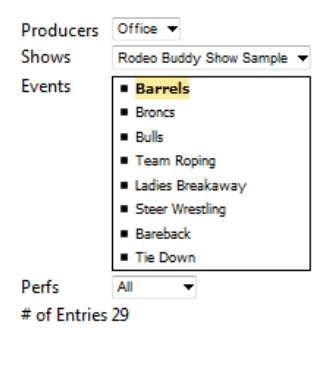

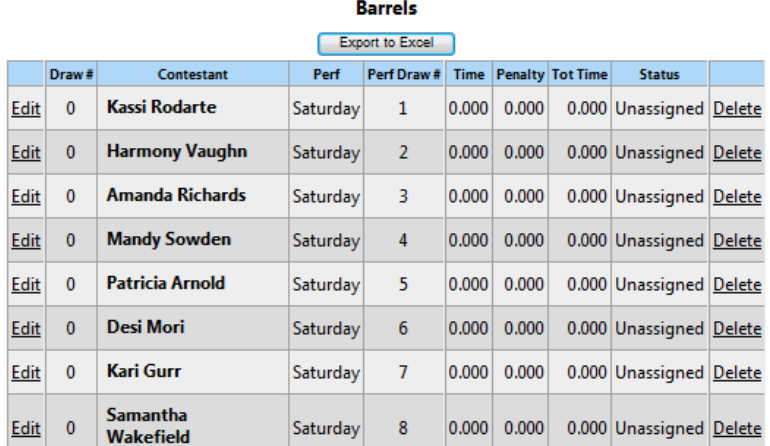

### **Entries from Online Shows**

> Show Run > Entries from Online Shows

KCI DIVISIONAL BARREL RACE ONLINE ENTRY DEMO | **Online Shows** Create a new Show with Entries from an Online Show **Create Show Status** 

#### **CONTESTANT CONTACT**

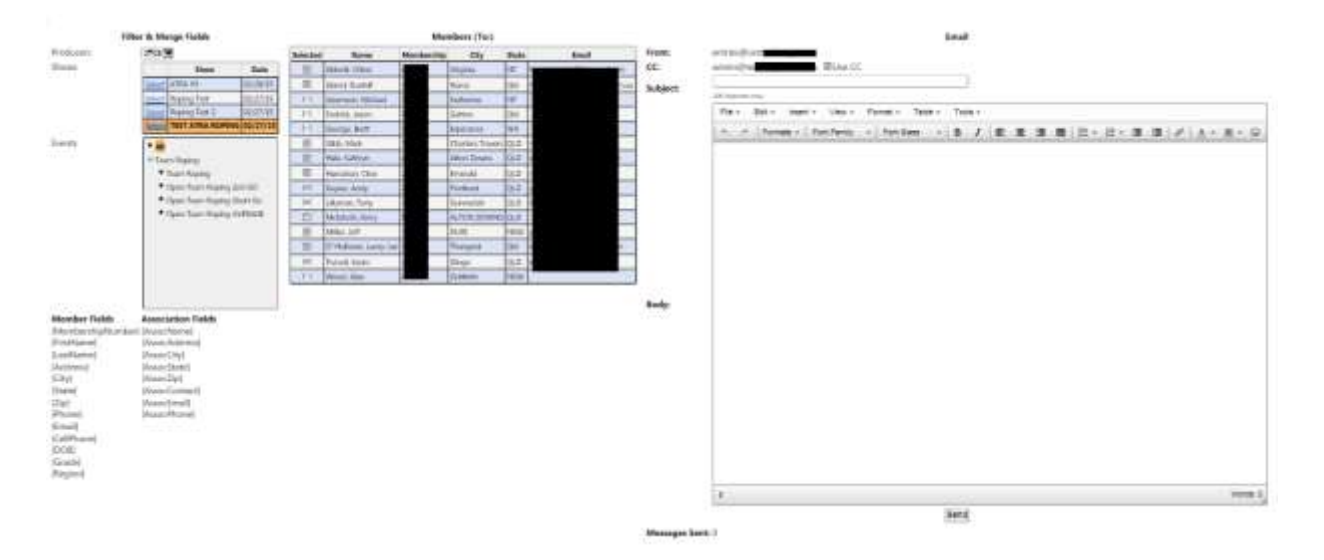

**This Contestant Contact will send emails to contestants/members that are entered in the selected rodeo/show; you can select specific events, or ALL for the mail list,**

**The Contestant Contact will email what is entered in the body of the email, plus PERF, DRAW, AND STOCK information for all events entered by the receiving contestant.**

# **Public Facing Web services**

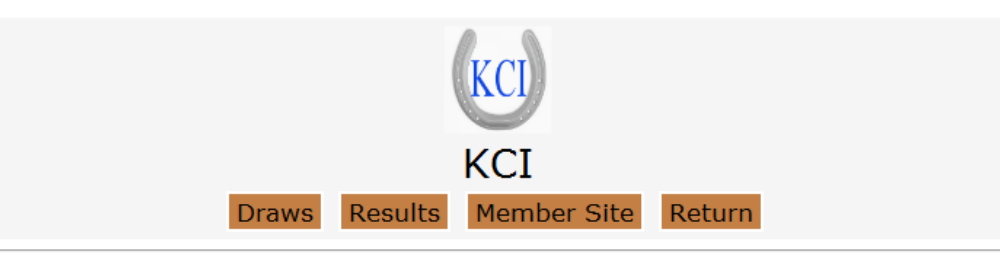

#### **Welcome to the KCI Demo Association**

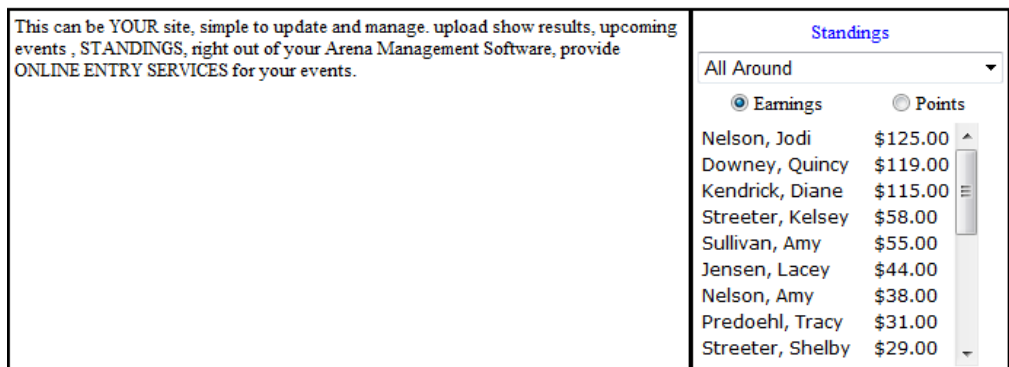

# **Show/Rodeo Results**

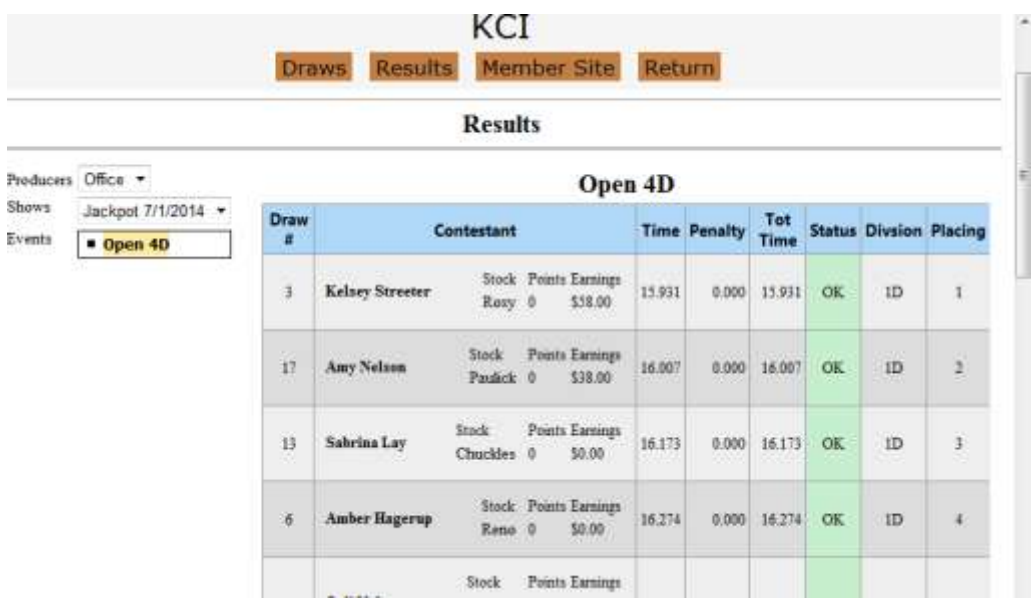

# **Individual Contestant site for association activity (Trailer)**

Member Detail Logout

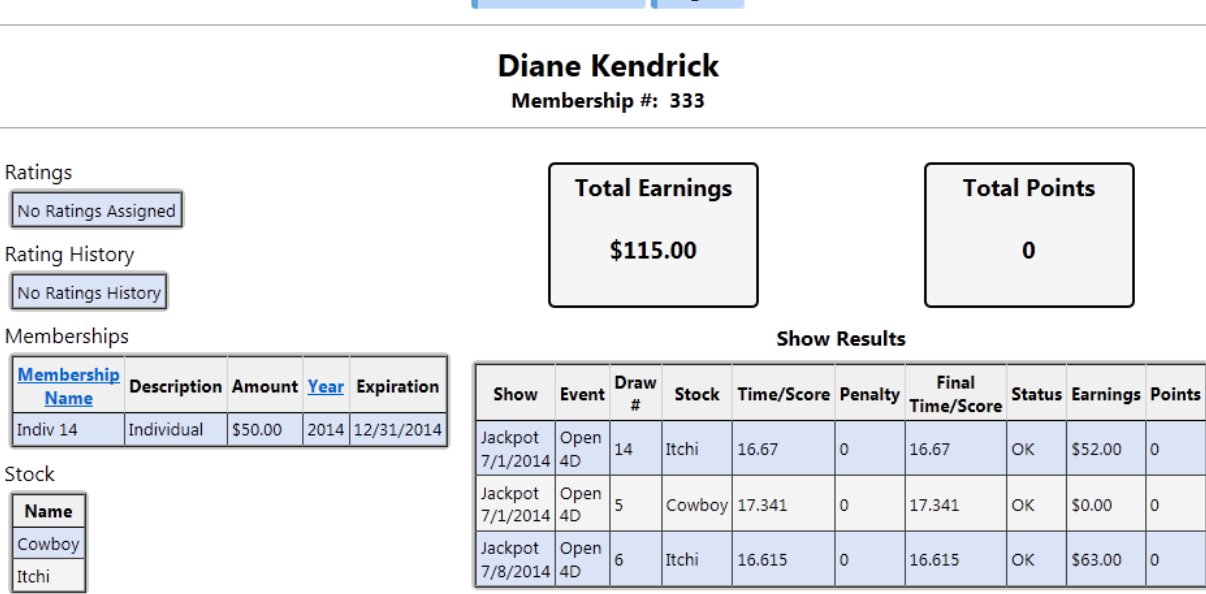

Stock

Itchi

## **RODEO Central Entry [Entries from Online Shows](https://www.kcranchweb.com/KCIAdmin/Association/view/Centry/CreateCEEntries.aspx)**

#### **Central Entry steps to process your rodeo**

- **1.** Select the Rodeo from the available "Online Shows", and
- **2.** click the "Create Show" button

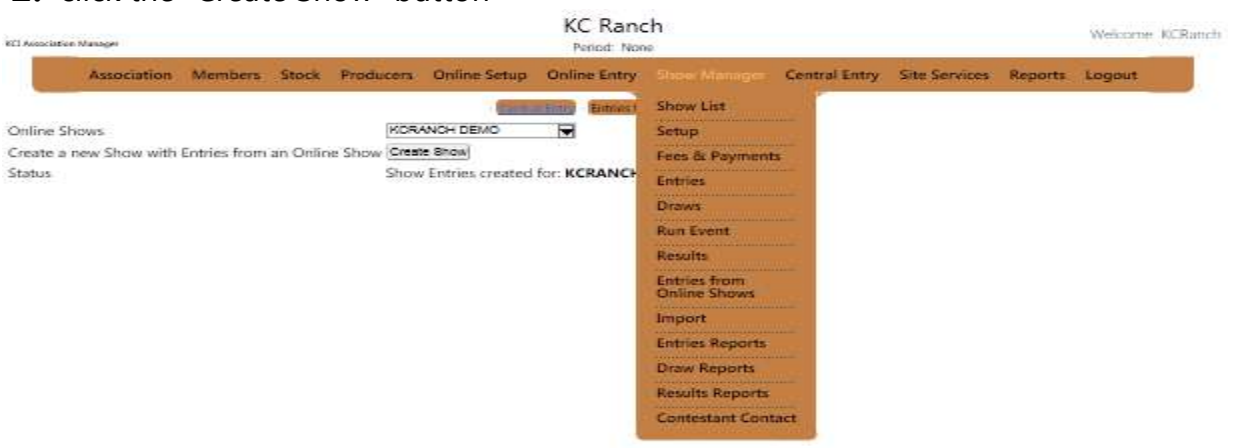

#### **[Setup](https://www.kcranchweb.com/KCIAdmin/Association/view/Centry/Setup.aspx)**

The screen will allow you to edit information for the show and set the limits (caps) for each perf by event rodeo.

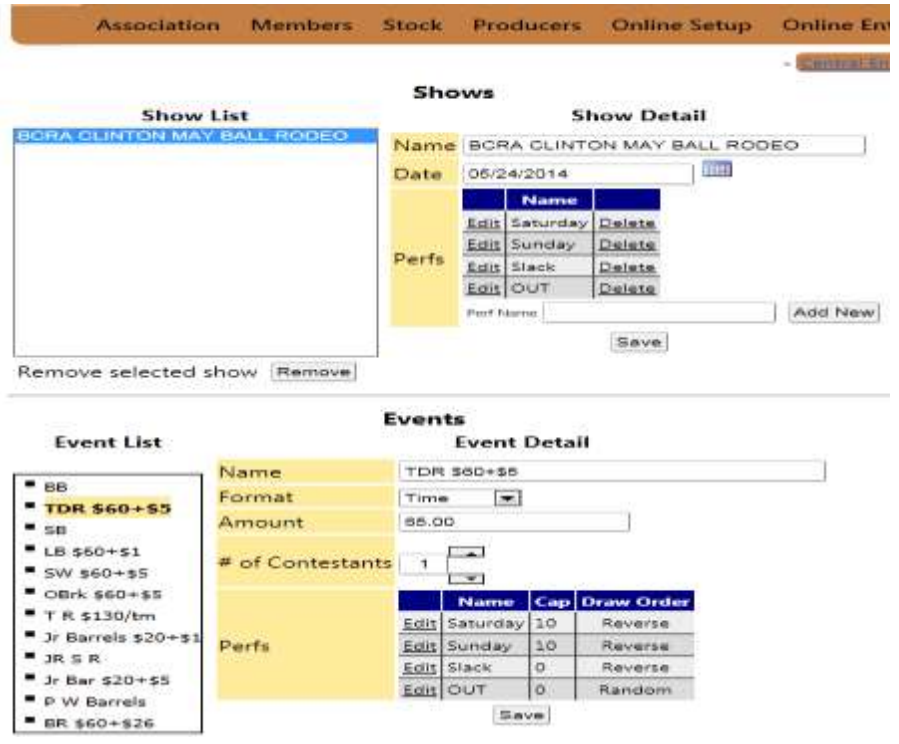
## **[Draw Config](https://www.kcranchweb.com/KCIAdmin/Association/view/Centry/DrawConfig.aspx)**

Select the control options for the way you want the groups to be handled on the "Priority Draw" function.

Available options in current Central Entry are:

- **1.** Preferences requested ( performs a RANDOM draw of all entries in the rodeo that made any preference request.
- **2.** No Preference requested (rarely used, but if a rodeo is set up not asking for preferences, RANDOM draw of all entries in the rodeo.
- **3.** Has Membership RANDOM draw of all entries in the rodeo that have a Membership 1<sup>st</sup>. and then a RANDOM draw of all entries in the rodeo that are not Members, ALL Members would receive a higher Priority Draw than NON-MEMBERS
- **4.** Previous Shows user can select previous shows/rodeos and have the CE give entries that were in the selected show/rodeo(s) a higher priority than those that were not entered in the selected shows. (rarely used) as the buddy group entries from all the selected shows must be identical for ALL selected shows.
- **5.** Shows Entered Allows for selecting other rodeo(s) scheduled on the same weekend or time frame to allow for identical entries to be pushed to the top of the priority draw, increasing the opportunity for entries to get their preferences and make more rodeos with less conflicts. This assumes that the entering contestant enters their preference requests for all the rodeo(s) correctly.
- **6.** Priority Draw Allows the entering contestant to assign his or his buddy group based on rules promulgated by the sanctioning association

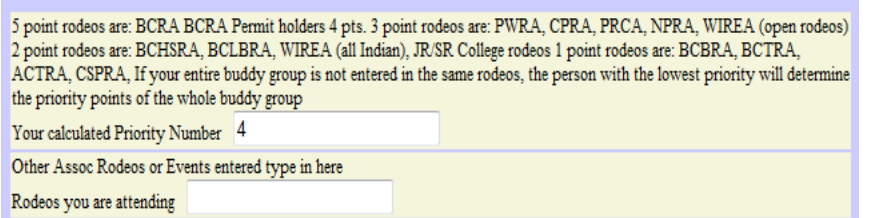

These numbers are then assigned to the Priority Draw with highest numbers at the top of the draw. The effect is if there were 12 entries that had a priority number of 7, and 10 that had a priority number of 6, and so on the entries with the 7 would be the top 12 in the CE Priority draw, the CE program will perform a random draw on those 12 entries and assign them Priority Draw 1 through 12, then would would take the next 10 ( the

6's ) and run a Random Draw on those entries, assigning them Priority Draw numbers 13 through 22, and so on.

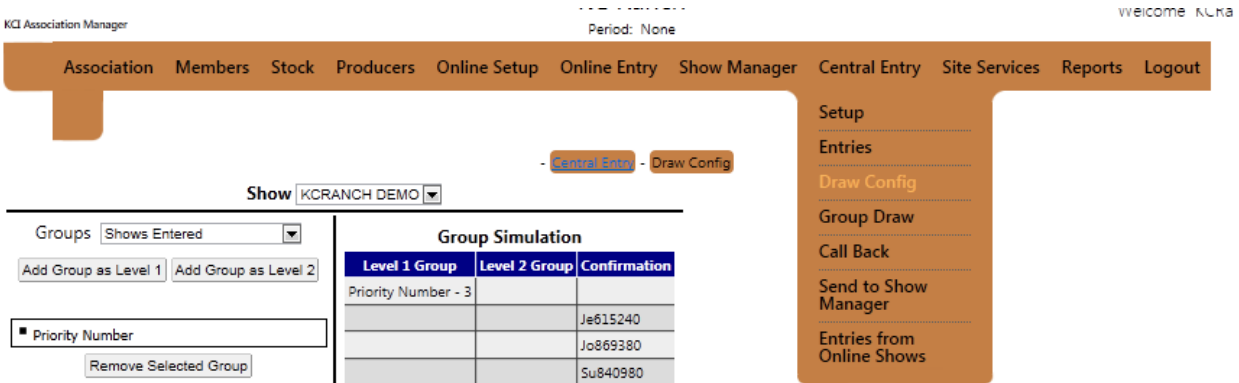

The selections can be nested if appropriate

The Random Priority Draw will be performed in the order they are listed

## [Group Draw](https://www.kcranchweb.com/KCIAdmin/Association/view/Centry/GroupDraw.aspx)

The Group Draw screen allows the user to perform the Random ( or weighted priority draw ) for the selected rodeo.

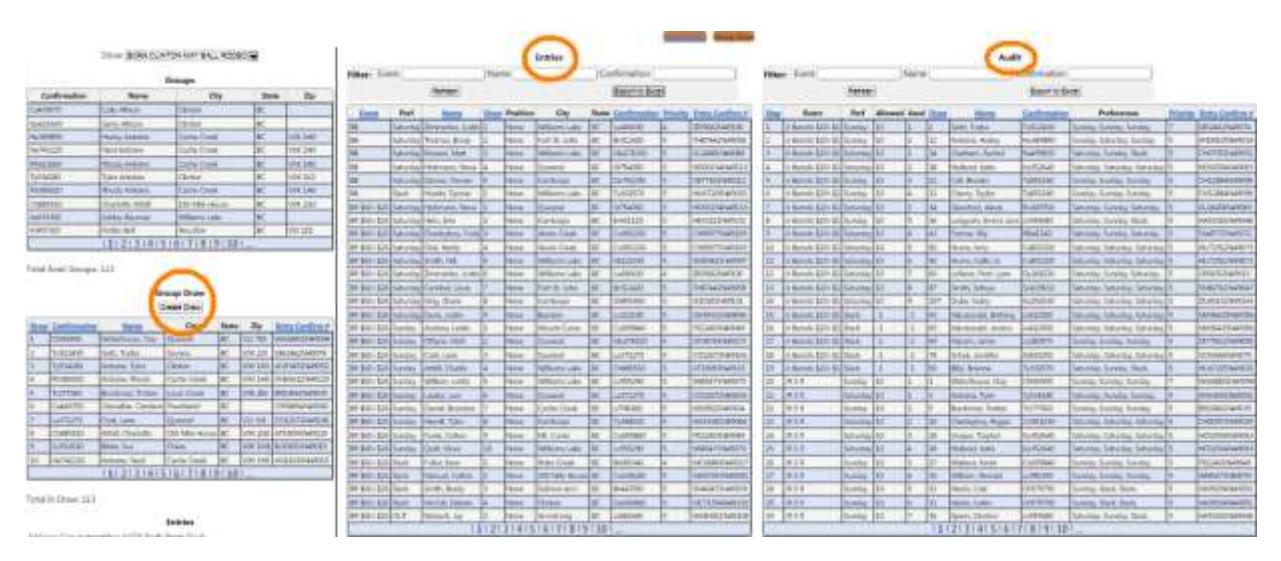

The upper left side of the shows the buddy groups that were entered in the rodeo, displaying the entering contestant and the CE entry number, to assist the user in looking up entry information.

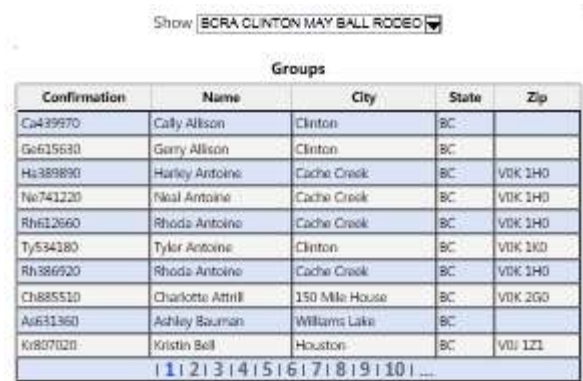

The lower left display allows the operator to perform the CE draw and select the fill option if appropriate, after the draw is performed, the display will show the result of the draw in order of draw.

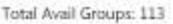

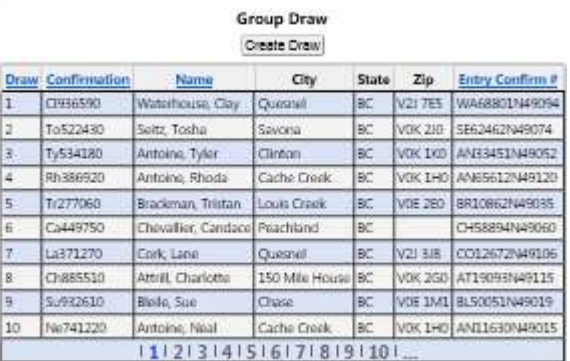

Total In Draw: 113

The center section displays the rodeo, by event, by drawn position in the performances. The report is exportable to excel, to assist the secretary in filling in day sheet templates. If not using the Show Manager functions, it also displays the original entry confirmation, and the call back confirmation number.

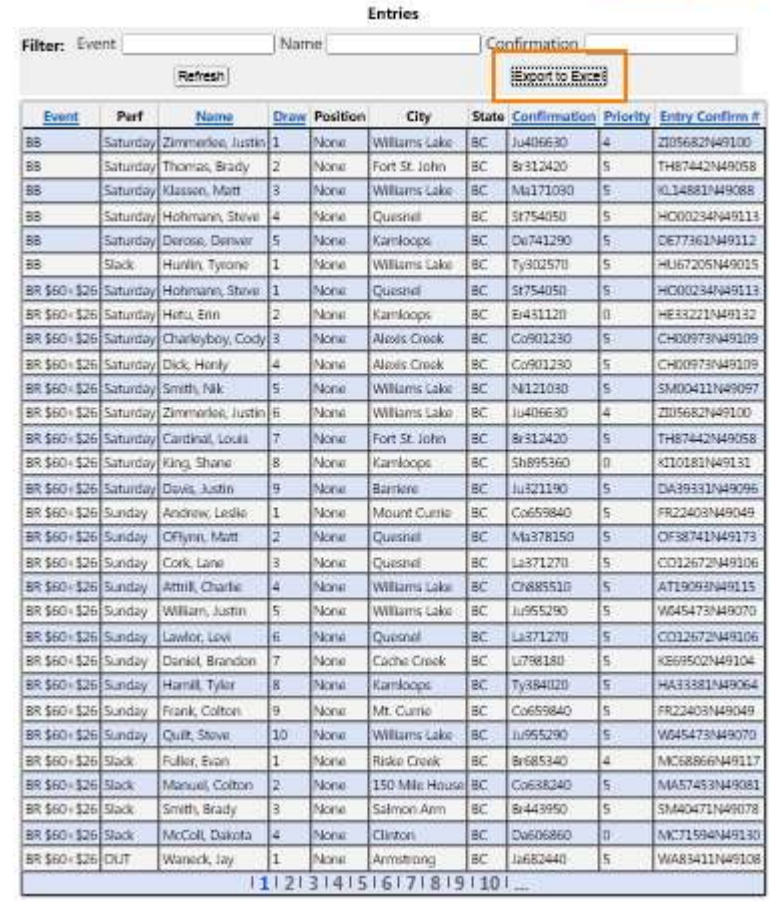

The panel has the ability to look up and display the data sifted by Event, Name, or Confirmation #

The right-hand side of the screen displays the "Audit" of the process of the random priority draw for the rodeo, the report shows the step process by event, performance, priority draw, where the entry fell in the process of filling performances, and the performances requested by the entry.

This report is also exportable to an excel workbook. This allows the rodeo secretary or the association secretary to either post the audit at the rodeo or make it available on the association website. This allows your contestants to see exactly what the draw was and the method used to fill the performances based on that draw.

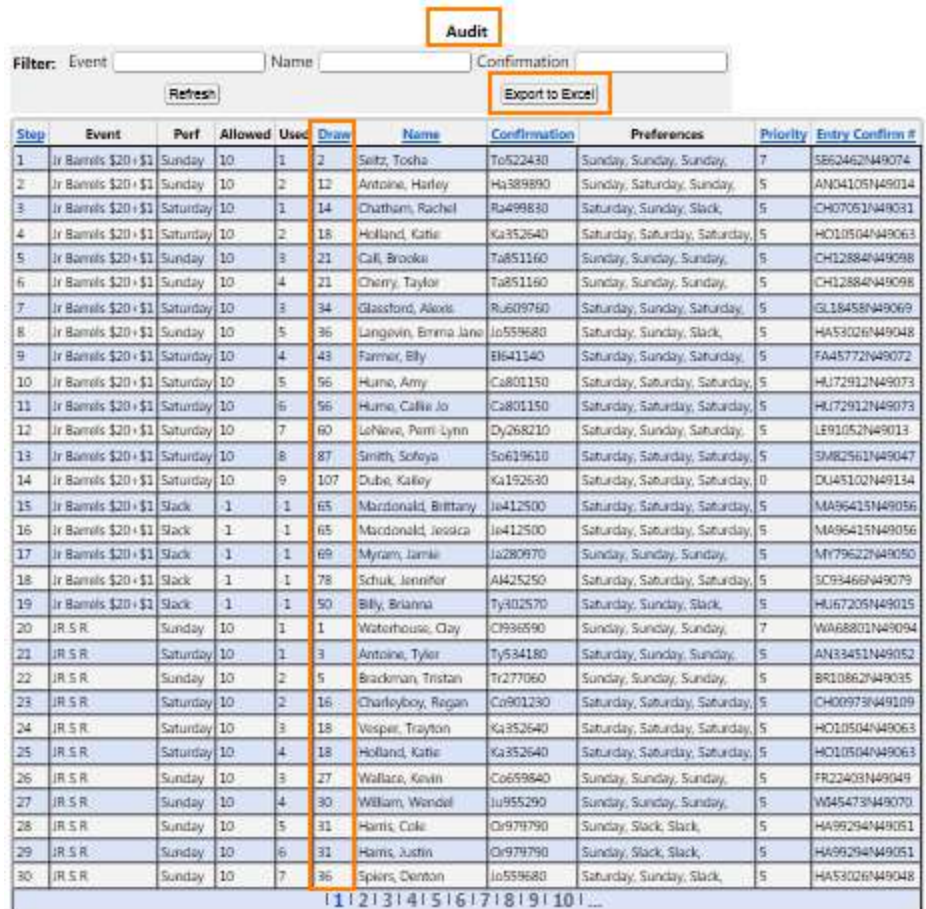

[Call Back](https://www.kcranchweb.com/KCIAdmin/Association/view/Centry/CallBack.aspx) RARELY USED any more but still in the system, The Show Manager functions have replaced the need for this

This screen is for the entry personnel to look up the entries for "Call Backs" for the selected rodeo, and again this report data is exportable to an excel workbook for posting on the association website if needed.

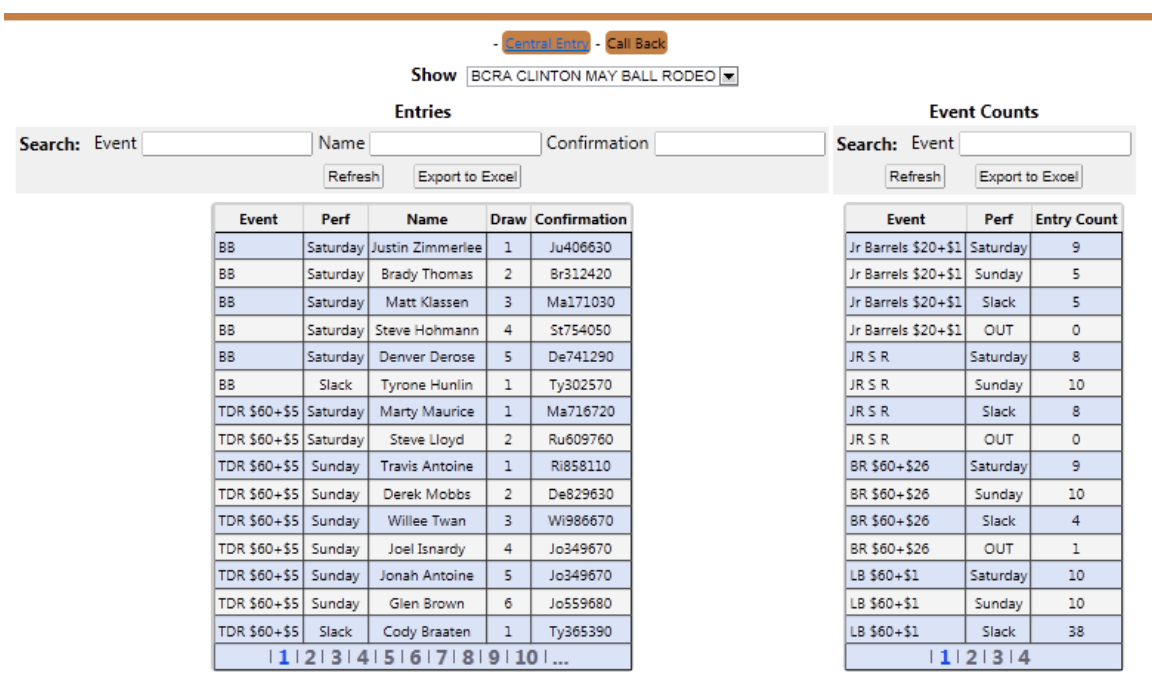

## High School/ Jr Rodeo Setup and overview

**The setup and function of the online entry for High School Rodeo / Jr Division Rodeos, and Junior Rodeo in general tracks almost identically to the other formats, with one special difference.**

**The format does require however the ability for a contestant to enter his/her events, including the team events ( Team Roping and Ribbon Roping ) with a partner. The system allows for the entry to be made, and then when the partner in the other event(s) logs into the entry system, the team event will already be shown as entered and display the "partner" for the event as well. The**  2<sup>nd</sup> entering contestant can then continue on entering in the other events they wish to compete **in.**

**The rodeos are special in that they do not include the concept of buddy groups, nor Preference requests, however with that said; the program still allows for performances/slack if that is the format of the rodeo.**

## **[LINK TO SAMPLE HSRA ONLINE RODEO ENTRY PAGE](http://www.kcranchweb.com/KCI/entry/std/Entryform.aspx?Association=MNHSRA&Show=Bra201428)**

**This is an actual (closed) entry page for a 2 day MNHSRA rodeo.**